# **Guide de l'utilisateur de LYX**

par l'Équipe LYX ∗ Version 1.5.5

7 mai 2008

<sup>∗</sup>Le principal responsable de la rédaction de ce fichier est Mike Ressler. Merci d'envoyer vos commentaires et corrections à la liste de diffusion de la documentation de LYX, <lyx-docs@lists.lyx.org>.

Traduction en français par : ADRIEN REBOLLO <adrien.rebollo@gmx.fr>. Merci d'envoyer vos commentaires et corrections sur la traduction à cette dernière adresse, ou à la liste de diffusion de LyX en français <lyx-fr@lists.lyx.org>. Mise à jour de la traduction à partir de la version  $1.5.2$  : SIEGFRIED MEUNIER-GUTTIN-CLUZEL.

# **Table des matières**

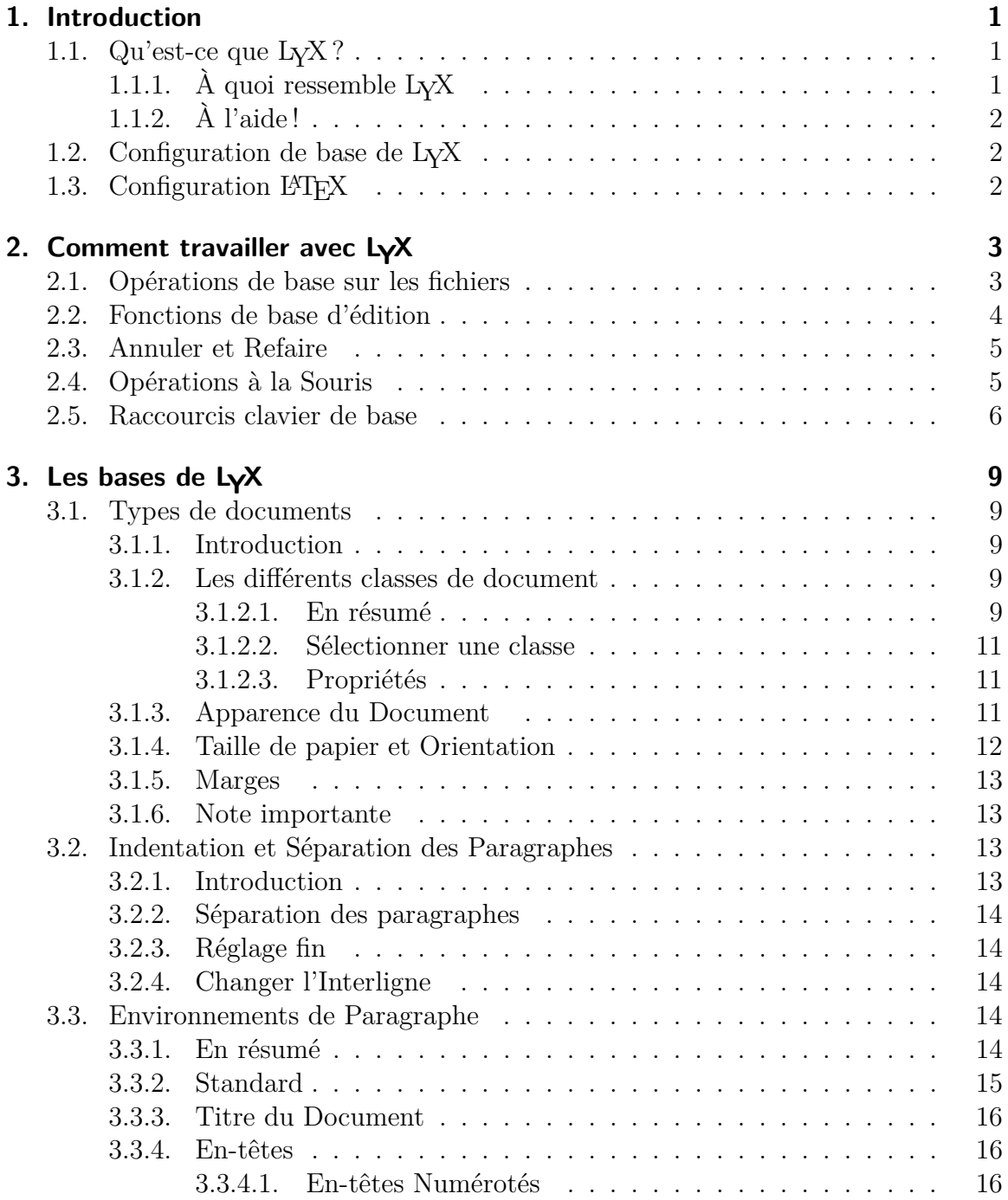

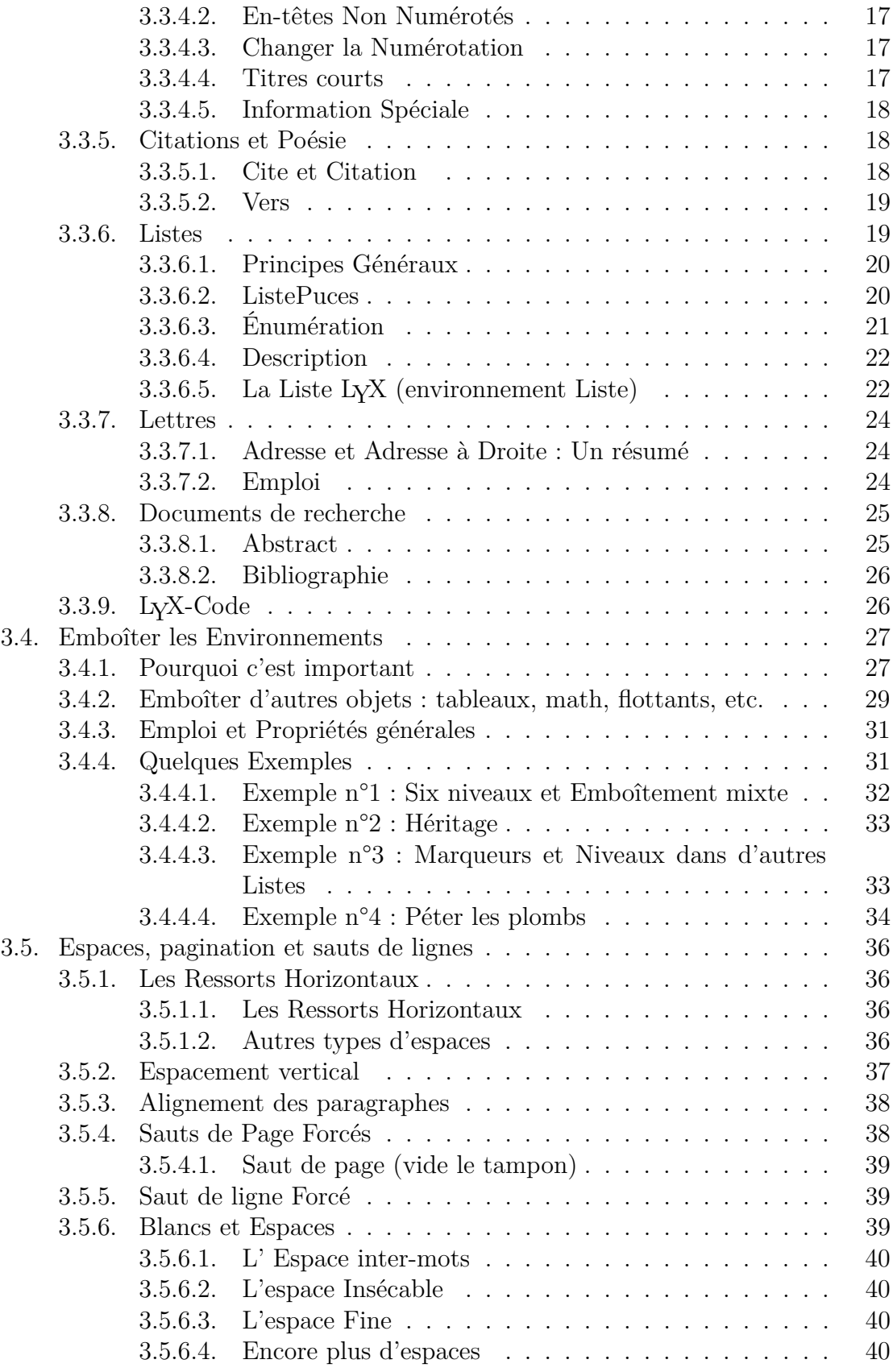

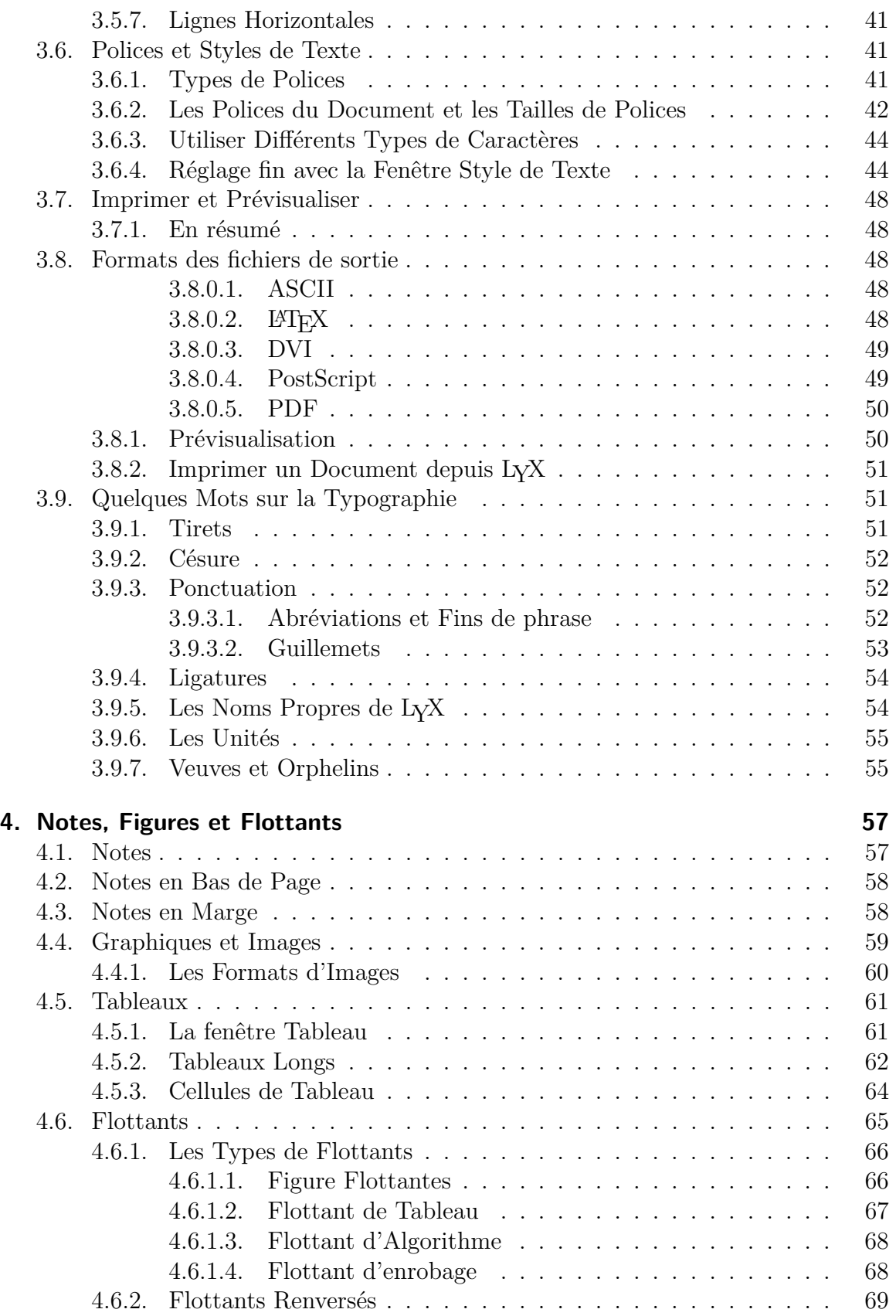

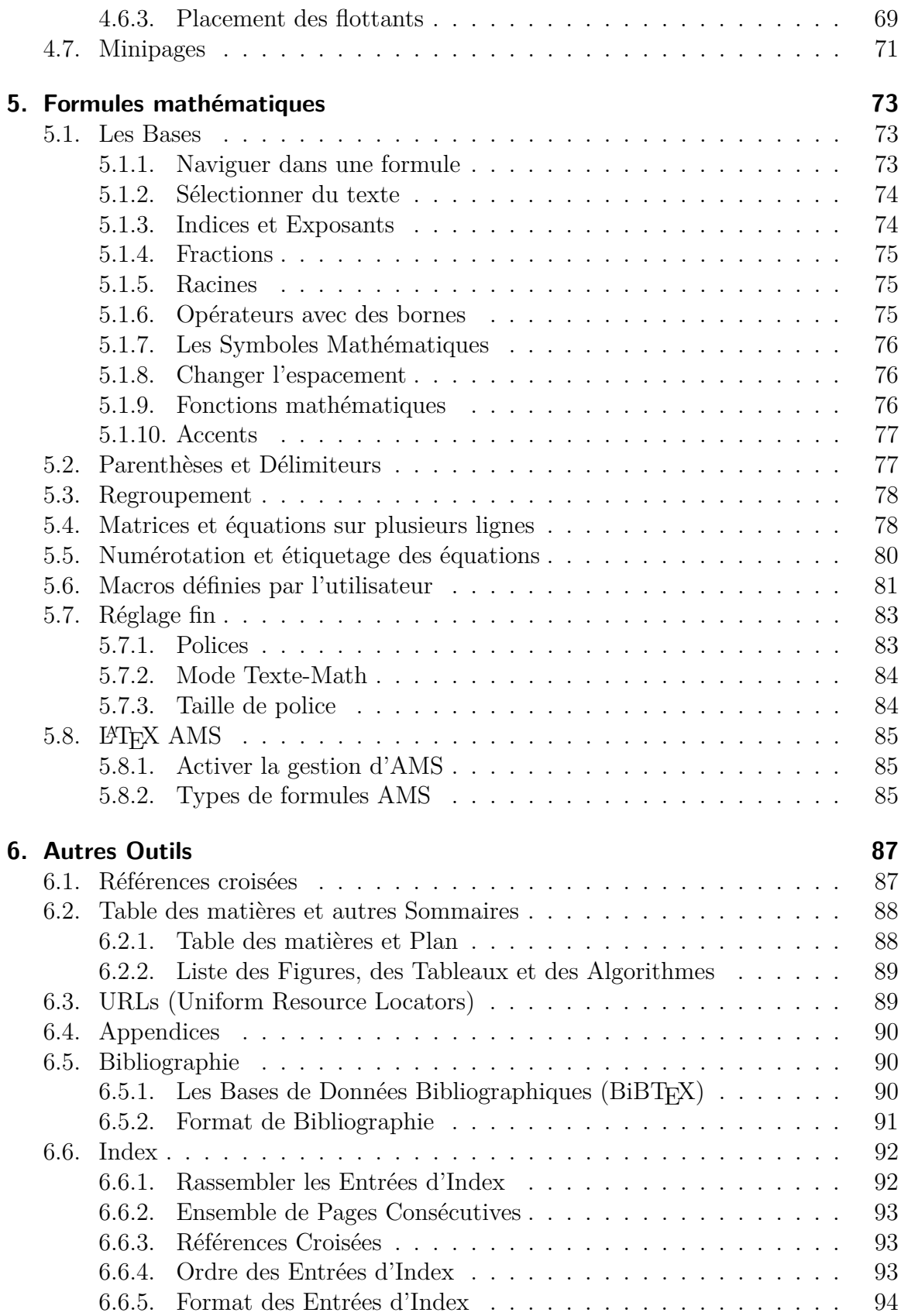

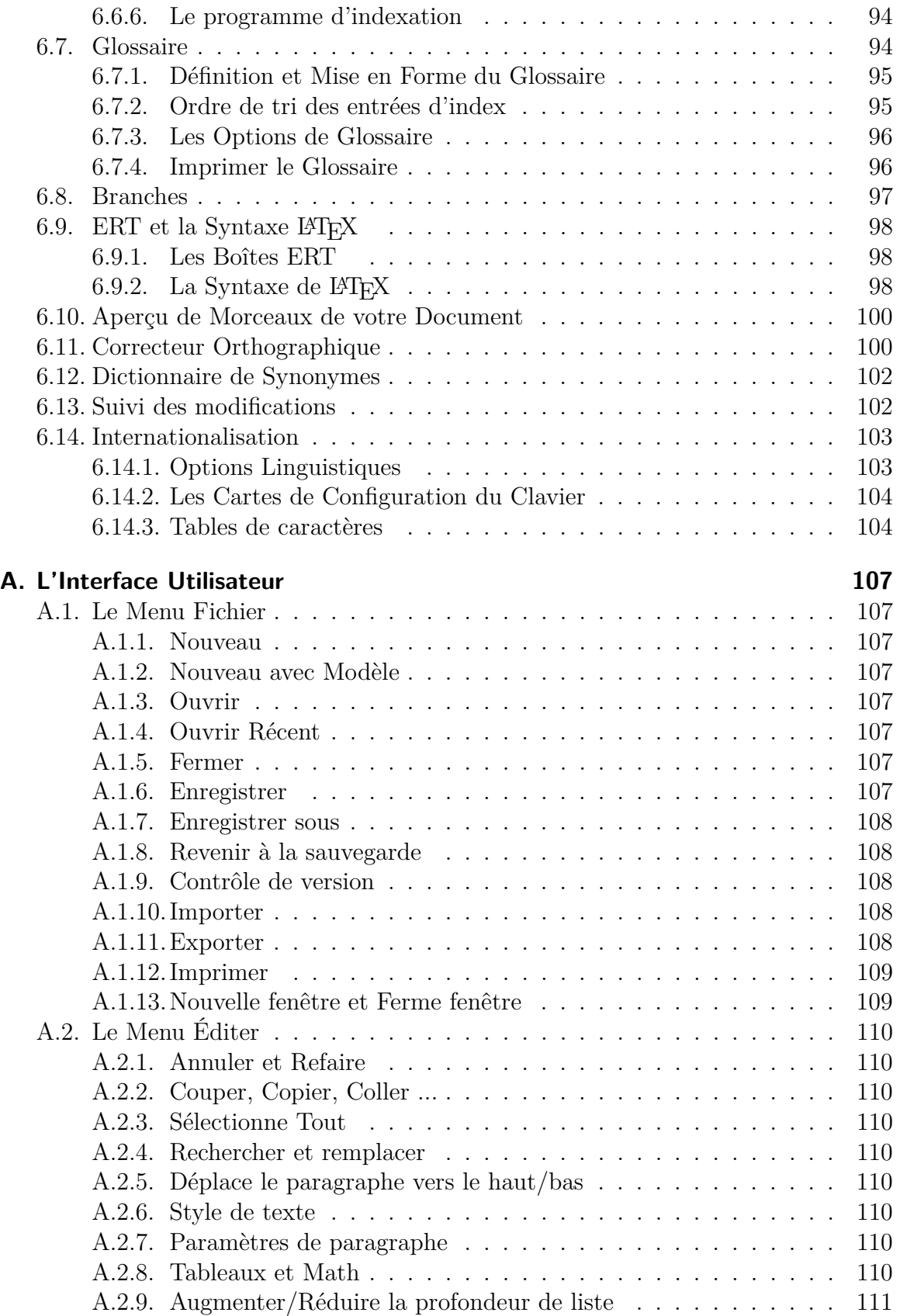

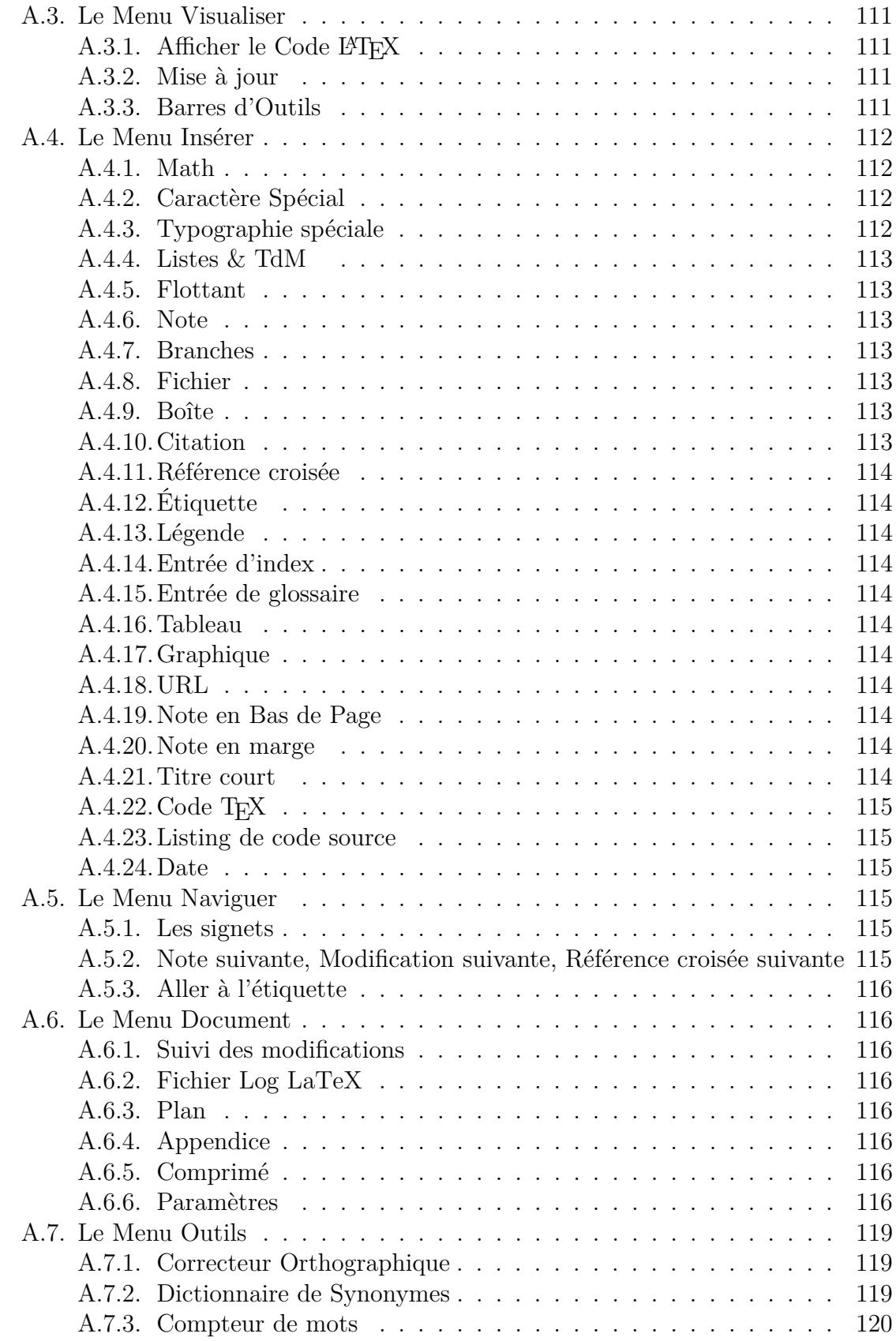

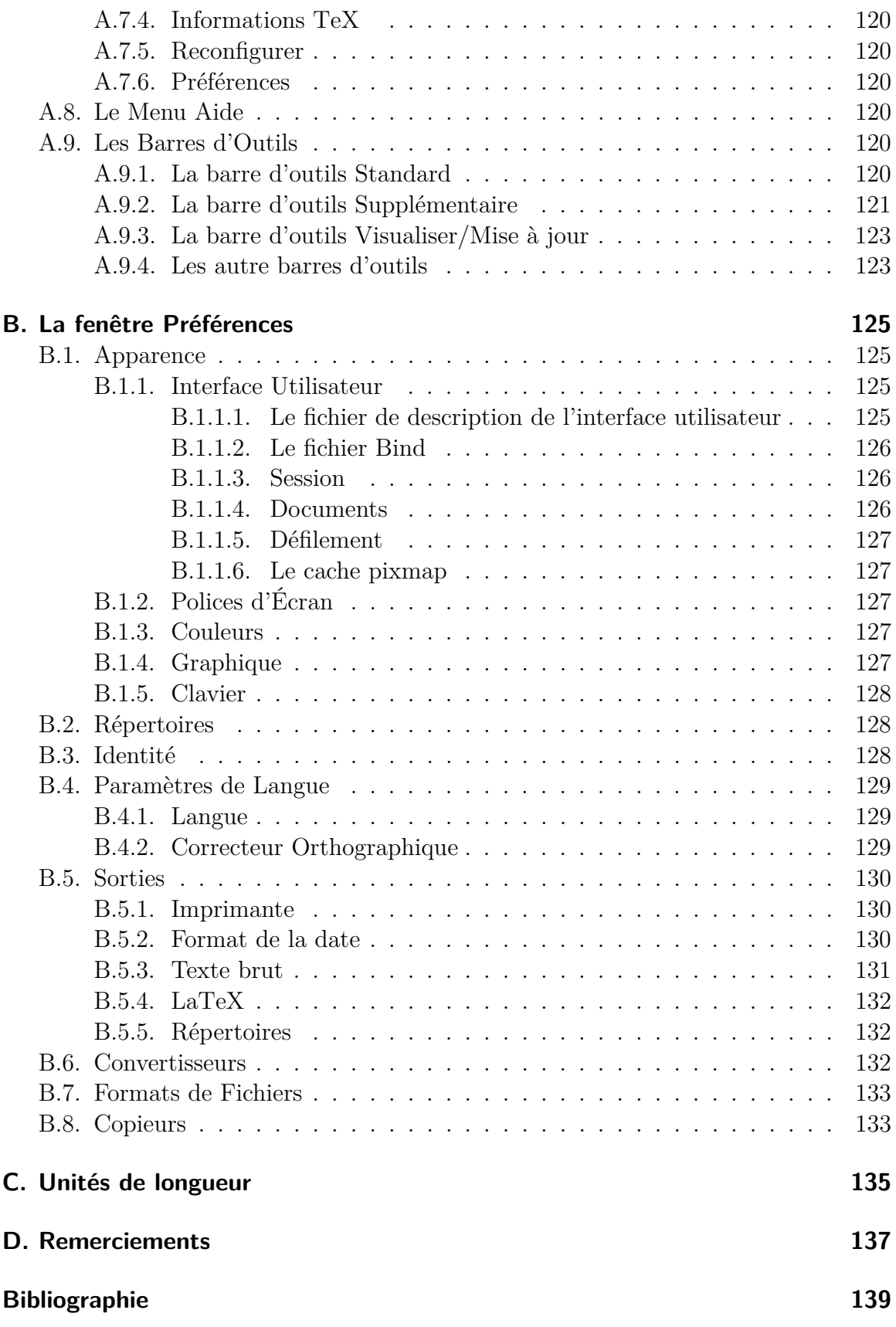

Table des matières

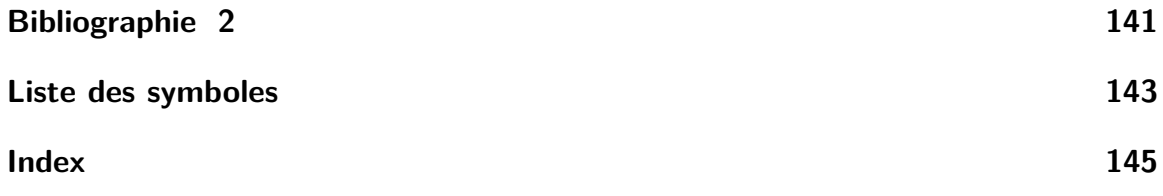

# <span id="page-10-0"></span>**1. Introduction**

# <span id="page-10-1"></span>**1.1. Qu'est-ce que LYX ?**

LYX est un système de préparation de documents. C'est un outil pour produire de beaux manuscrits, des livres prêts à être publiés, des lettres et documents professionnels, et même de la poésie. Il diffère des autres « traitements de texte » en ce que sa façon d'éditer des documents est conçue comme un langage à balises. Ça veut dire que quand vous tapez un titre de section, vous lui dites « Section », pas « Gras, 17 points, aligné à gauche, 5 mm d'espace en dessous ». LYX s'occupe à votre place du rendu typographique, vous ne vous occupez donc que des concepts, pas des détails.

Ces conceptions sont expliquées plus en détail dans l'*Introduction*. Si vous ne l'avez pas encore lue, il serait bon de le faire maintenant. Oui, maintenant.

L'*Introduction* décrit plusieurs autres choses, et surtout le format de tous les manuels. Si vous ne la lisez pas, vous aurez du mal à naviguer dans ce manuel. Il est également possible qu'un des autres manuels vous soit plus utile. L'*Introduction* vous guidera dans ce choix.

# <span id="page-10-2"></span>**1.1.1. À quoi ressemble LYX**

Comme la plupart des applications, LYX a l'habituelle barre de menus en haut de sa fenêtre. En dessous il y a une barre d'outils avec une boîte déroulante et divers boutons. Il y a, bien sûr, une barre de défilement vertical et une surface de travail principale pour éditer des documents. Près du bas de la fenêtre on trouve une petite fenêtre contenant une seule ligne de texte. C'est le *minibuffer* (un terme que nous avons chipé à GNU Emacs), qui signifie en réalité « ligne de commande ». Non seulement il affiche de l'information, mais il accepte aussi des entrées. Faites M-x quand vous devez taper une commande dans le minibuffer.

Notez qu'il n'y a pas de barre de défilement horizontal. Ce n'est pas une erreur ou un oubli, c'est bien volontaire. Quand vous lisez un livre, vous vous attendez à ce que la fin d'une longue ligne soit reportée sur la ligne suivante. Quand le texte déborde sur de nouvelles pages, c'est de façon verticale. Il n'y a donc besoin que de la seule barre de défilement vertical.

Il y a trois cas dans lesquels vous pourriez vouloir une barre de défilement horizontal. Le premier cas, ce sont les grandes figures, affichées de façon WYSIWYG. Cependant ceci est dû à un défaut dans la fonction qui affiche les graphiques sur l'écran de LYX de façon WYSIWYG ; elle devrait mettre les graphiques à l'échelle pour tenir dans la fenêtre. Les deuxième et troisième cas sont les tableaux et les équations qui sont plus larges que la fenêtre LYX. Vous pouvez utiliser les flèches du clavier pour vous déplacer horizontalement dans les tableaux, mais ça ne marche pas encore avec les équations.

Pour une brève description de tous les menus et barres de boutons de LYX, voyez l'Appendice [A.](#page-116-0) La plupart sont explicites et vous les trouverez listés dans les sections correspondantes de cette documentation.

## <span id="page-11-0"></span>**1.1.2. À l'aide !**

Le système d'aide consiste en l'ensemble des manuels. Vous pouvez *tous* les lire depuis la fenêtre de LYX. Choisissez juste le manuel que vous voulez consulter à partir du menu Aide.

# <span id="page-11-1"></span>**1.2. Configuration de base de LYX**

Il y a plusieurs fonctionnalités de LYX qui peuvent être configurées depuis LYX lui-même, sans recourir aux fichiers de configuration. Tout d'abord, LYX est capable d'inspecter votre système pour voir quels programmes, quelles classes de document LATEX et quels paquetages LATEX sont disponibles. Il utilise cette information pour attribuer des valeurs par défaut raisonnables à plusieurs variables de préférences. Bien que cette configuration ait déjà eu lieu au moment de l'installation de LYX sur votre système, vous pourriez avoir certains fichiers installés localement et qui n'auraient pas été vus par LYX. Pour forcer LYX à réinspecter votre système, faites Outils *.* Reconfigurer. Vous devez alors redémarrer L<sub>Y</sub>X pour vous assurer que les changements ont été pris en compte.

# <span id="page-11-2"></span>1.3. Configuration **LATEX**

LyX a besoin de plusieurs paquetages LATEX pour fonctionner correctement. Les paquetages que LYX a trouvé sur votre machine sont listés dans le fichier *LaT eX Configuration* qui est créé quand on utilise le menu Aide **Configuration LaTeX**. Vous devez installer les paquetages nécessaires et qui manqueraient et puis reconfigurer LYX.

# <span id="page-12-0"></span>2. Comment travailler avec LyX

# <span id="page-12-1"></span>**2.1. Opérations de base sur les fichiers**

Dans le menu Fichier il y a les opérations de base pour tout traitement de texte, et en plus quelques opérations plus avancées :

- Nouveau
- Nouveau avec Modèle
- Ouvrir
- Documents Récents
- Fermer
- Enregistrer
- Enregistrer Sous
- Enregistrer Tout
- Revenir à la Sauvegarde
- Contrôle de version
- Importer
- Exporter
- Imprimer
- Nouvelle fenêtre
- Ferme Fenêtre
- Quitter

Ils font tous en gros la même chose que dans d'autres traitements de texte, avec quelques différences mineures. La commande Fichier *.*Nouveau avec Modèle ne vous demande pas seulement le nom du nouveau fichier, mais aussi un modèle à utiliser. Sélectionner un modèle fixera automatiquement certaines options de mise en forme du document, options que vous auriez autrement dû changer à la main. Elles peuvent servir pour certaines classes, spécialement celles utilisées pour l'écriture de lettres (voir Section [3.1.2\)](#page-18-3).

Note : Il n'y a pas de « fichier par défaut » ou de document appelé « Sans Titre » ou « Document Vide ». À moins que vous ne disiez à LYX d'ouvrir un fichier ou d'en créer un nouveau, l'espace vide n'est que cela – un grand espace vide.

Les commandes Revenir à la sauvegarde et Contrôle de Version sont utiles si plusieurs personnes travaillent sur le même document en même temps  $^1.$  $^1.$  $^1.$  Revenir à la sauvegarde rechargera simplement le document à partir du disque. Vous pouvez bien sûr aussi l'utiliser si vous regrettez d'avoir changé le document et voulez le restaurer dans le

<span id="page-12-2"></span><sup>1.</sup> Si vous prévoyez de faire cela, vous devriez aussi jeter un œil sur la fonction de Contrôle de version dans LYX. Lire *Options avancées*.

dernier état sauvegardé. Avec Contrôle de Version vous pouvez enregistrer les modifications que vous avez effectuées sur le document de façon à ce que les autres puissent les identifier comme étant vos modifications.

# <span id="page-13-0"></span>**2.2. Fonctions de base d'édition**

Comme la plupart des traitements de texte modernes, LYX peut opérer des copiercoller sur des blocs de texte, on peut se déplacer d'un caractère, d'un mot ou d'une page d'écran, et on peut effacer des mots entiers aussi bien que des caractères individuels. Les quatre prochaines sections couvrent les fonctions de base d'édition de LYX et comment y accéder. Nous allons commencer par le copier-coller.

Comme vous pouvez vous y attendre, le menu Éditer contient les commandes de copier-coller, ainsi que diverses autres fonctions d'édition. Quelques-unes sont spéciales et seront couvertes dans de prochaines sections. Les commandes de base sont :

- Couper
- Copier
- Coller
- Coller une Sélection Récente
- Coller Spécial
- Rechercher et Remplacer

Les trois premières s'expliquent d'elles-mêmes. Une chose à noter : quand vous effacez un bloc de texte que vous avez sélectionné, il est automatiquement placé dans le presse-papiers. C'est-à-dire que les touches Suppr et Backspace fonctionnent aussi comme la commande Couper. D'autre part, si vous avez sélectionné du texte, faites attention. Si vous tapez une touche, LYX va complètement effacer le texte sélectionné et le remplacer par ce que vous aurez tapé (ce comportement est modifiable). Vous aurez à faire Annuler pour récupérer le texte perdu.

Vous pouvez aussi copier du texte entre LYX et d'autres programmes par coupécopié-collé. Le sous-menu Coller une Sélection Récente vous montre une liste des dernières chaînes de caractères que vous avez collé.

Le menu Éditer *»* Collage Spécial » Texte Brut par lignes va insérer le texte du pressepapier de façon à ce qu'il ne forme qu'*un seul* paragraphe. Avec Texte Brut seul, le texte est inséré comme une suite de paragraphes, chaque saut de ligne commençant un nouveau paragraphe.

L'élément Éditer *»* Rechercher et Remplacer ouvre la fenêtre Rechercher et Remplacer. Le texte que vous voulez trouver va dans le champ Rechercher. Une fois que vous avez trouvé un mot ou expression, LYX le sélectionne. Appuyer sur le bouton Remplacer remplace le texte sélectionné par le contenu du champ Remplacer par. Vous pouvez toujours sauter cette occurrence du mot et poursuivre la recherche en appuyant sur le bouton Suivant. Appuyez sur Remplacer tout pour remplacer automatiquement toutes les occurrences du texte dans le document.

Vous pouvez cocher la case Selon la casse si vous voulez que la recherche différencie les majuscules des minuscules dans le mot recherché. Si le bouton est coché, en recherchant « Trouvé » vous ne trouverez pas « trouvé ».

Vous pouvez cocher la case Mot Complets Seulement si vous voulez forcer LYX à ne trouver que des mots complets. Par exemple, en recherchant « trouvé » vous ne trouverez pas « trouvées ».

Les choses commes les notes, les flottants, etc. ce que l'on appelle les inserts, peuvent être dissous. Cela signifie que l'insert est détruit et que son contenu est laissé comme du texte normal. Pour dissoudre un insert, on place le curseur au début de l'insert et on appuie sur la touche Backspace ou on place le curseur à la fin et on appuie sur Suppr.

# <span id="page-14-0"></span>**2.3. Annuler et Refaire**

Si vous faites une erreur, vous pouvez facilement la réparer. LYX a un tampon d'annulation de grande capacité. Faites **Éditer**  $\triangleright$  **Annuler** pour corriger une erreur. Si vous avez accidentellement annulé trop d'opérations, faites Éditer *.* Refaire pour « annuler l'annulation ». Le mécanisme d'annulation est actuellement limité à 100 étapes pour minimiser l'occupation de la mémoire.

Notez que si vous annulez tous les changements et arrivez au document tel qu'il était sauvegardé, celui-ci conservera malheureusement le statut de « modifié ». C'est une conséquence de la limite de 100 étapes vue plus haut.

Annuler et Refaire marchent avec presque tout dans LYX. Il y a quelques subtilités toutefois. Ces deux fonctions ne procèdent pas caractère par caractère pour du texte, mais par blocs. Cela peut nécessiter un peu d'habitude ; vous devrez jouer avec Annuler et Refaire pour sentir précisément comment ils agissent, et après cela, on peut espérer que vous saurez comment ça marche.

# <span id="page-14-1"></span>**2.4. Opérations à la Souris**

Nous n'allons pas entrer dans les détails de tous les raccourcis souris ici. Quelquesunes des autres sections de ce manuel couvrent les opérations spécifiques. À la place, nous allons plutôt traiter des opérations de souris les plus basiques.

- 1. Se déplacer
	- Cliquez sur le *bouton gauche* n'importe où dans la fenêtre d'édition. Le curseur de déplace sur le texte sous le pointeur.
- 2. Sélectionner du texte
	- Maintenez le *bouton gauche* et déplacez la souris. LYX marque le texte entre les ancienne et nouvelle positions du pointeur. Utilisez Éditer *.* Copier pour créer une copie du texte dans le presse-papiers de LYX.
	- Repositionnez le curseur et recollez le texte dans LYX en utilisant Éditer *.* Coller.
- 3. Notes de bas de page, notes de marge, figures et tableaux flottants, etc.

#### 2. Comment travailler avec LYX

*Cliquez une fois* sur le bouton gauche pour ouvrir ou fermer l'un de ceux-ci. Cliquez avec le bouton droit pour modifier ses propriétés. Voyez aussi la section correspondante de ce manuel pour plus de détails.

4. Tableaux

*Cliquez une fois* sur le bouton droit pour ouvrir une fenêtre qui vous permettra de manipuler le tableau.

# <span id="page-15-0"></span>**2.5. Raccourcis clavier de base**

Encore une fois, nous n'allons pas couvrir tous les raccourcis clavier. Sachez qu'il y a au moins deux familles différentes de raccourcis clavier : CUA et Emacs. Je suis sûr que vous allez protester si vous tapez Contrôle-d pour effacer un caractère, et qu'il démarre une visionneuse DVI à la place (ou l'inverse). LYX utilise CUA par défaut.

Quelques touches, comme Page Haut, Page Bas, Gauche, Droite, Haut, et Bas, font exactement ce que vous attendez d'elles. D'autres non :

- Tab Il n'y a rien qui ressemble à une tabulation dans L<sub>Y</sub>X. Si vous ne comprenez pas cela, allez lire tout de suite les Sections [3.2.1](#page-22-3) et [3.3,](#page-23-3) et spécialement la Section [3.3.6.](#page-28-1) Oui oui, tout de suite. Si vous avez encore des problèmes, voyez le *Manuel d'Apprentissage*.
- Esc C'est la touche d'annulation. Elle est utilisée de manière générique pour annuler des opérations. D'autres parties de ce manuel entreront plus dans les détails à ce sujet.
- Home et Fin Celles-ci bougent le curseur, respectivement au début et à la fin de la ligne, sauf si vous utilisez les raccourcis Emacs auquel cas elles vont au début et à la fin du fichier.
- Backspace et Suppr. *Si* vous avez correctement installé votre clavier sous X-Window, Backspace fonctionnera comme prévu et Suppr. effacera le caractère sous le curseur (si aucun texte n'est sélectionné).
- Ensuite il y a les touches de modification :
- Control- (Elle est notée "C" dans la documentation) Celle-ci a des utilisations différentes, selon la touche avec laquelle elle est utilisée :
	- Avec Backspace ou Suppr., on efface un mot entier au lieu d'un seul caractère.
	- Avec Gauche et Droite, on se déplace par mots au lieu d'un caractère à la fois.
	- Avec Home et End, on se déplace au début et à la fin du document, respectivement.
- Shift- (Notée "S" dans la documentation) Utilisez-la avec une des touches de mouvement pour sélectionner le texte situé entre les ancienne et nouvelle positions du curseur.

Meta- (Noté "M" dans la documentation) C'est la touche Alt- sur de nombreux claviers, sauf si votre clavier a une touche Meta dédiée. Malheureusement, X inverse parfois leurs fonctions, de sorte que si vous avez ces deux touches, vous devrez faire des essais pour déterminer laquelle se comporte effectivement comme une touche Meta-. Cette touche fait plein de choses différentes, et active aussi les *raccourcis de menu*. Si vous l'utilisez en combinaison avec l'une des lettres soulignées dans un menu ou élément de menu, il sélectionne cet élément.

> Par exemple, la séquence « M-e l » colle du texte. « M-f » ouvre le menu  $E$ ichier<sup>[2](#page-16-0)</sup>.

> Il y a encore d'autres choses à dire sur la touche Meta-, mais il vous faudra regarder le *Manuel de Référence* pour plus d'info.

Heureusement, vous apprendrez de plus en plus de raccourcis clavier au fur et à mesure que vous utiliserez LYX, parce que la plupart des actions de la souris afficheront un petit message dans le minibuffer qui décrit le nom de l'action que vous venez d'effectuer, et les raccourcis existants pour cette action. La notation pour les raccourcis est très similaire à celle adoptée dans cette documentation, ainsi vous ne devrez pas avoir de problèmes pour la comprendre. Cependant, notez que les Shift- sont explicitement mentionnés, ainsi « M-p S-A » signifie Meta-p suivi d'un A majuscule. « S-C-S » signifie Shift-Control-s.

<span id="page-16-0"></span><sup>2.</sup> NdT : Ces séquences changent selon la langue des menus. Selon l'avancement de la traduction, ces raccourcis sont, ou non, accessibles.

2. Comment travailler avec LYX

# <span id="page-18-0"></span>**3. Les bases de LYX**

# <span id="page-18-1"></span>**3.1. Types de documents**

## <span id="page-18-2"></span>**3.1.1. Introduction**

Avant toute chose, avant même de commencer à écrire un document, vous devez décider quel *type* de document vous voulez éditer. Les types de documents diffèrent par l'espacement, les en-têtes, la numérotation, etc. Ils diffèrent aussi par les environnements de paragraphe utilisés, et par la présentation du titre de votre document.

Une *classe de document* décrit un groupe de propriétés communes à un ensemble donné de documents. En choisissant la classe de document, vous sélectionnez automagiquement ces propriétés, facilitant la création du type de document que vous voulez. Si vous ne choisissez pas de classe de document, LYX en prendra une par défaut. Il vous incombe donc de décider de la classe de votre document.

Lisez la suite pour vous renseigner sur les classes de document que vous pouvez choisir dans LYX, et comment ajuster certaines de leurs propriétés.

### <span id="page-18-3"></span>**3.1.2. Les différents classes de document**

#### <span id="page-18-4"></span>**3.1.2.1. En résumé**

Il y a quatre classes standard de document dans LYX. Ce sont :

**Article** pour des articles

**Report** pour des rapports

**Book** pour écrire un livre

**Letter** pour une lettre à l'américaine

Il y a aussi quelques classes non standard, que LYX n'utilise que si vous avez une installation LATEX qui les accepte. En voici quelques-unes, la liste complète avec des explications détaillées se trouve au chapitre *Classes Spéciales de Documents* dans le manuel *Options avancées* :

**A&A** Articles de publications dans le style et le format utilisés par Astronomy & Astrophysics.

**AASTeX** Pour soumettre à des journaux publiés par l'AAS (American Astronomical Society)

#### 3. Les bases de LYX

- **AMS** Articles de publications et livres dans le style et le format utilisés par l'AMS (American Mathematical Society). Il y a trois dispositions d'article possibles. La disposition standard utilise un schéma de numérotation classique pour les théorèmes, etc*.*, qui préfixe le numéro du résultat avec le numéro de la section. Tous les énoncés de type résultat (propositions, corollaires etc...) sont numérotés ensembles, mais les définitions, les exemples et les autres du même genre ont leur propre numérotation. Le schéma de « numérotation séquentielle » ne place pas le numéro de la section avec chaque résultat, mais numérote ceux-ci en une seule séquence tout au long de l'article. Chaque type de résultat a sa propre séquence. Il y a aussi une disposition qui se passe de toute numérotation des propositions.
- **Beamer** Sert à faire des transparents pour des présentations.
- **broadway** Disposition pour écrire des pièces de théatre. Ce n'est pas une classe qui existe dans LAT<sub>E</sub>X, mais une nouvelle qui est distribuée avec L<sub>Y</sub>X.
- **curiculum vitae** Classes pour écrire des curriculum vitæ.
- **Dinbrief** Sert à écrire des lettres au format DIN (norme industrielle allemande).
- **dtk** Disposition pour Die TeXnische Komödie, le journal du groupe allemand d'utilisateur de TEX (Dante).
- **Elsevier** Disposition pour les journaux du groupe Elsevier.
- **Foils** Sert à faire des transparents pour des présentations.
- **g-brief** Sert à écrire des lettres au format DIN (norme industrielle allemande).
- **hollywood** Utilisé pour taper des scripts pour l'industrie cinématographique US. Ce n'est pas une classe qui existe dans LATEX, mais une nouvelle qui est distribuée avec LYX.
- **IEEEtran** Disposition pour les journaux publiés par l'IEEE (Institute of Electrical and Electronics Engineers).
- **IOPDisposition** pour les journaux publiés par l'IOP (Institute of Physics).
- **Kluwer** Disposition pour les journaux publiés par le groupe Kluwer.
- **koma-script** Remplacement pour les classes standard, offre de nombreuses fonctions intéressantes comme le formattage des légendes, le calcul automatique de la taille de la zone d'impression etc...
- **Memoir** Un autre emplacement pour les classes standard.
- **paper** Pour se servir de la classe de document LATEX paper (pas présente dans toutes les distributions  $\text{Lipx}$ ).
- **Powerdot** Sert à faire des transparents pour des présentations
- **REVTeX** Pour écrire des articles pour les publications de l'American Physical Society (APS), de l'American Institute of Physics (AIP), et de l'Optical Society of America (OSA). Cette classe n'est pas entièrement compatible avec toutes les fonctions de LYX.

**Slides** Sert à faire des transparents pour des présentations.

- **SPIE Proceedings** Disposition pour les journaux publiés par SPIE (The International Society for Optical Engineering)
- **Springer** Disposition pour les journaux publiés par Springer
- **TUGboat** Disposition pour TUGboat, le journal du groupe international des utilisateurs  $T_F X$  (TUG)

Nous n'entrerons pas plus dans les détails ici sur l'utilisation de ces différentes classes de document. Vous pouvez trouver tous les détails sur les classes non-standard dans le manuel *Options avancées*. Ici, nous nous contenterons de faire la liste de quelques-unes des propriétés communes à toutes ces classes de document.

#### <span id="page-20-0"></span>**3.1.2.2. Sélectionner une classe**

Vous pouvez sélectionner une classe dans la fenêtre Document *»* Paramètres. Ensuite sélectionnez la classe que vous voulez utiliser dans le champ Classe de document de la rubrique Classe de Document, et ajoutez les options dont vous avez besoin.

#### <span id="page-20-1"></span>**3.1.2.3. Propriétés**

Au cas où vous vous demanderiez quelles sont les valeurs par défaut pour chaque classe de document, voici un tableau les décrivant brièvement :

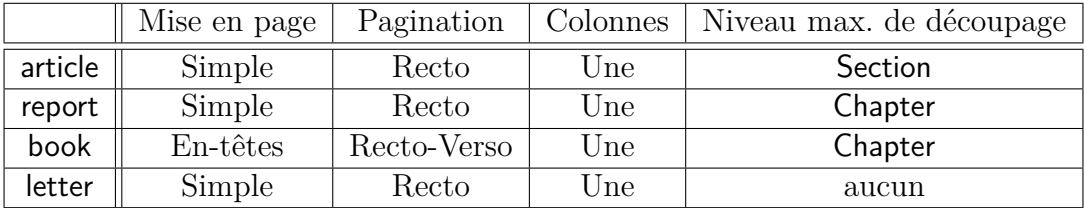

Vous vous demandez sans doute aussi ce que signifie « Niveau maximal de découpage ». Il y a plusieurs environnements de paragraphe utilisés pour créer des en-têtes de section. Des classes de document différentes permettent des types d'en-têtes de section différents. Seules deux utilisent l'en-tête Chapitre ; les autres ne l'autorisent pas et commencent par l'en-tête Section. Quelques classes de document, comme celles pour les lettres, n'utilisent aucun en-tête de section. En plus des en-têtes Chapitre et Section, il y a aussi des en-têtes de sous-section (SousSection), de sous-sous-section (SousSousSection), ainsi de suite. Nous décrirons complètement ces en-têtes dans la section [3.3.4.](#page-25-1)

### <span id="page-20-2"></span>**3.1.3. Apparence du Document**

Les propriétés les plus importantes des classes de documents sont modifiées dans le menu Document *Paramètres*. Vous pouvez entrer dans le champ Options sous

Classe de Document des options spéciales pour votre classe de document sous forme d'une liste séparée par des virgules. C'est nécessaire uniquement si LYX ne gère pas les options spéciales que vous voulez utiliser pour votre document. Pour en apprendre plus sur votre classe LATEX favorite et ses options, vous devez lire son manuel.

Sous Format de la Page le menu déroulant Style de Page permet de choisir quel type d'en-têtes et de numérotation on utilise sur la page. Vous avez le choix entre ces cinq options :

Par défaut (default) Utilise la mise en page par défaut de la classe actuelle.

Vide (empty) Ni numéros de page ni en-têtes.

Ordinaire (plain) Seulement des numéros de page.

- En-têtes (headings) Des numéros de page et en en-tête le titre et le numéro, soit du chapitre, soit de la section en cours. LYX utilise le chapitre ou la section selon le niveau maximum de découpage.
- Sophistiquée (fancy) Vous permet de créer des en-têtes et pieds de page personnalisables à volonté si vous disposez du paquetage fancyhdr. Pour le moment, son support dans LYX est limité à ce réglage. Pour utiliser toute la puissance de ce paquetage, vous devez insérer les formules magiques correspondantes dans le préambule. Voyez la documentation du paquetage fancyhdr pour plus de détails.

La Séparation des paragraphes est décrite dans la section [3.2.1.](#page-22-3)

# <span id="page-21-0"></span>**3.1.4. Taille de papier et Orientation**

Vous trouverez les options suivantes dans la rubrique Format de la page de la fenêtre de dialogue Document *.* Paramètres :

Orientation Deux boutons à cocher déterminent si vous voulez imprimer la sortie dans le format Portrait ou Paysage.

Taille Sur quelle taille de papier imprimer. Les choix sont :

- Défaut
- $-$  A3, A4, A5
- $-$  B3, B4, B5
- Lettre US
- Légal US
- Executive US
- Personnalisée
- Document recto-Verso Ajuste la zone d'impression pour imprimer les deux face du papier. Cela signifie que la zone d'impression n'est pas la même pour les pages paires et les pages impaires.

### <span id="page-22-0"></span>**3.1.5. Marges**

Les marges de la page sont modifiées dans **Document**  $\triangleright$  Paramètres.

Si vous utilisez une classe de document **koma-script**, vous pouvez utiliser les Marges par défaut car **koma-script** calcule la taille de la zone d'impression automatiquement en tenant compte du format du papier et de la taille de la fonte de caractères.

#### <span id="page-22-1"></span>**3.1.6. Note importante**

Si vous changez la classe d'un document, LYX doit *tout* convertir dans la nouvelle classe. Ceci inclut les environnements de paragraphe. Quelques-uns sont standard, et toutes les classes de document les possèdent. Cependant, certaines classes ont des environnements de paragraphe spéciaux. Si tel est le cas, et que vous changez de classe de document, LYX placera les paragraphes concernés dans l'environnement Standard et ajoutera une boîte d'erreur au début de chacun. Cliquez sur celle-ci et une fenêtre de message vous dira de quelle conversion il s'agissait et pourquoi elle a échoué.

# <span id="page-22-2"></span>**3.2. Indentation et Séparation des Paragraphes**

## <span id="page-22-3"></span>**3.2.1. Introduction**

Avant de décrire tous les environnements de paragraphe possibles, nous voudrions dire un ou deux mots sur l'indentation des paragraphes.

Chacun semble avoir sa propre convention pour séparer les paragraphes. La plupart des américains indentent la première ligne. D'autres n'indentent pas mais mettent de l'espace supplémentaire entre les paragraphes. LYX utilise la même convention que les typographes. Si vous choisissez dans Format du texte l'option Séparer les paragraphes avec et Indentation, le *premier* paragraphe d'une section, ainsi qu'après une figure, une équation, un tableau, une liste, etc., *n'est pas* indenté. Seul un paragraphe en suivant un autre a une indentation. Notez que la convention d'indentation peut être différente quand vous utilisez une autre langue que l'anglais dans votre document. LATEX prend soin que les indentations suivent les règles de la langue utilisée.

L'espacement entre les paragraphes, comme l'interligne, l'espacement entre les entêtes et le texte – en fait, l'espacement entre quoi que ce soit est prédéfini dans LYX. Comme nous l'avons dit, vous n'avez pas à vous préoccuper de la quantité d'espace libre à ajouter entre ça et ça. LYX s'en charge. En fait, ces espacements verticaux prédéfinis ne sont pas une simple quantité mais une fourchette. De cette façon, LYX peut rétrécir ou élargir l'espace entre les lignes pour s'assurer que les figures s'insèrent dans une page avec du texte, que les sections ne commencent pas tout en bas de la page, et ainsi de suite<sup>[1](#page-22-4)</sup>. Cependant, prédéfini ne veut pas dire que vous ne pouvez

<span id="page-22-4"></span><sup>1.</sup> En fait, c'est LATEX qui s'en charge quand LYX lui demande de produire un fichier imprimable.

pas changer ces valeurs. LYX vous donne la possibilité de changer de manière globale *tous* ces espacements prédéfinis. Nous expliquerons comment plus tard.

## <span id="page-23-0"></span>**3.2.2. Séparation des paragraphes**

Pour séparer les paragraphes vous pouvez choisir soit Indentation, soit Espacement vertical dans le sous-menu Format du Texte de la fenêtre de dialogue Document *.* Paramètres pour soit indenter les paragraphes, soit ajouter un espace supplémentaire entre les paragraphes. La taille de l'espacement ajouté peut être définie dans la fenêtre, pour donner la taille de l'indentation, il faudra ajouter cette ligne dans le préambule de votre document :

#### **\setlength{\parindent}{Longueur}**

où Longueur est la valeur voulue, donnée en utilisant une des unités de longueur listées dans l'Appendice [C.1.](#page-144-1) La longueur d'indentation prise par défaut est de 30 pt.

## <span id="page-23-1"></span>**3.2.3. Réglage fin**

Vous pouvez aussi changer la méthode de séparation d'un paragraphe donné. Allez dans Editer *.* Paramètres de Paragraphe pour ouvrir la fenêtre de dialogue. Cochez le bouton Indente Paragraphe pour changer le statut du paragraphe en cours. Si les paragraphes sont indentés par défaut, ce bouton sera d'origine actif. Si les paragraphes ne sont pas indentés mais sont séparés par de l'espace supplémentaire, ce bouton sera complètement ignoré (vous ne pourrez pas indenter un paragraphe donné en le cochant).

Vous n'aurez besoin de changer la méthode d'indentation pour un paragraphe isolé que si vous voulez faire de l'ajustement fin. En général vous sélectionnerez Indentation ou Interligne pour tout le document et ça suffira.

### <span id="page-23-2"></span>**3.2.4. Changer l'Interligne**

Dans la fenêtre Document *>* Paramètresvous pouvez changer l'espacement entre les lignes (dans la rubrique Format du texte, champ Interligne) à condition d'avoir installé le paquetage LATEX **setspace**.

# <span id="page-23-3"></span>**3.3. Environnements de Paragraphe**

### <span id="page-23-4"></span>**3.3.1. En résumé**

Les environnements de paragraphe correspondent aux différentes séquences de commandes \begin{*environnement*} ... \end{*environnement*}dans un fichier LATEX ordinaire. Si vous ne connaissez pas LATEX, ou si le concept d'environnement de paragraphe vous est complètement étranger, nous vous conseillons vivement de lire le *Manuel d'Apprentissage*. Ce dernier contient beaucoup plus d'exemples que cette section.

Un environnement de paragraphe est, dit simplement, un « récipient » pour un paragraphe qui donne à celui-ci certaines propriétés. Ce peut être un style donné de police, un type de numérotation, des étiquettes, l'autorisation d'hériter de certaines propriétés, et bien d'autres choses encore. Les différents environnements de paragraphe suppriment totalement tout besoin de tabulations embrouillées, d'ajustement de marges à la louche, et d'autres archaïsmes datant de l'ère des machines à écrire. Il y a des environnements de paragraphe qui sont spécifiques à un type de document particulier. Nous ne traiterons ici que des plus communs.

Pour choisir un nouvel environnement de paragraphe, utilisez la boîte déroulante située à gauche de la barre d'outils. LYX change l'environnement pour *tout* le paragraphe dans lequel se trouve le curseur. Vous pouvez aussi changer l'environnement d'un groupe de paragraphes si vous les sélectionnez avant de choisir le nouvel environnement.

Notez que taper Entrée crée *en général* un nouveau paragraphe dont l'environnement est Standard. Nous disons « en général » car si vous êtes dans l'un de ces environnements :

- Cite
- Citation
- Vers
- ListePuces
- Énumération
- Description
- Liste

LYX conservera celui-ci quand vous tapez Entrée, plutôt que de le réinitialiser à Standard. LYX réinitialisera toutefois la profondeur d'emboîtement. Habituellement, commencer un nouveau paragraphe réinitialise à la fois l'environnement de paragraphe et la profondeur d'emboîtement (plus sur l'emboîtement dans la Section [3.4\)](#page-36-0). Pour le moment, tout ceci est spécifique au contexte ; attendez-vous une fois pour toute à ce que Entrée réinitialise ces paramètres. Si vous voulez que le nouveau paragraphe conserve l'environnement ainsi que la profondeur actuels, utilisez M-Entrée.

## <span id="page-24-0"></span>**3.3.2. Standard**

Dans la plupart des classes, l'environnement de paragraphe par défaut est Standard. Il crée un paragraphe simple. Si LYX réinitialise l'environnement de paragraphe, c'est celui qu'il choisit. D'ailleurs, le paragraphe que vous êtes en train de lire (comme la plupart dans ce manuel) est dans l'environnement Standard.

Un paragraphe avec l'environnement Standard peut être emboîté dans à peu près n'importe quoi d'autre, mais vous ne pouvez pas rien emboîter dans un environnement Standard.

# <span id="page-25-0"></span>**3.3.3. Titre du Document**

Une page de titre L<sup>AT</sup>EX a trois parties : le titre lui-même, le nom du(des) auteur(s) et une « note de bas de page » pour les remerciements ou l'adresse. Pour certains types de documents, LATEX place tout ceci avec la date du jour sur une page séparée. Pour d'autres, la « page » de titre va en haut de la première page du document.

LYX fournit une interface aux commandes de la page de titre par l'intermédiaire des environnements de paragraphe Titre, Auteur et Date. Voici comment les utiliser :

- Mettez le titre de votre document dans l'environnement Titre.
- Mettez le nom de l'auteur dans l'environnement Auteur.
- Si vous voulez que la date ait un format donné, ou voulez entrer une date fixée, ou si vous voulez autre chose à la place, mettez-le dans l'environnement Date. Notez que cet environnement est facultatif. Si vous n'en mettez pas, L<sup>AT</sup>EX insérera automatiquement la date du jour.
- Si vous ne voulez pas de date du tout, ajoutez la ligne

**\date{}**

au préambule de votre document (menu Document *.* Paramètres *.* Préambule LaTEX) Assurez-vous de mettre ceci au début du document. Vous pouvez utiliser des notes de bas de page pour insérer des remerciements ou des informations supplémentaires.

# <span id="page-25-1"></span>**3.3.4. En-têtes**

Il y a plusieurs environnements de paragraphe pour produire des en-têtes de section. LYX s'occupe à votre place de la numérotation. La seule chose qui vous reste à faire est de décider comment vous allez appeler telle section ou tel chapitre.

## <span id="page-25-2"></span>**3.3.4.1. En-têtes Numérotés**

Il y a 7 types d'en-têtes de section numérotés. Ce sont :

- 1. Partie
- 2. Chapitre
- 3. Section
- 4. SousSection
- 5. SousSousSection
- 6. Paragraphe
- 7. SousParagraphe

LYX étiquette chaque en-tête avec une série de numéros, séparés par des points. Les numéros décrivent où vous êtes dans le document. Contrairement aux autres en-têtes, les parties sont numérotées avec des chiffres romains.

Ces en-têtes subdivisent votre document en parties. Par exemple, supposons que vous êtes en train d'écrire un livre. Vous découpez le livre en chapitres. LYX fait un découpage similaire :

- Les Parties sont divisées soit en Chapitres soit en Sections.
- Les Chapitres sont divisé en Sections.
- Les Sections sont divisées en sous-sections (SousSection).
- Les sous-sections sont divisées en sous-sous-sections (SousSousSection).
- Les sous-sous-sections sont divisées en paragraphes (Paragraphe).
- Les paragraphes sont divisés en sous-paragraphes (SousParagraphe).

**Note :** tous les documents n'utilisent pas l'en-tête de Chapitre comme niveau maximal de découpage. Dans ce cas, la Section est l'en-tête maximal.

Ainsi, si vous utilisez l'environnement SousSousSection pour dénommer une nouvelle sous-sous-section, LYX l'étiquettera avec son numéro, ainsi qu'avec le numéro de la sous-section, de la section et, s'il y a lieu, du chapitre dans lesquels elle est contenue. Par exemple, la cinquième section du second chapitre de ce livre a l'étiquette "2.5".

#### <span id="page-26-0"></span>**3.3.4.2. En-têtes Non Numérotés**

Il y a 5 types d'en-têtes de section non numérotés. Ce sont :

- 1. Partie\*
- 2. Chapitre\*
- 3. Section\*
- 4. SousSection\*
- 5. SousSousSection\*

L'étoile après chaque nom signifie que ces en-têtes ne sont pas numérotés. Autrement ils fonctionnent de la même façon que leurs homologues numérotés, mais ils n'apparaissent pas dans la table des matières, voir la section [6.2.](#page-97-0)

#### <span id="page-26-1"></span>**3.3.4.3. Changer la Numérotation**

Vous pouvez aussi changer les niveaux de découpage qui seront numérotés et ceux qui apparaîtront dans la Table des matières. Attention, cela n'enlève aucun de ces niveaux. Ces paramètres sont définis par la classe de document. Certaines classes commencent par Chapitre et descendent jusqu'au niveau SousParagraphe. D'autres démarrent à Section. De même, toutes les classes de document ne numérotent pas les mêmes niveaux de découpage. La plupart ne numérotent pas Paragraphe ou SousParagraphe. Vous pouvez changer ce comportement.

Ouvrez la fenêtre Document *.* Paramètres sous Numérotation & TdM vous devriez voir deux glissières. Celle intitulée Numérotation contrôle jusqu'où LYX descend dans la hiérarchie du découpage pour numéroter les en-têtes. L'autre contrôle l'apparition ou non des en-têtes dans la table des matières.

#### <span id="page-26-2"></span>**3.3.4.4. Titres courts pour les en-têtes**

Certaines sections ou chapitres, comme celle-ci, ont un titre qui peut être un peu long. Cela peut poser un problème si l'espace horizontal est limité. Par exemple si les

en-têtes de pages doivent contenir le titre de la section courante, un titre trop long va dépasser dans les marges et sera horrible.

LATEX vous permet de donner un titre court pour une en-tête de section, en plus du titre normal. Ce titre court est utilisé dans les entêtes de pages et dans la table des matières, ce qui évite le problème cité. Pour définir un titre court, utilisez le menu Insérer *.*Titre Court . Cela va insérer une boîte marquée « opt » (pour « optionnel ») dans laquelle vous pouvez entrer le texte de votre titre court. Cette méthode marche aussi pour les légendes à l'intérieur des flottants.

Le titre de cette section montre un bon exemple des l'utilisation de cette fonction.

#### <span id="page-27-0"></span>**3.3.4.5. Information Spéciale**

Les informations qui suivent s'appliquent à tous les en-têtes de section :

- Vous ne pouvez pas utiliser de note en marge dans ces environnements.
- Vous pouvez y insérer des math en ligne.
- Vous ne pouvez pas y faire d'imbrication.
- Vous pouvez utiliser les étiquettes et les références croisées pour faire référence à leur numéro.

Pour des exemples de ces environnements de paragraphe : regardez autour de vous ! Nous les utilisons partout dans les manuels.

## <span id="page-27-1"></span>**3.3.5. Citations et Poésie**

LYX a trois environnements de paragraphe pour écrire de la poésie et des citations. Ce sont Cite, Citation, et Vers. Oubliez les jours sombres où vous deviez changer l'interligne et vous bagarrer avec les marges. Ces trois environnements de paragraphe incorporent ces changements. Ils élargissent tous trois la marge de gauche et ajoutent un peu d'espace supplémentaire au-dessus et au-dessous du texte qu'ils contiennent. Ils permettent aussi l'emboîtement, ainsi vous pouvez mettre un vers (Vers) dans une citation (Citation), tout comme dans certains autres environnements de paragraphe.

Ces trois environnements partagent une autre caractéristique : ils ne reviennent *pas* à Standard quand vous changez de paragraphe. Vous pouvez donc écrire un poème et taper joyeusement Entrée sans être ennuyé par des changements d'environnement. Bien sûr, ça veut dire qu'une fois que vous en avez fini avec ce poème, vous devez revenir vous-même à l'environnement Standard.

#### <span id="page-27-2"></span>**3.3.5.1. Cite et Citation**

Maintenant que nous avons décrit les similitudes entre ces trois environnements, il est temps de dire ce qui les distingue. Cite et Citation sont identiques sauf pour une chose : Cite utilise de l'espace supplémentaire pour séparer les paragraphes et n'indente jamais la première ligne. Citation indente *toujours* la première ligne d'un paragraphe et utilise le même interligne tout le long.

Voici un exemple d'environnement Cite :

C'est un environnement Cite. Je peux continuer à écrire, et allonger cette ligne de telle sorte qu'elle revienne sur la ligne suivante. Voyez : pas d'indentation !

Voici le second paragraphe de cette citation. Encore une fois, il n'y a pas d'indentation, mais il y a un interligne élargi entre ici et le paragraphe précédent.

Ici finit notre exemple. En voici un autre, cette fois avec l'environnement Citation :

C'est un environnement Citation. Si je continue à écrire, vous verrez l'indentation. Si dans votre pays on utilise un style qui met en évidence un nouveau paragraphe en indentant la première ligne, alors c'est l'environnement qu'il vous faut ! En fait, vous ne devriez l'utiliser que si vous citez un texte.

Voici un nouveau paragraphe. Je pourrais continuer mon verbiage, comme un politicien en période d'élection. Mais ça vous ennuierait sans doute.

C'était notre deuxième exemple. Comme le montrent les exemples, Cite est fait pour ceux qui séparent les paragraphes avec un interligne supplémentaire, et qui devraient utiliser Cite pour leurs citations. Ceux qui utilisent l'indentation pour la séparation des paragraphes devraient citer avec Citation.

### <span id="page-28-0"></span>**3.3.5.2. Vers**

Vers est un environnement de paragraphe pour la poésie, les rimes, les vers... Voici un exemple :

C'est un vers Que je n'ai pas écrit à l'envers !

Ça pourrait être bien pire. La ligne pourrait être longue, très longue, tellement longue, si longue qu'elle déborde sur la ligne suivante. Ça semble correct sur l'écran, mais dans la version imprimée, les lignes supplémentaires sont un peu plus indentées que la première. D'accord, c'est devenu de la prose et ça ne rime plus. Je plaide coupable.

Pour retourner à la ligne Et avoir un texte digne [2](#page-28-2) Utilisez C-Entrée.

Comme vous le voyez, Vers n'indente pas les deux marges. Chaque strophe d'un poème est dans son propre paragraphe. Pour séparer les vers, utilisez la fonction break-line, C-Entrée.

# <span id="page-28-1"></span>**3.3.6. Listes**

LYX a quatre environnements de paragraphe pour créer différentes sortes de listes. Dans les environnements ListePuces et Énumération, L<sub>V</sub>X marque les éléments de votre

<span id="page-28-2"></span><sup>2.</sup> NdT : Désolé.

liste avec respectivement des puces ou des numéros. Dans les environnements Description et Liste, LYX vous laisse utiliser votre propre marqueur. Nous allons présenter les détails de chaque type de liste après avoir décrit les principes généraux qui s'appliquent à tous les quatre.

#### <span id="page-29-0"></span>**3.3.6.1. Principes Généraux**

Les quatre environnements de paragraphe pour les listes diffèrent des autres environnements sur plusieurs points. Premièrement, LYX traite chaque paragraphe comme un élément de la liste. Taper Entrée ne réinitialise *pas* l'environnement à Standard mais conserve l'environnement actuel et crée un nouvel élément de liste. En revanche, la profondeur d'emboîtement est en général remise à zéro. Si vous voulez garder à la fois la profondeur d'emboîtement et l'environnement de paragraphe en cours, servez-vous de M-Entrée pour séparer les paragraphes.

Vous pouvez emboîter des listes de tout type l'une dans l'autre. En fait, LYX change les marqueurs de certains éléments selon l'imbrication. Si vous comptez vous servir de l'un des environnements de liste, nous vous conseillons de lire aussi toute la section [3.4.](#page-36-0)

#### <span id="page-29-1"></span>**3.3.6.2. ListePuces**

Le premier type de liste que nous allons décrire en détail est l'environnement ListePuces. Il a les propriétés suivantes :

- Chaque élément a une puce ou un symbole particulier comme marqueur.
	- LYX utilise le même symbole pour tous les éléments à un niveau de profondeur donné.
	- Le symbole apparaît au début de la ligne.
- Les éléments peuvent être de n'importe quelle longueur. L $\chi$ X décale automatiquement la marge de gauche de chaque élément. Le décalage est toujours relatif à l'environnement dans lequel la liste ListePuces peut se trouver.
- Si vous emboîtez un environnement ListePuces dans un autre environnement ListePuces, le marqueur change.
	- Il y a quatre symboles différents pour gérer jusqu'à quatre niveaux d'emboîtement.
	- Voyez la section [3.4](#page-36-0) pour des explications détaillées sur l'emboîtement.

Bien sûr, ces explications étaient aussi un exemple de liste ListePuces. Cet environnement est bien adapté aux listes dans lesquels l'ordre n'importe pas.

Nous avons dit que des niveaux différents utilisent comme marqueurs des symboles différents. Voici un exemple des quatre marqueurs possibles.

- Le marqueur pour le premier niveau de ListePuces est un gros point noir, ou puce.
	- Pour le deuxième niveau, c'est un tiret.
		- Pour le troisième, un astérisque.
			- Pour le quatrième, c'est un point centré.
		- Retour au troisième niveau.

– Au deuxième.

– Au plus extérieur.

Ce sont les marqueurs par défaut pour une ListePuces. Vous pouvez personnaliser ces marqueurs dans la fenêtre Document *.* Paramètres, dans le sous-menu Puces.

Notez comme l'espace entre les éléments décroît plus la profondeur est importante. Nous expliquerons l'emboîtement et tous les trucs que vous pouvez faire avec plusieurs profondeurs dans la section [3.4.](#page-36-0) Lisez-la donc !

# <span id="page-30-0"></span>**3.3.6.3. Énumération**

L'environnement Énumération est un outil qui sert à créer des listes ordonnées et des plans. Il a les propriétés suivantes :

- 1. Chaque élément est marqué par un numéro.
	- a) Le type de numéro dépend de la profondeur d'imbrication.
- 2. LYX compte les éléments à votre place et met à jour les marqueurs quand c'est nécessaire.
- 3. Chaque nouvel environnement Énumération remet le compteur à un.
- 4. Comme ListePuces, l'environnement Énumération :
	- a) décale les éléments par rapport à la marge de gauche. Les éléments peuvent avoir n'importe quelle longueur.
	- b) réduit l'espace entre les éléments quand la profondeur d'emboîtement augmente.
	- c) utilise différents types de marqueurs selon la profondeur d'emboîtement.
	- d) vous permet jusqu'à quatre niveaux d'emboîtement.

Énumération affiche des marqueurs différents pour chaque élément. Voici comment LYX marque les quatre niveaux d'une énumération :

- 1. Le premier niveau d'une énumération utilise des chiffres arabes suivis par un point.
	- a) Le deuxième niveau, des lettres minuscules entre parenthèses.
		- i. Le troisième, des chiffres romains en minuscules suivis par un point.
			- A. Le quatrième, des lettres majuscules suivies par un point.
			- B. Encore une fois, remarquez la diminution de l'interligne quand on avance dans l'imbrication.
		- ii. Retour au troisième niveau.
	- b) Au deuxième.
- 2. Au plus extérieur.

Là encore, vous pouvez personnaliser le type de numérotation utilisé par l'environnement Énumération. Il faut pour ce faire ajouter des commandes au préambule (voir le manuel d'*Options Avancées*). Une telle personnalisation n'est visible que sur la version imprimée, pas sur l'écran de LYX.

Il y a encore des choses à dire sur l'emboîtement d'énumérations. Vous devriez *vraiment* aller lire la section [3.4](#page-36-0) pour en savoir plus.

#### <span id="page-31-0"></span>**3.3.6.4. Description**

Contrairement aux deux environnements précédents, la liste de type Description, n'a pas de marqueur fixé, à la place LYX utilise le premier "mot" de la première ligne comme marqueur. Voici un exemple :

**Exemple :** C'est un exemple d'environnement Description.

LYX typographie le marqueur en gras et le sépare du reste de la ligne par de l'espace. Vous vous demandez sans doute ce que veut dire « utilise le premier mot ». La touche Espace n'ajoute pas un caractère espace, mais sépare les mots les uns des autres. Au sein d'un environnement de Description, la touche Espace utilisée au début de la première ligne d'un élément, dit à LYX de quitter le marqueur et de commencer le texte de la description .

Comment faire si vous avez besoin de plus d'un mot dans le marqueur d'un environnement de Description ? C'est simple : utilisez une Espace Insécable. (Soit avec C-Espace soit avec Insérer *.* Formats *.* Espace insécable. Voir la section [3.5.6.2](#page-49-1) pour plus d'info.). En voici un exemple :

- **Second exemple :** qui montre comment mettre une Espace Insécable dans le marqueur d'une liste de Description.
- **Emploi :** Vous devriez employer l'environnement Description pour des définitions ou des théorèmes. Servez-vous-en quand vous voulez qu'un mot donné ressorte dans un texte qui le définit. Ce n'est pas une bonne idée de s'en servir quand vous voulez parler d'une phrase complète. Vous ferez mieux de prendre un environnement ListePuces ou Énumération et d'y emboîter plusieurs paragraphes Standard.
- **Emboîtement :** Vous pouvez bien sûr emboîter des environnements de Description les uns dans les autres, les emboîter dans d'autres types de listes, et ainsi de suite.

Notez qu'après la première ligne, LYX indente les lignes suivantes en les décalant vers la droite.

#### <span id="page-31-1"></span>**3.3.6.5. La Liste LYX (environnement Liste)**

 $L'$ environnement Liste est une extension  $L<sub>Y</sub>X$  de  $L<sub>T</sub>F<sub>X</sub>X$ .

Si vous êtes arrivé ici sans avoir lu les sections [3.3.6.2-](#page-29-1)[3.3.6.4,](#page-31-0) vous êtes dans l'erreur. L'environnement Liste ne crée *pas* de liste numérotée. C'est le rôle de Énumération, qui est référencé dans la section [3.3.6.3.](#page-30-0)

Comme l'environnement Description, l'environnement Liste a des marqueurs définis par l'utilisateur pour chaque élément. Il y a quelques différences fondamentales entre cet environnement de liste et les trois autres :

- marqueurs d'élément LYX utilise le premier « mot » de chaque ligne comme marqueur d'élément. Si vous voulez plus d'un mot comme marqueur, séparez-les avec une Espace Insécable comme décrit plus haut.
- marges Comme vous le voyez, LYX définit des marges différentes pour le marqueur et pour le corps de l'élément. Le corps du texte a une marge de gauche plus importante, égale à la largeur par défaut du marqueur plus un peu d'espace supplémentaire.
- largeur de marqueur LYX compare la largeur effective du marqueur et la largeur par défaut, et prend en compte la plus grande des deux valeurs. Si la largeur effective est plus grande, alors le marqueur déborde sur la première ligne. En d'autres termes, le texte de la première ligne n'est pas aligné à gauche avec le reste du texte.
- largeur par défaut Vous pouvez la modifier très facilement. Vous pouvez ainsi vous assurer sans dommage que le texte de tous les éléments d'un environnement Liste partage la même marge de gauche.

Pour changer la largeur par défaut, sélectionnez tous les éléments de la liste. Ensuite ouvrez le menu Éditer *D* Paramètres de Paragraphe, dans la rubrique taille du marqueur le texte dans la case Le plus long donne la taille par défaut du marqueur. Vous pouvez utiliser le texte de votre plus long marqueur, mais vous pouvez aussi utiliser la lettre « M » tapée plusieurs fois à la place. Le «  $M \times$  est la lettre la plus large et est utilisée par L<sup>AT</sup>FX comme une unité de largeur. En utilisant « M » comme unité de largeur, vous n'avez pas besoin de modifier le contenu du champ Le plus long à chaque fois que vous modifiez un marqueur dans un environnement Liste. La largeur par défaut prédéfinie dans LyX est la longueur de la chaîne « 00.00.0000 », égale à 6 M.

Note : Si vous mettez le curseur dans un élément de liste pour changer la taille de son marqueur, vous changerez celle-ci dans LYX, mais pas dans la sortie.

- emploi Utilisez l'environnement Liste pour la même chose que l'environnement Description : quand vous devez faire ressortir un mot du texte qui sert à l'expliciter. L'environnement Liste vous donne un autre moyen de le faire, avec une apparence finale différente.
- emboîtement Vous pouvez bien sûr emboîter des environnements Liste les uns dans les autres, les emboîter dans d'autres types de listes, et ainsi de suite. Ils marchent de la même manière que les autres environnements de liste. Lisez la section [3.4](#page-36-0) à ce sujet.

Il y a encore un trait de l'environnement Liste dont nous devons vous entretenir. Comme vous le voyez dans les exemples, LYX par défaut justifie à gauche les marqueurs d'élément. Vous pouvez insérer des Ressorts Horizontaux pour changer le positionnement du marqueur. Nous traitons les Ressorts Horizontaux plus loin dans la Section [3.5.1.](#page-45-1) Voici quelques exemples :

Gauche Le défaut pour les marqueurs d'élément de List.

Droite Un Ressort Horizontal au début du marqueur le justifie à droite.

Centre Un Ressort Horizontal au début du marqueur et un à la fin le centrent.

Ne vous affolez pas si vous n'avez encore aucune idée de ce que sont les Ressorts Horizontaux. Rappelez-vous seulement qu'ils peuvent personnaliser l'apparence de l'environnement Liste.

Nous en avons fini avec les quatre environnements de paragraphe servant aux listes. Au fait, avons-nous déjà dit que vous devriez lire la section [3.4](#page-36-0) sur l'emboîtement d'environnements si vous comptez vous servir des listes ?

### <span id="page-33-0"></span>**3.3.7. Lettres**

#### <span id="page-33-1"></span>**3.3.7.1. Adresse et Adresse à Droite : Un résumé**

Bien que LYX ait des classes de document pour les lettres, nous avons aussi créé deux environnements de paragraphe appelés Adresse et Adresse à droite. Pour utiliser la classe lettre, vous devez mettre les environnements de paragraphe requis dans un ordre précis, sinon LATEX s'étouffera avec le document. En revanche, vous pouvez utiliser les environnements de paragraphe Adresse et Adresse à droite à n'importe quel endroit sans problème. Vous pouvez même les emboîter dans d'autres environnements, mais vous ne pouvez pas y emboîter quoi que ce soit.

Bien sûr, vous n'êtes pas limités à utiliser Adresse et Adresse à droite pour des lettres. Adresse à droite, en particulier, peut être utile pour créer des titres d'article comme ceux de certaines publications de recherche européennes.

#### <span id="page-33-2"></span>**3.3.7.2. Emploi**

L'environnement Adresse formate le texte comme une adresse, style aussi utilisé pour l'ouverture d'une lettre et la signature dans certains pays. De même, l'environnement Adresse à droite formate le texte comme une adresse justifiée à droite, ce qui est utilisé pour l'adresse de l'expéditeur et la date du jour dans certains pays. En voici un exemple :

> Adresse à droite Qui je suis Où je suis Quel jour sommes-nous ?

C'était Adresse à droite. Notez que les lignes ont toutes la marge à gauche, que LYX règle de manière à faire tenir le plus grand bloc de texte sur une seule ligne. Voici un exemple d'environnement Adresse :

Qui vous êtes Où je vous l'envoie Votre code postal et votre pays

Comme vous le voyez, à la fois Adresse et Adresse à droite ajoutent de l'espace supplémentaire entre eux et le paragraphe suivant. En parlant de ça, si vous tapez Entrée dans l'un de ces environnements, LYX réinitialisera la profondeur d'imbrication et remettra l'environnement à Standard. Ceci est logique, cependant, puisque Entrée est la fonction break-paragraph, et les lignes d'une adresse, prises isolément, ne sont pas des paragraphes. Ainsi, vous vous servirez de break-line (C-Entrée ou Insérer *.* Formats *.* Passage à la ligne) pour commencer une nouvelle ligne dans l'environnement Adresse ou Adresse à droite.

## <span id="page-34-0"></span>**3.3.8. Documents de recherche**

Dans la recherche, la plupart des publications commencent par un résumé et se terminent par une bibliographie ou une liste de références. LYX contient les environnements de paragraphe correspondants.

#### <span id="page-34-1"></span>**3.3.8.1. Abstract**

L'environnement Abstract sert à insérer le résumé d'un article. Techniquement, vous *pouvez* utiliser cet environnement n'importe où, mais il est *vraiment* préférable de l'insérer au début du document, après le titre. Également, ne vous embêtez pas à essayer d'emboîter un Abstract dans quoi que ce soit d'autre ou l'inverse. Ça ne marchera pas. L'environnement Abstract n'est utile que dans les classes de document article et report (ainsi que amsart, qui n'est autre qu'une version spécialisée de article). La classe de document book ignore complètement la présence de l'Abstract, et ça n'aurait pas grand sens de mettre un Abstract avec la classe lettre.

L'environnement Abstract fait plusieurs choses pour vous. D'abord, il écrit l'en-tête « Abstract », centré au-dessus du texte. L'en-tête et le texte du résumé sont séparés par un interligne agrandi. Ensuite, il typographie le tout dans une police plus petite, comme il est d'usage. En dernier lieu, il élargit un peu l'intervalle vertical entre le résumé et le texte qui suit. Voilà comment le document apparaîtra dans la fenêtre LYX. Si votre document est de la classe report, à l'impression le résumé occupera une page séparée.

Commencer un nouveau paragraphe en tapant Entrée *laisse* le paragraphe dans l'environnement Abstract. Vous devrez donc changer l'environnement vous-même quand vous aurez fini d'entrer le résumé de votre document.

Nous aimerions vous donner un exemple de cet environnement, mais nous ne le pouvons pas directement, car ce document est de la classe « book ». Nous avons dû nous contenter de l'illustrer sous forme de la figure [3.1](#page-35-2) . Si vous n'avez jamais entendu le mot « abstract » auparavant, vous pouvez sans danger ignorer cet environnement.

#### Abstract

This is an abstract. As you can see, ist is printed in a smaller font size than the other paragraph types.

Also several paragraphs are possible in the abstract.

This is a "Standard" paragraph to visualize the differences in the font size.

<span id="page-35-2"></span>Figure 3.1.: Paragraphe dans l'environnement Abstract

#### <span id="page-35-0"></span>**3.3.8.2. Bibliographie**

L'environnement Bibliographie sert à faire la liste des références. Techniquement, vous *pouvez* utiliser cet environnement n'importe où, mais il est *vraiment* préférable de l'insérer à la fin du document. Également, ne vous embêtez pas à essayer d'emboîter Bibliographie dans quoi que ce soit d'autre ou l'inverse. Ça ne marchera pas.

Quand vous ouvrez pour la première fois un environnement Bibliographie, LYX ajoute un large espacement vertical, suivi par l'en-tête « Bibliographie » ou « Références », selon la classe de document. L'en-tête est dans une grande police grasse. Chaque paragraphe de l'environnement Bibliographie est une entrée de bibliographie. Donc, taper Entrée *laisse* le paragraphe dans l'environnement Bibliographie.

Pour une description détaillée de la façon dont LYX gère les bibliographies, voyez la sectio[n6.5.](#page-99-1)

## <span id="page-35-1"></span>**3.3.9. LYX-Code**

L'environnement  $L\chi X$ -Code est une autre extension  $L\chi X$  de IAT<sub>E</sub>X. Il typographie le texte dans le style à chasse fixe. Il traite aussi la touche Espace comme une espace de taille fixe<sup>[3](#page-35-3)</sup>; c'est le seul cas où vous pouvez taper des espaces consécutives dans L<sub>Y</sub>X. Si vous avez besoin d'insérer des lignes vides, vous devrez encore utiliser C-Entrée (la fonction break-line). Entrée sépare les paragraphes. Notez cependant que Entrée ne réinitialise pas l'environnement à Standard. Donc, quand vous avez fini d'utiliser l'environnement LYX-Code, vous devez changer d'environnement vous-même. D'autre part, vous *pouvez* emboîter l'environnement LYX-Code dans d'autres environnements.

Voici quelques subtilités de cet environnement :

- Vous ne pouvez pas utiliser C-Entrée au début d'un nouveau paragraphe (c'està-dire faire suivre un Entrée d'un C-Entrée).
- <span id="page-35-3"></span>– Vous ne pouvez pas faire suivre C-Entrée d'une Espace.

<sup>3.</sup> Dans l'environnement LYX-Code, la touche Espace est traitée comme une Espace Insécable au lieu d'un marqueur de fin de mot.
- Utilisez Entrée pour commencer un nouveau paragraphe, vous pourrez alors utiliser une Espace.
- Ou utilisez C-Espace à la place.
- Vous ne pouvez pas avoir un paragraphe vide ou une ligne vide. Vous devez mettre au moins une Espace dans toute ligne que vous voulez voir vide. Autrement, L<sup>AT</sup>EX générera des messages d'erreur.
- Vous ne pouvez pas obtenir les guillemets doubles de machine à écrire en tapant " puisque cela insérera de *vrais* guillemets. Vous pouvez obtenir les guillemets doubles de machine à écrire avec C-" (ou C-q si vous avez les raccourcis clavier type Emacs).

Voici un exemple :

```
#include <stdio.h>
int main(void)
{
    printf("Hello World\n") ;
    return 0 ;
}
```
Ce n'est rien d'autre que le programme « Hello world ! » standard.

LYX-Code a un but : typographier du code, comme des sources de programme, des scripts shell, des fichiers de configuration rc, etc. Ne l'employez que dans ces cas vraiment très spéciaux où vous voulez sortir du texte comme s'il provenait d'une machine à écrire.

# <span id="page-36-1"></span>**3.4. Emboîter les Environnements**

# **3.4.1. Pourquoi c'est important [4](#page-36-0)**

Tout au long des sections précédentes, nous vous avons harcelé pour que vous alliez « lire la section [3.4](#page-36-1) ». Vous vous demandez donc sûrement ce qu'il y a de si important.

Ce qui est important, c'est que LYX diffère assez nettement des traditionnels traitements de texte « super-machine-à-écrire ». Avec une machine à écrire, le texte n'est rien d'autre que de l'encre sur une page. La plupart des traitements de texte ne font guère mieux, considérant le texte comme des pixels à l'écran et des octets dans la mémoire. LYX, lui, le considère comme un bloc unifié avec un contexte et des propriétés données. Que se passe-t-il si vous voulez qu'un « bloc » hérite des propriétés d'un autre « bloc » ?

Un exemple plus précis : les listes. Vous avez trois éléments principaux, mais le point n°2 a deux sous-éléments. Vous avez donc une liste *dans* une autre liste, avec la liste secondaire « attachée » à l'élément n°2 :

```
1. un
```
<span id="page-36-0"></span><sup>4.</sup> NdT : On pourrait avoir une meilleure traduction de « The Big Deal ».

#### 3. Les bases de LYX

- 2. deux
	- a) sous-élément n°1
	- b) sous-élément n°2

3. trois

Comment mettre une liste dans une liste ? Désormais la réponse devrait vous paraître évidente : vous les emboîtez l'une dans l'autre.

C'est assez simple d'emboîter un environnement. Faites Éditer *.* Augmenter la Profondeur de Liste ou Réduire la Profondeur de Liste pour changer la profondeur d'emboîtement du paragraphe courant (la barre d'état vous dira à quel niveau d'emboîtement vous vous situez). A la place du menu, vous pouvez utiliser les boutons de la barre

d'outils  $\mathbf{B}_{\text{et}}$  det  $\mathbf{C}_{\text{out}}$  ou les raccourcis clavier bien pratiques S-M-Gauche et S-M-Droite<sup>[5](#page-37-0)</sup> pour changer la profondeur d'emboîtement. Ce changement concernera la sélection courante s'il y en a une (ce qui vous permet de changer le niveau d'emboîtement de plusieurs paragraphes à la fois), ou le paragraphe courant.

Notez que LYX ne change la profondeur d'environnement que si c'est possible. Quand vous essayez rien ne se produit si cette opération n'est pas permise. En outre, si vous changez la profondeur d'un paragraphe, le changement affecte tous les paragraphes emboîtés dedans. Il est difficile de décrire exactement ce que fait LYX dans ce cas. Ça dépend de votre texte. La meilleure chose à faire est d'essayer diverses profondeurs d'emboîtement et de voir ce qui se passe.

Mais l'emboîtement n'est pas limité aux listes. Avec LYX, vous pouvez emboîter à peu près tout dans n'importe quoi, comme vous allez le voir. C'est pourquoi les environnements emboîtés sont un outil puissant.

Avant de vous lancer à la figure une liste d'environnements de paragraphe, nous devons vous expliquer un peu plus comme marche l'emboîtement.

À la question de l'emboîtement, la réponse est un peu plus compliquée qu'un simple oui ou non, vous pouvez ou vous ne pouvez pas. Il faut aussi savoir comment. Pouvezvous emboîter cet environnement dans quoi que ce soit d'autre ? Pouvez-vous y emboîter un autre environnement ? Répondre « oui » pour une des deux questions ne veut pas dire « oui » pour l'autre.

Les environnements de paragraphe de LYX peuvent avoir trois comportements relativement à l'emboîtement. D'abord, un environnement peut ne pas être emboîtable du tout. Ensuite, il y a des environnements qui le sont complètement. Vous pouvez les emboîter dans autre chose et vous pouvez y emboîter autre chose. Il y a un dernier type d'environnement, que vous pouvez emboîter dans d'autres environnements, mais dans lesquels vous ne pouvez rien emboîter.

Voici une liste des environnements avec ces trois comportements<sup>[6](#page-37-1)</sup>:

<span id="page-37-1"></span><span id="page-37-0"></span><sup>5.</sup> ou M-p Gauche et M-p Droite, si vous préférez.

<sup>6.</sup> Pour une raison inconnue, LYX vous permet d'emboîter dans les deux sens à la fois Bibliographie et Abstract. LYX vous permet aussi d'emboîter Titre, Auteur et Date dans d'autres environnements. Nous vous recommandons de ne pas le faire. LATEX pourrait s'en offusquer. Même si ce n'était pas le cas, ça n'a aucun sens d'emboîter ces environnements, alors pourquoi essayer ?

**Non emboîtable** On ne peut pas les emboîter, ni y emboîter quoi que ce soit.

- Partie
- Chapitre
- Section
- SousSection
- SousSousSection
- Paragraphe
- SousParagraphe
- Partie\*
- Chapitre\*
- Section\*
- SousSection\*
- SousSousSection\*
- Bibliographie
- Abstract
- Titre
- Auteur
- Date

**Complètement emboîtables** Vous pouvez les emboîter et y emboîter.

- Vers
- Cite
- Citation
- ListePuces
- Énumération
- Description
- Liste
- LYX-Code

**Emboîtables dans quelque chose** Vous pouvez les emboîter dans autre chose, mais ne pouvez rien y emboîter.

- Standard
- Adresse à Droite
- Adresse

L'environnement Légende n'a sa place nulle part, car il ne sert que dans des Tableaux Flottants et des Figures Flottantes.

# **3.4.2. Emboîter d'autres objets : tableaux, math, flottants, etc.**

Il y a plusieurs objets qui ne sont pas des environnements de paragraphe, mais qui sont quand même concernés par l'emboîtement. Ce sont :

- les équations
- les tableaux
- les figures

( **Note :** si vous mettez une figure ou un tableau dans un Flottant, ce n'est plus vrai. Voir plus bas ou dans les sections [4.6.1.1](#page-75-0) et [4.6.1.2](#page-76-0) pour plus d'info.)

LYX peut considérer ces trois objets soit comme un mot soit comme un paragraphe. Certes, vous ne pouvez pas insérer un tableau en ligne, mais vous pouvez le faire avec les math et les figures. Si une figure ou une équation est en ligne, elle va avec le paragraphe qui la contient.

Inversement, si vous avez une équation, une figure ou un tableau dans un « paragraphe » à lui, il se comporte comme un environnement de paragraphe « emboîtable dans quelque chose ». Vous pouvez l'emboîter dans un autre environnement, mais vous ne pouvez évidemment rien y emboîter.

Voici un exemple avec un tableau :

1. Élément Un

a) C'est le (a) et il est emboîté.

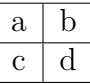

b) C'est le (b). Le tableau est emboîté dans le (a).

2. On ressort.

Si nous n'avions pas du tout emboîté le tableau, la liste serait ainsi :

- 1. Élément Un
	- a) C'est le (a) et il est emboîté.

$$
\begin{array}{|c|c|} \hline a & b \\ \hline c & d \\ \hline \end{array}
$$

- 1. C'est le (b). Le tableau n'est *pas* emboîté dans le (a). En fait, il n'est pas emboîté du tout.
- 2. On ressort.

Notez que l'élément (b) n'est non seulement plus emboîté, mais qu'il est aussi le premier élément d'une liste !

Il y a un autre piège dans lequel vous pouvez tomber : emboîter le tableau, mais ne pas aller assez profond. LYX commence un nouvelle (sous-)liste après le tableau.

1. Élément Un

a) C'est le (a) et il est emboîté.

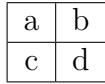

a) C'est le (b). Le tableau est en fait emboîté dans l'élément Un, mais *pas* dans le (a).

2. On ressort.

Comme vous pouvez le voir, l'élément (b) est devenu le premier élément d'une nouvelle liste, mais d'une liste *dans* l'élément 1. La même chose se serait produite avec une figure ou une équation. Si vous emboîtez des tableaux, des figures ou des équations, assurez-vous donc de les mettre à la bonne profondeur !

### **3.4.3. Emploi et Propriétés générales**

LYX peut réaliser un emboîtement jusqu'à six niveaux. Le niveau n°6 est le plus élevé possible. Voici un exemple :

```
1. niveau n°1 - le plus extérieur
```
a) niveau n°2

i. niveau n°3

A. niveau n°4 – niveau n°5 – niveau n°6

Là encore, L<sub>Y</sub>X gère un maximum de 6 niveaux, quels que soient les environnements de paragraphe utilisés à un niveau donné [7](#page-40-0) . Ça veut dire que vous pouvez emboîter sur six niveaux une liste Description, ou un environnement Vers, etc. Vous pouvez aussi mélanger les environnements, comme nous allons le voir.

Il y a deux exceptions à la limite de six niveaux, et les deux sont présentes dans l'exemple. Contrairement aux autres environnements complètement emboîtables, vous ne pouvez obtenir qu'un emboîtement à quatre niveaux avec les environnements Énumération et ListePuces. Par exemple, si nous essayions d'emboîter une autre liste  $\acute{E}$ numération dans l'élément « A. », nous aurions des erreurs<sup>[8](#page-40-1)</sup>.

# **3.4.4. Quelques Exemples**

Le meilleur moyen d'expliquer ce que vous pouvez faire avec l'emboîtement est de l'illustrer. Nous avons plusieurs exemples d'environnements emboîtés. Dans chacun, nous expliquons comment nous avons créé cet exemple, pour que vous puissiez le reproduire.

<span id="page-40-0"></span><sup>7.</sup> Malheureusement, LYX ne fait pas respecter cette limitation. Si vous essayez de la dépasser, LATEX renverra des erreurs quand vous voudrez obtenir le rendu final.

<span id="page-40-1"></span><sup>8.</sup> Là encore,  $LyX$  ne fait pas respecter cette limitation. Si vous tentez de la dépasser,  $LAT$ <sub>F</sub>X renverra des erreurs quand vous voudrez obtenir le rendu final.

### **3.4.4.1. Exemple n°1 : Six niveaux et Emboîtement mixte**

- 1-a Niveau le plus extérieur. C'est un environnement Liste.
	- 2-a Niveau n°2. Nous l'avons obtenu avec M-Entrée suivi de M-Droite.
		- 3-a Niveau n°3. Cette fois, nous avons juste fait Entrée, puis Mp Droite deux fois de suite. Nous aurions pu le créer de la même manière que le précédent, avec M-Entrée suivi de M-p Droite. Un environnement Standard, emboîté dans « 3-a ». Il est donc au niveau n°4. Nous l'avons obtenu avec M-Entrée, puis Mp Droite, puis en changeant l'environnement de paragraphe à Standard. C'est ce qu'il faut faire pour créer des éléments de liste avec plus d'un paragraphe – ça marche aussi avec les environnements Description, Énumération et ListePuces!

Un autre paragraphe Standard, également au niveau n°4, obtenu juste avec M-Entrée.

4-a Niveau n°4. Nous avons tapé M-Entrée et remis l'environnement de paragraphe à Liste. Rappelez-vous : on ne peut rien emboîter dans un environnement Standard, c'est pourquoi nous sommes encore au niveau n°4. Mais nous *pouvons* emboîter des choses dans le « 3-a ».

5-a Niveau n°5...

- 6-a ...et nous voilà au niveau n°6. Vous devez savoir comment nous les avons obtenus.
- 5-b Retour au niveau n°5. Tapez M-Entrée puis M-p Gauche.
- 4-b Après un autre M-Entrée suivi de M-p Gauche, retour au niveau n°4.
- 3-b Retour au niveau n°3. Les choses vont maintenant de soi.
- 2-b Retour au niveau n°2.
- 1-b Enfin, retour au niveau le plus extérieur, le n<sup>o</sup>1. À la fin de cette phrase, nous allons taper Entrée et remettre l'environnement de paragraphe sur Standard pour marquer la fin de la liste.

Voilà c'est fait ! Oh – nous aurions aussi pu utiliser les environnements Description, Cite, Citation ou même Vers à la place de Liste. L'exemple aurait été exactement le même.

# **3.4.4.2. Exemple n°2 : Héritage**

Voici un environnement LyX-Code, au niveau n°1, le plus extérieur. Nous allons taper Entrée, puis M-p Droite, après quoi nous allons passer à l'environnement Énumération.

- 1. Voici l'environnement Énumération, au niveau n°2.
- 2. Notez comment l'environnement Énumération emboîté hérite non seulement des marges de son environnement parent (LYX-Code), mais aussi de sa police et de son interligne !

Nous avons terminé cet exemple en tapant Entrée. Ensuite nous avons remis l'environnement de paragraphe à Standard, et réinitialisé la profondeur d'emboîtement avec M-p Gauche.

# **3.4.4.3. Exemple n°3 : Marqueurs de liste et Niveaux dans les Environnements Énumération et ListePuces**

- 1. Voici le niveau n°1 d'un environnement Énumération. Nous allons en emboîter un paquet.
	- a) Voici le niveau n°2. Nous avons fait M-Entrée suivi de M-p Droite. Que se passe-t-il si nous y emboîtons un environnement ListePuces ? Il sera au niveau n°3, mais quel marqueur aura-t-il ? Un astérisque ?
		- Non ! C'est une puce. C'est le *premier* environnement ListePuces, même s'il est au niveau n°3. Son marqueur est donc une puce. (NB : nous sommes arrivés ici en tapant M-Entrée, puis M-p Droite, puis en changeant l'environnement à ListePuces.)
			- Voici le niveau n°4, obtenu avec M-Entrée, puis M-p Droite. Nous allons recommencer...
				- i. ...pour passer au niveau n°5. Mais cette fois, nous avons aussi remis l'environnement de paragraphe à Énumération. Notez le type de numérotation ! C'est un *chiffre romain en minuscule*, car c'est le *troisième* environnement Énumération (c'est-à-dire un Énumération dans un Énumération dans un Énumération).
				- ii. Que se passe-t-il si nous ne changeons *pas* l'environnement de paragraphe, mais diminuons la profondeur d'emboîtement ? Quelle type de numérotation LYX utilise-t-il ?
			- iii. Au fait, vous aurez deviné que nous utilisons M-Entrée pour conserver le même environnement et la même profondeur mais créer un nouvel élément.
			- iv. Faisons M-p Gauche pour diminuer la profondeur après le prochain M-Entrée.
- i. C'est le niveau n°4. Voyez quel marqueur utilise LYX !
- i. C'est le niveau n°3. Même si nous avons changé de niveau, LYX utilise encore un chiffre romain en minuscule comme marqueur. Pourquoi ? !
- ii. Parce que, même si la profondeur d'emboîtement a changé, le paragraphe est *toujours* le troisième environnement Énumération. Notez que LYX a quand même remis le compteur de la numérotation à zéro.
- b) Après un autre M-Entrée suivi de M-p Gauche, nous voilà de retour au niveau n°2. Cette fois, nous n'avons pas seulement changé la profondeur d'emboîtement, nous sommes en même temps retournés au deuxième environnement Énumération.
- 2. Nous obtenons la même chose avec une autre suite M-Entrée M-p Gauche et sommes revenus au niveau n°1, le plus extérieur.

Enfin, nous remettons l'environnement à Standard. Comme vous le voyez, ce n'est pas le numéro du niveau qui détermine le type de marqueur utilisé par LYX dans les environnements Énumération et ListePuces. C'est le nombre d'autres environnements Énumération qui l'entourent qui détermine le type de numérotation dans un élément Énumération. La même règle s'applique aux environnements ListePuces.

### **3.4.4.4. Exemple n°4 : Péter les plombs**

1. Cette fois nous allons devenir complètement fous. Nous n'allons pas aller aussi profond que dans les autres exemples, ni n'allons entrer autant dans les détails de l'élaboration. (niveau n°1 : Énumération)

(Entrée, M-p Droite, Standard : niveau n°2) Nous allons mettre entre parenthèses la description du processus. Par exemple, les deux raccourcis clavier montrent comment nous avons changé la profondeur. Le nom d'environnement est bien sûr celui de l'environnement actuel. Nous indiquerons aussi le niveau, avant ou après.

2. (Entrée, Énumération : niveau n°1) C'est l'élément suivant dans la liste.

Nous ajoutons des vers. Ça n'arrange pas nos affaires. (Entrée, M-p Droite, Vers : niveau n°2) PooPooPiDoo ! (M-Entrée) Voici un tableau :

> un poisson | deux poissons poisson rouge poisson bleu

(M-Entrée, Tableau, M-p Droite 3 fois, M-Entrée, Vers, M-p Gauche)

3. (Entrée, Énumération : niveau n°1) Un autre élément. Notez que sélectionner un Tableau remet la profondeur au niveau n°1, nous avons donc dû augmenter la profondeur 2 fois pour mettre le tableau dans l'environnement Vers.

Nous en avons terminé avec liste Énumération et passons à Citation. Nous sommes toujours au niveau n°1. Nous voulons vous montrer quelquesunes des choses que vous pouvez faire en mélangeant les environnements. Les paragraphes qui suivent constituent une « lettre citée ». Nous allons emboîter les environnements Adresse et Right Address dans celui-ci, puis utiliser un autre Citation emboîté pour le corps de la lettre. Nous utilisons M-Entrée pour préserver la profondeur. Rappelez-vous que vous pouvez utiliser C-Entrée pour entrer plusieurs lignes dans les environnement Adresse et Right Address. Les voici :

> 123, allée de Nulle Part 01001 TRIFOUILLIS les Oies 01/01/2000

Cher M. Dupont,

Nous sommes au regret de vous annoncer que nous ne pouvons faire suite à votre commande de 50 L de gaz méthane comprimé, en raison de circonstances indépendantes de notre volonté. Une de nos vaches ayant explosé pour des raisons inconnues, nous commandes de méthane ont pris un certain retard. Nous vous avons placé sur la liste d'attente et vous expédierons votre commande dès que possible. Nous vous transmettons toutes nos excuses.

Nous pouvons vous faire bénéficier de rabais importants sur le boeuf. Si vous êtes intéressé, veuillez renvoyer le bon de commande ainsi que le paiement à l'adresse indiquée.

En vous remerciant par avance, Tryphon Tournesol

Fin de l'exemple !

Vous voyez que l'emboîtement d'environnements vous offre de nombreuses possibilités en peu de touches. Nous aurions facilement pu emboîter une liste ListePuces dans un Citation ou un Cite, ou mettre un Cite dans une liste ListePuces. Vous avez une énorme variété d'options à votre disposition.

# **3.5. Espaces, pagination et sauts de lignes**

# <span id="page-45-0"></span>**3.5.1. Les Ressorts Horizontaux**

#### **3.5.1.1. Les Ressorts Horizontaux**

Les Ressorts Horizontaux sont des éléments spéciaux de LYX qui permettent d'ajouter des espaces supplémentaires de façon uniforme. Un Ressort est en fait une espace de taille variable, dont la longueur est toujours égale à l'espace qui reste entre la marge de gauche et la marge de droite. S'il y a plus d'un ressort sur une ligne, ils se séparent l'espace restant de façon égale entre eux.

Les ressorts peuvent être insérés grâce au menu Insérer ⊳ Formats ⊳ Ressort Horizontal. Voici quelques exemple de ce que l'on peut faire avec ces ressorts :

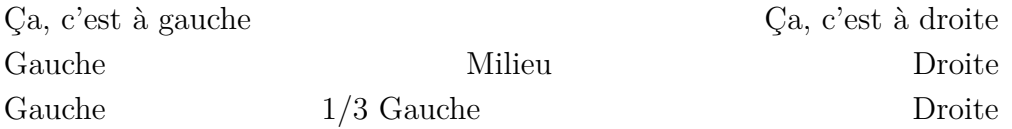

C'était un exemple en utilisant l'environnement . Ici → ← on en a un en plein milieu d'un paragraphe standard. C'est peut-être visible ou pas dans la version imprimée, mais il est bien juste entre les deux flèches.

Il peut y avoir plus d'un groupe de marges sur une ligne. Voici un exemple en environnement Liste.

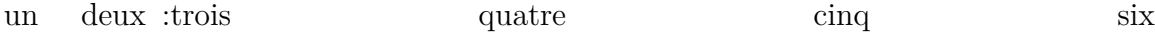

Le " :" marque le début de l'élément de liste lui-même ( Il y a en fait un ressort "caché" à l'intérieur du marqueur de l'environnement liste ; il est mis automatiquement à la fin du marqueur ). Les ressorts fonctionnent de façon similaire dans d'autres situations à marges multiples, comme le mode deux colonnes.

**Note :** Si un ressort se trouve au début d'une ligne qui n'est *pas* la première ligne d'un paragraphe, LYX l'ignore. Cela évite que des ressorts se retrouvent reportés accidentellement à la ligne suivante. Si vous avez vraiment besoin d'espace dans ce cas, vous devez utiliser la commande LATEX **\hspace\*{\fill}** dans un ERT ( les ERT sont détaillés section [6.9.](#page-107-0))

#### **3.5.1.2. Autres types d'espaces**

Les deux autres sortes d'espaces décrits dans ce qui suit ne sont pas encore gérés par LYX, vous devez donc utiliser des ERT, voir à ce sujet la section [6.9.](#page-107-0) Le fait qu'ils ne soient pas gérés est un indice du fait que vous en aurez très rarement besoin dans LYX. Utilisez-les donc seulement en cas de nécessité ( rappelez vous du concept WYSIWYM)

**L'espace Défini** On a parfois besoin d'un espace de longueur donnée, par exemple pour des fiches ou des questionnaires. On peut en insérer en utilisant la commande LATEX **\hspace** dans un ERT. Par exemple la commande **\hspace{2cm}** produit un espace de 2 cm au milieu de la ligne suivante :

Ceci est une ligne avec  $\rightarrow$   $\leftarrow$  un espace de 2 cm entre les deux flèches. Vous pouvez utiliser toutes les unités de longueur listées dans l'Appendice [C.](#page-144-0)

**L'espace fantôme** Parfois, vous avez besoin d'insérer un espace qui a exactement la même longueur qu'une phrase donnée. Par exemple vous voulez créer cette question à choix multiples :

What is correct English?:

Mr. Edge would have been jumps the gun. has to be jumped jumps

Il faut que les choix apparaissent exactement après la phrase "Mr. Edge ". Pour obtenir cet effet, vous pouvez utiliser la commande LATEX **\phantom** dans un ERT. Dans notre cas on va taper la commande **\phantom{Mr. Edge }** (noter l'espace après "Edge") au début des deux dernières lignes. La commande imprime la phrase qui se trouve entre les accolades, mais de façon invisible, d'où le nom de texte "fantôme". [9](#page-46-0)

### **3.5.2. Espacement vertical**

Pour ajouter un espace supplémentaire au-dessus ou au-dessous d'un paragraphe, utilisez la fenêtre de dialogue Insérer *»* Formats *»* Espacement vertical. Vous aurez le choix dans les tailles suivantes :

Petit, Moyen and Grand sont des tailles LATEX qui dépendent de la taille de fonte du document. par Défaut est l'espacement défini dans le dialogue Document *.* Paramètres pour la séparation des paragraphes. Si vous utilisez l'indentation pour séparer les paragraphes, alors par Défaut est égal à Moyen.

Ressort Vertical est un espace de taille variable qui s'ajuste pour prendre le plus d'espace possible sur la page. Un exemple : Vous avez seulement deux paragraphes courts sur une page et un ressort vertical entre les deux. Le premier paragraphe sera alors placé tout en haut de la page et le second tout en bas, de façon à ce que l'espace entre les deux soit maximal. Les Ressorts Verticaux fonctionnent comme les Ressorts Horizontaux : ils remplissent l'espace vertical restant sur la page avec un espace vide [10](#page-46-1). S'il y a plusieurs Ressorts Verticaux sur une page, ils des répartissent l'espace vertical restant en parts égales. Vous pouvez donc utiliser des ressorts pour centrer du texte sur une page, ou même pour le placer au 2/3 de la page.

Personnalisé permet de donner la taille de l'espacement vertical en utilisant les unités de longueur définies dans l'Appendice [C.](#page-144-0)

<span id="page-46-0"></span><sup>9.</sup> Il existe aussi les commandes \**hphantom** et \**vphantom**, mais elles sont d'un usage trop spécialisé pour avoir leur place dans le *Manuel de l'Utilisateur*. Si vous souhaitez en savoir plus à ce sujet, voyez  $[1, 2]$  $[1, 2]$  $[1, 2]$ .

<span id="page-46-1"></span><sup>10.</sup> Les Ressorts Horizontaux sont décrits dans la section [3.5.1](#page-45-0)

**Note :** Si l'espace vertical supplémentaire se retrouve à l'impression en haut ou en bas de page, l'espace n'est réellement ajouté que si vous avez aussi coché l'option Protégé.

### **3.5.3. Alignement des paragraphes**

Vous pouvez modifier la justification des paragraphes avec la fenêtre de dialogue Éditer *.* Paramètres de paragraphe. Il y a quatre possibilités :

- Justifié
- À Gauche
- À Droite
- Centré

Dans la plupart des cas le comportement par défaut est l'alignement justifié, dans lequel l'espace entre les mots est variable et chaque ligne d'un paragraphe remplit la région située entre la marge de gauche et la marge de droite. Les trois autre types d'alignements devraient être explicites. Il ressemblent à ceci :

Ce paragraphe est aligné à droite,

celui-ci est centré,

et celui-là est aligné à gauche.

# **3.5.4. Sauts de Page Forcés**

Si vous n'aimez pas la façon dont LATEX fait les sauts de pages dans votre document, vous pouvez forcer un saut de page à l'endroit où vous en voulez un. Normalement ce n'est pas nécessaire, vu que LATEX est plutôt bon pour les sauts de pages. Il n'y a que si vous utilisez beaucoup de Flottants que son algorithme peut se planter.

Nous recommandons de ne pas utiliser de sauts de pages forcés avant que le texte soit fini et donc avant d'avoir vérifié avec la pré-visualisation pour voir si vous avez *vraiment* besoin de changer les sauts de pages.

Il y a deux sortes de sauts de page : Un qui termine la page sans entreprendre d'action spéciale. Il peut être inséré avant ou après un paragraphe avec le menu Insérer *.* Formats *.* Saut de Page. Le second type termine la page, mais il étend le contenu de la page pour qu'il remplisse la totalité de la page. Ce type est utile pour éviter d'avoir un espace vide quand un saut de page produit une page où il ne manque que quelques lignes. Ce dernier type n'est pas géré par LYX, vous devez donc utiliser la commande LATEX **\pagebreak[number]** dans un ERT [11](#page-47-0). Le nombre peut varier entre 0 et 4. Si on utilise 4 ou pas de nombre, la commande va créer un saut de page dans tous les cas  $^{12}$  $^{12}$  $^{12}$ . Les nombres de 0 à 3 indiquent un niveau de priorité croissant – LATEX décide, en fonction de cette priorité, si un saut de page doit être inséré ou non.

<span id="page-47-0"></span><sup>11.</sup> Plus d'information sur les ERT section [6.9.](#page-107-0)

<span id="page-47-1"></span><sup>12.</sup> Normalement on utilise simplement **\pagebreak** sans nombre.

Vous pourriez essayer d'utiliser un saut de page pour être sûr qu'une figure ou un tableau apparaisse bien en haut d'une page. Bien sûr, ce n'est pas la bonne façon de faire. LYX vous donne le moyen de vous assurer de façon automatique que vos figures et vos tableaux apparaissent en haut de page ( ou en bas de page ou encore sur une page à part ) sans avoir à se préoccuper au sujet de ce qui précède ou de ce qui suit. Voyez le chapitre [4](#page-66-0) pour en apprendre plus sur les Flottants.

#### **3.5.4.1. Saut de page (vide le tampon)**

Alors que le saut de page forcé va placer tout ce qui suit l'instruction de saut sur la page suivante, la mémoire peut aussi être vidée en même temps que l'on fait le saut de page. Cela signifie que le paragraphe courant est terminé et que tous les flottants provenant de parties du document précédant le saut de page et n'auraient pas encore été traités, sont placés à la suite, en ajoutant une ou plusieurs pages si nécessaire.

Vous insérez un tel saut de page avec le menu Insérer *.* Formats *.* Saut de Page (vide le tampon). Quand vous avez un document imprimé en recto-verso comme un livre, vous pouvez utiliser le menu Insérer *.* Formats *.* Saut Page Impaire qui insère un ou deux sauts de pages, pour assurer que la prochaine page soit une page de droite, donc de numéro impair.

### **3.5.5. Saut de ligne Forcé**

Comme pour les sauts de page, il y a deux types de sauts de ligne. Le premier saute simplement à la ligne, on l'insère dans un paragraphe grâce au menu Insérer *.* Formats *.* Passage à la Ligne ou avec le raccourci C-Entrée. Le deuxième type de saut de ligne va allonger la ligne d'origine pour qu'elle prenne toute la largeur entre les deux marges. Ce type de saut est nécessaire pour éviter des créneaux dans les paragraphes justifiés à cause des blancs insérés à l'occasion des sauts de lignes. Ce type n'est pas encore géré par LYX, vous devez donc utiliser la commande LATEX **\linebreak[nombre]** dans un ERT. La syntaxe est semblable à celle de la commande **\pagebreak** décrite dans la section précédente.

Vous ne devriez pas utiliser des sauts de lignes pour corriger ceux de L<sup>AT</sup>EX, vu que LATEX se débrouille plutôt bien avec les sauts de lignes. En revanche, il y a un certain nombre de situations où il est nécessaire de forcer des sauts de lignes, comme par exemple dans un poème ou dans une adresse (voir les sections [3.3.5.1,](#page-27-0) [3.3.5.2](#page-28-0) et [3.3.7.2\)](#page-33-0).

# **3.5.6. Blancs et Espaces**

Un blanc est-il un blanc ? Pas si on fait de la bonne typographie. Alors que vous êtes peut-être habitués à appuyer sur la barre d'espace à chaque fois que vous voulez séparer deux mots dans un traitement de texte ordinaire, LYX vous offre toute une variété d'espaces : des espaces de largeur différentes, sécables ou insécables à la fin

des lignes. Les sections qui suivent vont vous montrer où ces espaces peuvent être utiles.

#### <span id="page-49-0"></span>**3.5.6.1. L' Espace inter-mots**

Certaines langues comme l'anglais suivent la convention typographique d'ajouter un espace supplémentaire après la marque de ponctuation de fin de phrase et LYX respecte cette règle ( voir la section [3.9.3.1\)](#page-61-0). Pourtant, parfois, nous voulons quand même un espace normal. Dans ce cas, on en insère un avec le menu Insérer *.* Formats *.* Espace entre Mots (raccourci C-M-Espace).

### **3.5.6.2. L'espace Insécable**

L'espace insécable est utilisé pour indiquer à  $LyX$  (et donc à  $\angle$ FIFX) de ne pas insérer un saut de ligne à cet endroit. Il peut être utilisé pour éviter les sauts de ligne malencontreux, comme celui-ci :

Pour plus de documentation voir dans la section [6.5.](#page-99-0)

Il semble évident qu'il serait judicieux de mettre une espace insécable entre "section" et ["6.5"](#page-99-0). On crée une espace insécable grâce au menu Insérer *.* Formats *.* Espace Insécable (raccourci C-Espace).

#### <span id="page-49-1"></span>**3.5.6.3. L'espace Fine**

Une "espace fine" est un blanc qui fait la moitié de la taille d'une espace normale ( en plus, elle est aussi insécable ). Les conventions typographiques proposent dans de nombreux langues d'utiliser des espaces fines quand une espace normale serait trop grande, comme par exemple dans des abréviations :

D. E. Knuth a développé notre programme de typographie bien aimé,  $c.$  à d. T<sub>F</sub>X.

On l'utilise aussi entre une valeur numérique et son unité. Comparez ces deux exemple : 10 kg (espace fine)

10 kg (espace normale)

L'espace fine s'insère en passant par le menu Insérer *»* Formats » Espace Fine (raccourci C-S-Espace).

#### **3.5.6.4. Encore plus d'espaces**

En plus de tous ceux qui viennent d'être décrits, LYX propose encore d'autres types d'espaces. Bien que LYX les gère de façon native, il ne peuvent être insérés qu'en utilisant une commande comme c'est décrit dans la section [5.1.8](#page-85-0) ou en utilisant le tampon de commande. Cette dernière méthode consiste à taper **space-insert <commande>**

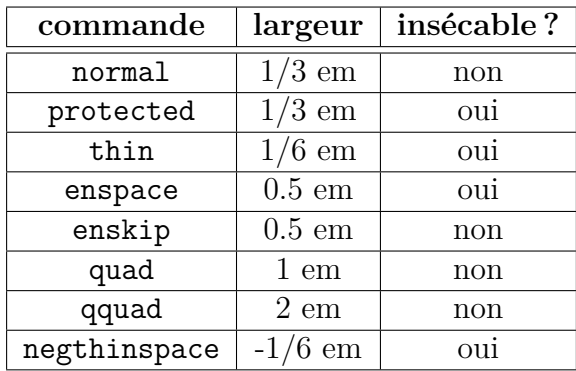

dans la zone de commande, avec **<commande>** qui peut être l'une des possibilités suivantes  $:$   $^{13}$  $^{13}$  $^{13}$ 

# **3.5.7. Lignes Horizontales**

A partir du menu Insérer *.* Formats *.* Ligne Horizontale vous pouvez insérer des lignes horizontales qui font toute la largeur de la colonne de texte.

# **3.6. Polices et Styles de Texte**

# **3.6.1. Types de Polices**

Il y a deux types de polices de caractères [14](#page-50-1) :

**Les polices vectorielles** sont des polices qui sont construites à partir du contour de chaque glyphes (ou caractère). Cela signifie que chaque glyphe est défini en utilisant des courbes mathématiques qui vont pouvoir s'adapter quelque soit la taille demandée. Cette définition mathématique est interprétée par le programme de rendu et la courbe est remplie avec des pixels pour représenter le glyphe à la bonne taille. Cela signifie que ces polices vectorielles auront un très bel aspect quelque soit la taille demandée. Il n'y a que pour les très petites tailles qu'il peut être difficile de conserver un bon rendu, quand chaque pixel doit être calculé soigneusement pour fournir une bonne image.

On pourrait croire que l'on se contente de définir une taille de police qui va pouvoir s'adapter à toutes les situations, mais en fait, pour atteindre une meilleure qualité de rendu, plusieurs polices définissent plusieurs tailles. Cela améliore le rendu final, vu que l'on a besoin de plus de détails pour une police de grande taille que pour une plus petite.

Les polices de type TrueType, OpenType, et PostScript Type 1 sont des polices vectorielles.

<span id="page-50-0"></span><sup>13.</sup> L'unité "em" est décrite dans l'Appendice [C.](#page-144-0)

<span id="page-50-1"></span><sup>14.</sup> On peut parler indifféremment de police ou de fonte de caractères.

**Les polices matricielles** au contraire, sont définies dès le début par des graphiques matriciels (bitmaps), ce qui fait qu'il auront un bon aspect dans la taille pour laquelle ils sont prévus. Par contre, ils ne s'adaptent pas bien, puisque pour augmenter la taille du glyphe, la seule solution est de changer la taille des pixels, un pixel étant remplacé par un petit carré formé de plusieurs pixels. C'est le même problème que celui qui apparaît quand vous voulez agrandir une image à l'aide d'un programme de retouche. Pour contourner ce problème les polices sont fournies en plusieurs tailles fixées, typiquement de 8 pixels de haut jusqu'à 34 pixels ou plus, avec des valeurs intermédiaires pour les tailles les plus utilisées. L'avantages des polices matricielles est qu'il n'y a pas de calculs compliqués pour afficher chaque glyphe, ce qui fait qu'elles sont plus rapides à afficher que les police vectorielles. Le défaut est que les tailles qui ne sont pas disponibles doivent être obtenues en démultipliant les pixels, ce qui donne un mauvais aspect final.

Les fontes matricielles sont nommées PostScript Type 3 dans les documents PostScript et PDF.

En conclusion, les polices matricielles sont très bonnes pour les tailles pour lesquelles elles ont été créées, alors que les polices vectorielles donnent de bons résultats pour quasiment toutes les tailles. On a donc besoin de moins de définitions différentes avec les polices vectorielles, ce qui est la raison qui explique que presque tous les programmes de typographie ou de rendu de caractères utilisent des polices vectorielles.

Pour voir quelles polices sont utilisées dans un document PDF, vous pouvez aller voir dans les paramètres du document.

Plusieurs programmes modernes de typographie et des langages de descriptions de pages à balises on commencé à se mettre à spécifier le style des caractères plutôt que des préciser une police précise. Par exemple, plutôt que d'avoir à choisir une version italique de la police courante, vous allez utiliser du "texte mis en évidence" à la place. Ce concept convient parfaitement à la philosophie de LYX où vous faites les choses à partir de contextes plutôt que de vous focaliser sur les détails typographiques.

### **3.6.2. Les Polices du Document et les Tailles de Polices**

Vous pouvez choisir les polices de caractères du document avec la fenêtre de dialogue Document *Paramètres*. Vous pouvez y définir quelle police utiliser pour les trois familles de caractères Romain, Sans Serif, et Chasse Fixe et leurs tailles.

Les options pour le choix des polices sont défaut et une liste de polices de caractères présentes sur votre système. défaut utilise les polices TEX standard, connues sous les noms de "Computer Modern" (cm) ou "European Computer Modern" (ec).

Comme les polices cm et ec sont des polices matricielles, elles ont souvent un aspect "pixellisé" dans les sorties en PDF, surtout si vous lisez les PDF dans une taille agrandie. [15](#page-51-0) Pour ne pas être ennuyé par les polices pixellisées, il faut utiliser une

<span id="page-51-0"></span><sup>15.</sup> Ce problème ne devrait pas apparaître si vous utilisez Adobe Reader version 6 ou ultérieure pour lire vos PDF, puisque ce programme inclue un module spécial pour le rendu des caractères

police vectorielle. Il y a trois façon d'en utiliser une :

- Un moyen est d'utiliser des polices AE qui sont des polices virtuelles. Virtuelle signifie qu'elle "emprunte" les contours des glyphes cm des autre polices. Le principal inconvénient est que certains caractères manquent à l'appel, comme les guillemets français ("«" et "»") [16](#page-52-0) et aussi que les caractères accentués ne sont pas constitués d'un seul glyphe, ils sont construits à partir de *deux* caractères, la lettre et l'accent. Ce dernier problème va faire que si vous faites une recherche dans un document utilisant des polices AE, vous ne pouvez chercher des caractères accentués, puisque si vous cherchez le mot "rève" dans le PDF, vous n'aurez aucun résultat, vu que le programme va chercher le glyphe " è " et pas le groupement "  $e + \cdot$ ".
- Une autre possibilité est d'utiliser trois polices contour [17](#page-52-1) : Times Roman comme police romane, Helvetica réduite à 92 ou 95 % comme police serif font, et enfin courier comme police à chasse fixe.

Les différences entre les polices roman, sans serif, et chasse fixe sont expliquées dans la section [3.6.4.](#page-53-0)

La police Times Roman a été crée à l'origine pour être utilisée pour les journaux. ce qui signifie que ses glyphes sont plus petits que ceux des autres polices pour pouvoir tenir plus facilement dans les petites colonnes des journaux. La police Times Roman n'est donc pas le choix optimal pour les document importants comme les livres.

– La meilleure solution est d'utiliser les polices Latin Modern . Ces polices ont été développées à la demande de la communauté LATEX pour remplacer les polices cm comme polices par défaut.

Pour les tailles de police, il y a quatre possibilités : défaut, 10, 11, et 12. la taille défaut dépend de votre système LATEX mais elle est en principe égale à la taille 10.

Ces taille de police sont en fait les *tailles de base* . Dans la pratique LYX va mettre à l'échelle toutes les tailles de caractères qu'il utilise ( comme celle qu'il utilise pour les notes de bas de page, les indices et les exposants). Vous pouvez effectuer des réglages fins pour la taille des caractères de certaines portions du texte avec la fenêtre de dialogue Style du Texte si c'est nécessaire. Les différentes tailles polices utilisables pour des portions de texte sont décrites section [3.6.4.](#page-53-0)

**Note :** Quand vous choisissez une nouvelle police ou une nouvelle taille de police, LYX ne change *pas* la police utilisée à l'écran ! Vous ne verrez la différence que dans la sortie imprimée ; c'est une conséquence du concept WYSIWYM. Les polices d'écran de LYX peuvent être modifiées à partir de la fenêtre de dialogue Outils *.* Préférences, voir l'Appendice [B.](#page-134-0)

<span id="page-52-0"></span><sup>16.</sup> En chargeant le paquetage LATEX **aeguill** avec cette ligne dans le préambule du document **\usepackage[ec]{aeguill}**

<span id="page-52-1"></span>le problème de guillemets devrait être résolu.

<sup>17.</sup> Les autres polices comme Latin Modern ou Computer Modern, consistent en ces trois types de polices principaux sans serif, chasse fixe, et serif.

# **3.6.3. Utiliser Différents Types de Caractères**

Comme nous l'avons déjà vu, LYX change automatiquement de style de caractère pour certains environnements de paragraphes. LYX gère aussi deux styles de caractères, Mise en évidence et Nom propre. Vous pouvez activer l'un ou l'autre de ces styles, en utilisant soit un raccourci clavier, soit les menus, soit encore les bouton de la barre d'outils.

Pour activer le style Nom propre,

- cliquez sur le bouton  $\bigcirc$  de la barre d'outils
- utilisez le raccourci M-c c

Ces commandes sont toutes des bascules. Ce qui fait que si le style Nom propre est déjà activé, elles vont le désactiver.

On utilise en principe le style Nom propre pour (devinez !) les nom propres, comme par exemple : "MATTHIAS ETTRICH est l'auteur original de L<sub>Y</sub>X."

Un style encore plus utilisé est le style de caractère Mis en évidence. Vous pouvez l'activer (ou le désactiver, ce sont aussi des bascules)

– en cliquant sur le bouton  $\boldsymbol{E}$ 

– en utilisant le raccourci M-c e

En principe le style Mise en évidence est l'équivalent d'une police italique, mais certaines classes de document ou certains paquetages LATEX utilisent une police différente.

Nous utilisons assez souvent le style Mise en évidence dans ce document. En voici encore un exemple :

#### *N'abusez pas des styles de caractères !*

En plus d'être un exemple, c'est un conseil. Ce que l'on écrit doit ressembler à un dialogue ordinaire. Et puisque nous ne passons pas tous notre temps à nous hurler dessus, nous devrions aussi éviter la tendance naturelle à abuser des styles de caractères.

Vous pouvez à tout moment remettre la police au style par défaut en utilisant le raccourci M-c Espace ou la fenêtre de dialogue Éditer *.* Style de Texte.

# <span id="page-53-0"></span>**3.6.4. Réglage fin avec la Fenêtre Style de Texte**

Il y a toujours des occasions où vous avez besoin de réglages fins, donc LYX vous permet de créer des styles de caractères personnalisés. Par exemple, une publication de recherche ou une entreprise peuvent avoir une convention de style réclamant une police sans empattement dans certaines situations [18](#page-53-1). De même, des auteurs utilisent parfois une police différente pour distinguer les pensées d'un personnage du dialogue ordinaire.

Avant de dire comment utiliser un style de caractères personnalisé, nous voulons de nouveau répéter un avertissement : N'abusez pas des styles de caractères. Beaucoup de traitements de texte modernes disposent d'un vaste choix de polices, vous offrant

<span id="page-53-1"></span><sup>18.</sup> Note de John Weiss : Il y a effectivement une telle convention de style pour la Documentation de LYX, car les manuels nécessitent une certaine cohérence.

la puissance d'une presse d'imprimerie. Malheureusement, on a tendance à abuser de cette puissance. C'est comme utiliser un marteau-pilon pour écraser une mouche. Les documents qui abusent des différentes polices et des différentes tailles finissent par ne plus ressembler à grand chose.

Assez de récriminations.

Pour utiliser des polices personnalisées, ouvrez la fenêtre Personnalisé en faisant Éditer *.* Style de Texte. Il y a sept champs dans cette fenêtre, chacun correspondant à une propriété de la police que vous pouvez ajuster. Vous pouvez choisir une option pour chacune de ces sept propriétés, ou sélectionner Inchangé, qui laisse cette propriété telle quelle. L'élément RàZ (remise à Zéro) remet la propriété à sa valeur par défaut dans l'environnement de paragraphe concerné. Vous pouvez utiliser ceci pour faire une remise à zéro pour plusieurs environnements de paragraphe à la fois.

Les sept propriétés de police et les choix possibles (en plus de Inchangé et RàZ) sont :

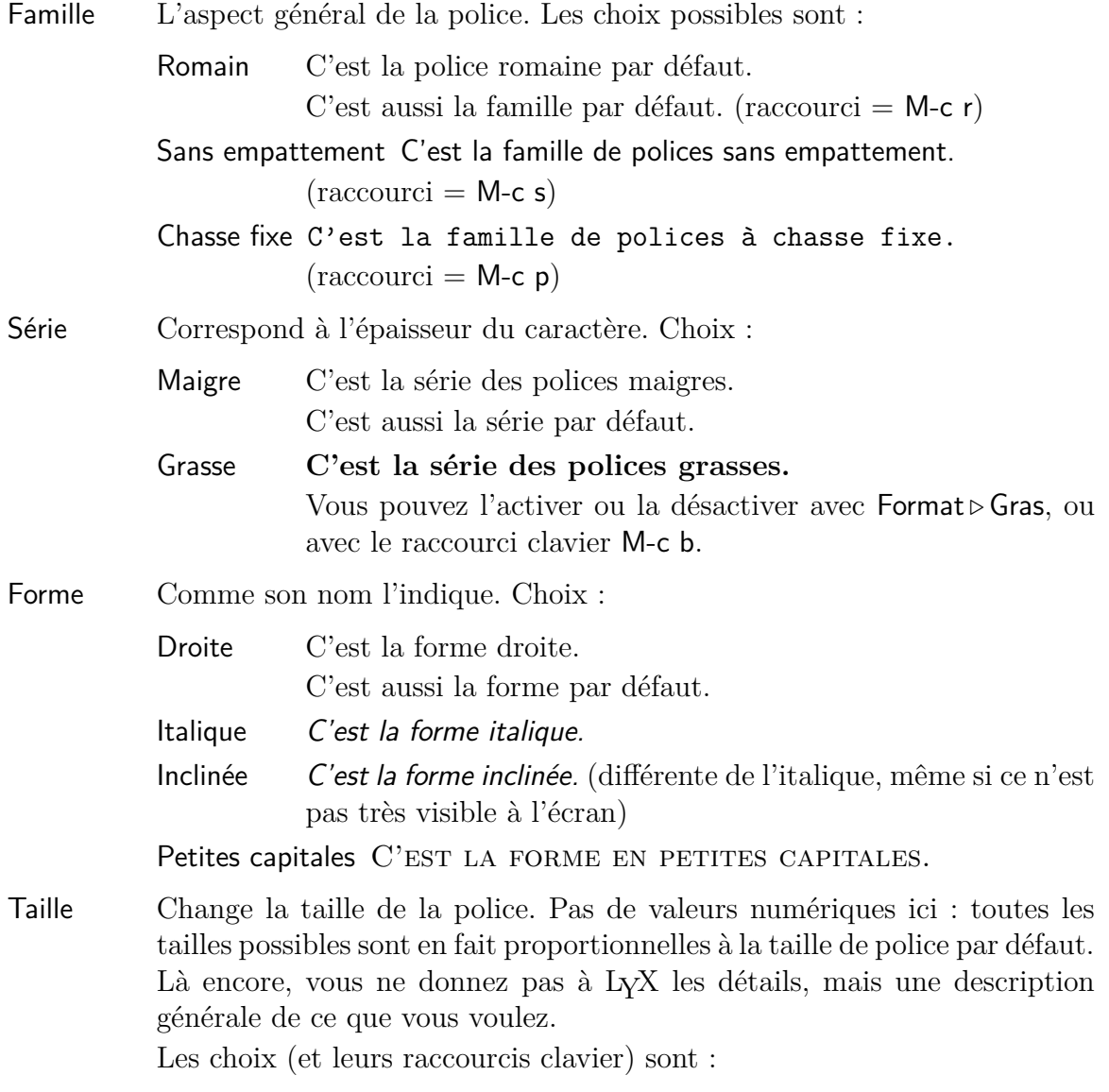

### 3. Les bases de LYX

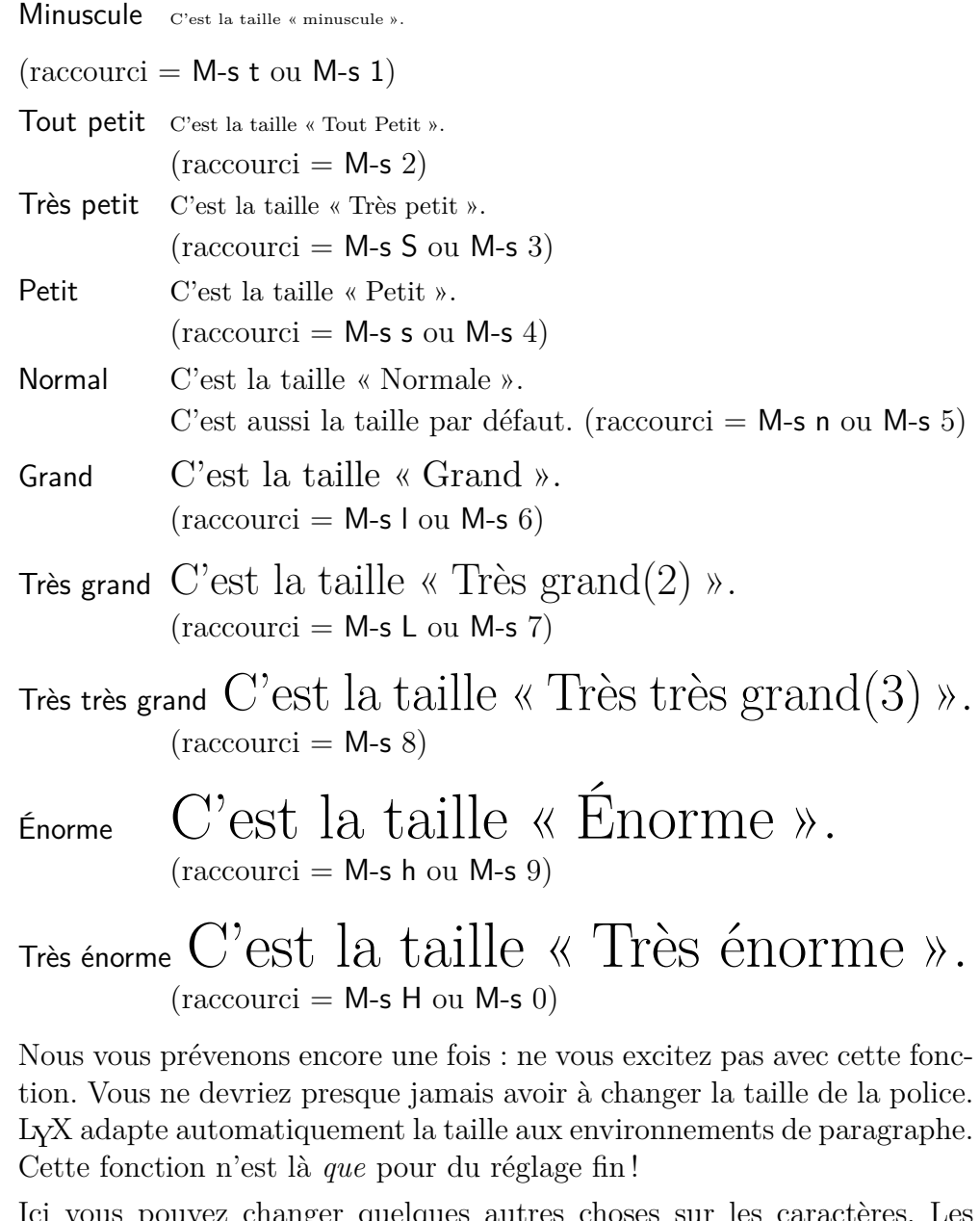

Divers Ici vous pouvez changer quelques autres choses sur les ca choix sont :

En évidence *Du texte mis en valeur.*

On peut croire que c'est la même chose qu'*Italique*, mais en fait c'est un peu différent. En évidence est un attribut *logique.* Cela signifie que chaque classe de document peut définir sa propre fonte pour le texte mis en évidence. Normalement la fonte utilisée est la fonte italique.

Souligné Du texte souligné.  $(raccourci = M-c u)$ Évitez si possible d'utiliser les caractères soulignés ! C'est un reste du temps des machines à écrire, quand vous ne pouviez pas changer de police. Nous n'avons plus besoin de faire ressortir du texte en le renforçant avec le caractère de soulignement. Il n'est inclus dans  $L_yX$  que parce qu'il l'est aussi dans  $L_yX$ , et que certaines personnes peuvent en avoir besoin pour suivre les conventions de style de certaines publications (et d'ailleurs nous l'utilisons aussi dans ces manuels pour indiquer les raccourcis clavier pour les éléments de menus).

Nom Propre DU TEXTE AVEC NOM PROPRE.

Comme En évidence, c'est un attribut logique. Pour l'instant, il équivaut à Petites Capitales, mais ça changera un jour.

- Couleur Vous permet d'ajuster la couleur du texte. Pour l'exploiter, il vous faut bien sûr une imprimante couleur, mais vous devez aussi avoir le paquetage LATEX color. Notez que xdvi n'est pas capable d'afficher ces couleurs. En plus de Pas de couleur, qui est la couleur « standard », vous pouvez choisir entre Noir, Blanc, Rouge, Vert, Bleu, Cyan, Magenta et Jaune.
- Langue Vous pouvez marquer des zones de texte comme étant rédigées dans une langue autre que celle du document. Le texte ainsi marqué sera souligné en bleu pour rappeler ce changement (seulement dans LYX).

Vous avez donc le choix d'un grand nombre de combinaisons. Quand vous avez choisi un nouveau style de caractères avec la fenêtre de dialogue Editer *.* Style du texte *.* Personnalisé, les paramètres sont mémorisés et vous pouvez les réutiliser en utilisant

le bouton  $\begin{array}{c}\n\text{Font} \\
\text{+} \\
\end{array}$  de la barre d'outils. Ce bouton applique de nouveau le dernier style de caractère que vous avez utilisé, sans avoir à ouvrir la fenêtre de dialogue.

Pour retourner directement au style de caractères par défaut, utilisez le raccourci clavier M-c Espace. Si vous ne voulez rebasculer que les caractéristiques que vous venez juste de modifier (supposons que vous venez de mettre la forme à "inclinée" et la série à "grasse"), activez l'option Basculer tout et cliquez sur Appliquer.

Il est important que vous ayez une petite idée de la différence entre les trois principaux types de polices : serif, sans serif, et chasse fixe :

– Chasse fixe, aussi appelée "Machine à écrire" est une police où tous les caractères ont la même largeur, le 'i' prenant autant de place que le "m". C'est une police très utilisée pour les listings de code sources. Voici un exemple :

texte à chasse fixe

texte à chasse non fixe.

– Serif, des polices qui utilisent des sérifs ou empattements, ces petits "appendices" que l'on voit à toutes les extrémités des caractères et qui en rendent en principe la lecture plus facile et plus rapide. C'est ce qui explique que ce soit la police par défaut. L'exemple suivant montre la différence :

texte avec sérifs

texte sans sérifs

– Sans serif, des polices qui n'utilisent pas les sérifs, ce qui fait qu'elles sont plutôt utilisées dans les titres et les en-têtes ou pour des textes courts. Nous les utilisons

dans ce document pour mettre en évidence les noms des éléments de menus. Nous conclurons avec toujours le même conseil : N'abusez pas des polices de caractères. Elles peuvent rendre pénible la lecture de votre texte et en aucun cas elle ne pourront remplacer une bonne écriture.

# **3.7. Imprimer et Prévisualiser**

# **3.7.1. En résumé**

Maintenant que nous avons traité certaines des opérations de base pour la préparation d'un document avec LYX, vous voulez sans doute savoir comment imprimer votre chef-d'œuvre. Avant de vous le dire, nous voulons d'abord vous donner une brève explication de ce qui a lieu dans les coulisses. Nous en parlons aussi dans le manuel d'*Options Avancées*, d'une manière beaucoup plus détaillée.

L<sub>Y</sub>X utilise en interne un programme appelé « L<sup>AT</sup>EX ». (En fait, L<sup>AT</sup>EX n'est rien d'autre qu'un ensemble de macros pour le système typographique TEX, mais pour faire simple, nous allons appeler l'ensemble «  $\mathbb{P}\text{Tr}X$  ».) Tout se passe ainsi : L<sub>Y</sub>X est ce que vous utilisez effectivement pour écrire. Puis L<sub>Y</sub>X fait appel à L<sup>AT</sup>EX pour transformer votre écrit en sortie imprimable. Il y a plusieurs étapes :

- 1. D'abord, L<sub>Y</sub>X convertit votre document en une série de commandes pour L<sup>AT</sup>EX, générant un fichier avec l'extension « .tex ».
- 2. Ensuite, LATEX interprète les commandes dans le fichier .tex pour produire une sortie imprimable.

# <span id="page-57-0"></span>**3.8. Formats des fichiers de sortie**

#### **3.8.0.1. ASCII**

Ce type de fichiers a l'extension « .txt ». Il contient votre document sous forme de texte simple suivant le codage ASCII (American Standard Code for Information Interchange).

Vous pouvez exporter votre document en ASCII grâce au menu Fichier *.* Exporter *.* Texte simple ou Fichier ⊳ Exporter ⊳ Texte simple (ps2ascii) ce dernier faisant d'abord une conversion en PostScript avant d'utiliser **ps2ascii** pour le transformer en texte simple.

### **3.8.0.2. LATEX**

Ce type de fichiers a l'extension « .tex » et contient toutes les commandes qui sont nécessaires pour que le programme LATEX puisse traiter votre document. Si vous connaissez LAT<sub>EX</sub>, vous pouvez utiliser ce dernier pour trouver des erreurs LAT<sub>EX</sub> ou pour traiter votre document manuellement avec des commandes en ligne. Le fichier LATEX est automatiquement créé dans le répertoire temporaire de LYX à chaque fois que vous visualisez ou que vous exportez votre document.

Vous pouvez exporter votre document comme un fichier L<sup>AT</sup>EX en utilisant le menu Fichier *.* Exporter *.* LaTeX (simple).

### **3.8.0.3. DVI**

Ce type de fichiers a l'extension « .dvi ». Il est appelé *indépendant de l'appareil* ou « device independent (DVI) », car il est complètement portable ; vous pouvez les recopier d'une machine à l'autre sans avoir à faire de conversion. À l'époque où ce format a été développé, c'était loin d'être évident. Les fichiers DVI sont utilisés pour une visualisation rapide et comme une étape préliminaire avant la conversion vers un autre format comme le PostScript. Note : Les fichiers DVI ne contiennent pas d'images, elles sont seulement liées au fichier. N'oubliez donc pas de fournir vos images en même temps que vos DVI. Cette caractéristique peut aussi ralentir votre ordinateur quand vous visualisez le DVI puisque le programme de visualisation doit convertir les images en tâche de fond pour les rendre visibles quand vous faites défiler votre document. C'est pourquoi nous recommandons d'utiliser des fichiers PDF pour les documents avec de nombreuses images.

Vous pouvez exporter votre document comme un fichier DVI en utilisant le menu Fichier *.* Exporter *.* DVI.

#### **3.8.0.4. PostScript**

Ce type de fichiers a l'extension « .ps ». PostScript a été développé par la société **Adobe** comme un langage pour les imprimantes. De ce fait le fichier contient toutes les commandes utilisées par l'imprimante pour imprimer le document. PostScript peut être considéré comme un « langage de programmation » ; vous pouvez en effet faire des calculs ou tracer des diagrammes ou des images [19](#page-58-0). En partie à cause de toutes ces possibilités un fichier PostScript est souvent plus gros qu'un PDF.

PostScript ne peut contenir que des images au format « PostScript Encapsulé » (encapsulated PostScript ou EPS, d'extension .eps). Comme LYX vous permet n'importe quel format d'image connu dans votre document, il doit les convertir en interne en EPS. Si vous avez par exemple 50 images dans votre document, LYX doit faire 50 conversions à chaque fois que vous visualisez ou que vous exportez votre document. Cela risque de ralentir de façon importante votre rythme de travail. En conclusion, si vous prévoyez d'utiliser PostScript, vous pouvez insérer vos images directement en EPS pour éviter ce problème.

Vous pouvez exporter votre document comme un fichier PostScript en utilisant le menu Fichier *.* Exporter *.* PostScript.

<span id="page-58-0"></span><sup>19.</sup> Si vous souhaitez en apprendre plus à ce sujet, jetez un coup d'œil au paquetage LATEX **pstricks**.

#### **3.8.0.5. PDF**

Ce type de fichiers a l'extension « .pdf ». Ce « format de document portable » (portable document format ou PDF) est développé par **Adobe** comme une évolution de PostScript. Il est plus comprimé et utilise moins de commandes que PostScript. Comme son nom l'indique, il est « portable » et peut donc être traité par n'importe quel ordinateur et la sortie imprimée aura exactement le même aspect.

PDF peut contenir des images dans son propre format PDF et dans les formats JPG (format du « Joint Photographic Expert Group » avec comme extension .jpg ou .jpeg) et PNG (« Portable Network Graphics » avec l'extension .png). Vous pouvez quand même utiliser d'autres formats puisque LYX les convertit dans un de ces formats. Mais comme il est dit dans la section sur PostScript, les conversions d'images vont ralentir votre travail. Nous recommandons donc l'utilisation de l'un des trois formats cités.

Vous pouvez exporter votre document comme un fichier PDF en utilisant le menu Fichier *>* Exporter de trois façons différentes :

- **PDF (ps2pdf)** Ceci utilise le programme **ps2pdf** qui créé un PDF à partir de la version PostScript de votre fichier. Cette dernière est produite par le programme **dvips** qui utilise une version DVI comme étape intermédiaire. Cette variante consiste donc en trois conversions.
- **PDF (dvipdfm)** Ceci utilise le programme **dvipdfm** qui convertit votre fichier en DVI avant de le convertir en PDF.
- **PDF (pdflatex)** Ceci utilise le programme **pdftex** qui convertit directement votre fichier en PDF.

Nous recommandons d'utiliser l'option PDF (pdflatex) car **pdftex** accepte toutes les fonctionnalités des versions actuelles de PDF. Il est en plus rapide et stable. Le programme **dvipdfm** n'est plus développé est est donc un peu dépassé.

# **3.8.1. Prévisualisation**

Pour avoir une idée de l'aspect final de votre document, avec tous ses sauts de pages à la bonne place, les notes de bas de page bien numérotées et ainsi de suite ... utilisez le menu Visualiser et choisissez un type de fichier. La fenêtre du programme de visualisation devrait alors s'ouvrir et afficher votre document. Pour Visualiser *.* DVI vous pouvez, à la place utiliser le bouton (raccourci clavier C-d), pour View*.*

PDF (pdflatex) vous pouvez utiliser le bouton

Si vous avez modifié votre document depuis votre dernière visualisation, inutile de fermer la fenêtre du programme de visualisation, appuyez juste sur un des boutons de mise-à-jour ou utilisez le menu Visualiser *.* Mise à jour.

Quand vous faites une visualisation, le fichier généré par le programme est placé dans le répertoire temporaire de LYX. Si vous voulez une sortie réelle, exportez votre document.

### **3.8.2. Imprimer un Document depuis LYX**

Plutôt que d'exporter votre document et ensuite de l'imprimer, vous pouvez aussi l'imprimer directement depuis LYX. Pour imprimer le document courant, utilisez le

menu Fichier *»* Imprimer ou cliquez sur le bouton de la barre d'outils. LyX va appeler LATEX en interne pour produire un fichier DVI. Ce fichier sera ensuite traité par le programme dvips pour en faire un fichier PostScript, qui sera finalement imprimé en utilisant le programme Ghostscript.  $\hat{A}$  cause de toutes ces étapes intermédiaires, cette méthode n'est pas la plus rapide.

Vous pouvez choisir de n'imprimer que les pages paires ou impaires, ce qui peut être utile pour pouvoir imprimer en recto-verso : Vous pouvez réinsérer les pages qui ont été imprimées d'un côté dans l'imprimante pour imprimer l'autre côté. Certaines imprimantes sortent les pages face imprimée vers le haut, d'autres vers le bas. En choisissant l'ordre d'impression des pages, vous pourrez prendre toute votre pile de feuilles, sans avoir à les remettre dans l'ordre.

Dans le champ Destination, vous pouvez choisir :

- Imprimante C'est le nom de l'imprimante sur laquelle vous voulez imprimer votre document [20](#page-60-0), elle doit accepter le PostScript®
- Fichier Si vous voulez envoyer le résultat vers un fichier pour l'imprimer plus tard, donnez son nom ici. La sortie est un fichier PostScript qui sera enregistré dans le répertoire de travail de LYX, à moins que ne fournissiez le chemin complet.

# **3.9. Quelques Mots sur la Typographie**

# **3.9.1. Tirets**

Dans LYX, le caractère "-" existe dans trois longueurs, souvent appelées *trait d'union*, *tiret en* et *tiret em*<sup>[21](#page-60-1)</sup> *:* 

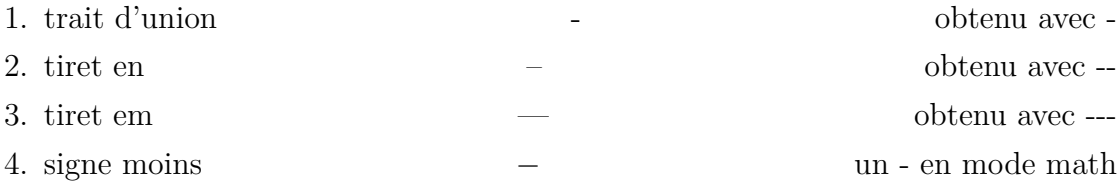

Vous créez ces éléments en utilisant le caractère "-" plusieurs fois de suite. LYX les convertit automatiquement en un tiret de longueur appropriée dans le rendu final.

Les trois types de tiret sont distincts du signe moins, qui apparaît en mode math et a une longueur différente. Voici quelques exemples d'emploi des tirets :

<span id="page-60-0"></span><sup>20.</sup> Notez que ce nom est destiné au programme dvips, ce qui signifie que dvips doit avoir été configuré pour cette imprimante-là. L'imprimante par défaut peut être définie dans le préférences de LYX, voyez le chapitre [B.](#page-134-0)

<span id="page-60-1"></span><sup>21.</sup> NdT : Respectivement *hyphen*, *en dash* et *em dash* en version originale.

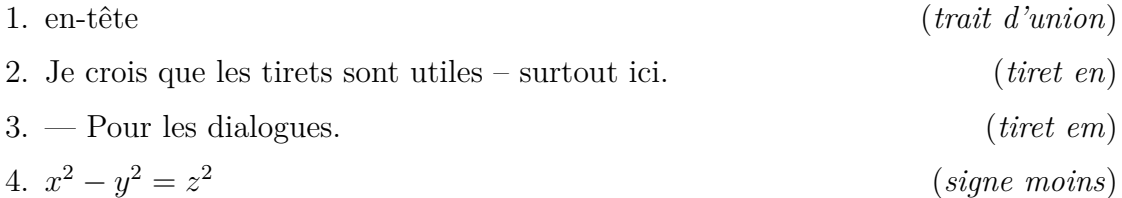

Ceux qui lisent ceci dans LYX ne verront pas la différence, mais il y en a une dans la version imprimée.

# **3.9.2. Césure**

Les mots ne sont pas coupés dans LYX, mais ils le sont automatiquement à l'impression. La césure est effectuée par le paquetage **babel** de L<sup>AT</sup>EX, en suivant les règles spécifiques à la langue du document.<sup>[22](#page-61-1)</sup>.

LATEX effectue les césures presque parfaitement ; il a seulement des problèmes avec la police à chasse fixe et avec des construction inhabituelles comme "h3knix/m0n0wall". Si, pour une raison quelconque, L<sup>AT</sup>EX n'arrivait pas à couper un mot correctement, vous pouvez disposer les points de césure à la main, avec Insérer *.* Formats *.* Point de césure. Ces points de césure supplémentaires ne sont que des indications pour LATEX. Si aucune coupure n'est nécessaire, LATEX les ignorera complètement.

Parfois vous voulez empêcher qu'un mot ou une construction ne soit coupé. Par exemple certains raccourcis claviers sont représentés dans ce document comme trois lettres séparées par un tiret et une espace de comme ceci : "A-b" c. LATEX considère le tiret comme une possibilité de césure, or une césure à cet endroit serait peu judicieuse. Pour empêcher le raccourci d'être coupe en deux, nous pouvons le mettre comme argument de la commande LATEX **\mbox**, parce que le texte qui est dans une boîte LATEX ne peut pas être coupé. Comme LYX ne gère pas la commande **\mbox** nous devons utiliser un ERT. Le résultat, dans LYX, ressemble à ceci :

 $\mbox{Imbox} \{A-b c \}$ 

Pour en apprendre plus sur les ERT, jettez un coup d'œil à la section [6.9.](#page-107-0)

# **3.9.3. Ponctuation**

#### <span id="page-61-0"></span>**3.9.3.1. Abréviations et Fins de phrase**

Quand L<sub>Y</sub>X invoque L<sup>AT</sup>EX pour générer la version finale de votre document, L<sup>A</sup>TEX fait tout seul la distinction entre les mots, les phrase et les abréviations. LATEX ajoute alors la « quantité appropriée d'espace » : les phrases ont un peu plus d'espace entre le point final et le mot suivant. Les abréviations ont autant d'espace après le point qu'entre deux mots.

<span id="page-61-1"></span><sup>22.</sup> Pour les lecteurs utilisant l'allemand : C'est une des différences entre les langages Allemand et Allemand (nouvelle orthographe) dans le menu Document *.* Paramètres.

Malheureusement, l'algorithme pour reconnaître une abréviation d'une fin de phrase n'est vraiment pas très malin. Si un « . » suit une lettre minuscule, c'est la fin d'une phrase ; s'il suit une lettre majuscule, c'est une abréviation.

Voici quelques exemples *corrects* d'abréviations et de fins de phrase :

- M. Dupont
- Il fait beau. Le soleil brille.

...et voici un exemple où l'algorithme se trompe :

– par ex. il y a trop d'espace !

– Je monte dans ma DS. Je mets le contact. [23](#page-62-0)

Vous ne verrez rien qui cloche avant d'avoir la version finale du document.

Pour régler ce problème, vous pouvez :

- 1. Utiliser un Espace entre mots après une abréviation en minuscules (voir section [3.5.6.1\)](#page-49-0).
- 2. Utiliser une Espace Fine entre les deux éléments d'une abréviation (voir section [3.5.6.3\)](#page-49-1).
- 3. Utiliser Insérer *.* Caractère spécial *.* Point final pour forcer l'espacement entre phrases. On l'obtient aussi avec C-point<sup>[24](#page-62-1)</sup>.

Avec les corrections, nos exemples deviennent :

- par ex. il y a trop d'espace !
- Je monte dans ma DS. Je mets le contact.

Certaines langues ne mettent pas plus d'espace entre les phrases qu'entre les mots. Si vous voulez écrire dans ces langues, vous n'avez pas à vous occuper de tout ceci. Pour les autres, on peut s'aider de la fonction Éditer *»* Vérification T<sub>F</sub>X pour repérer ces erreurs (fonction décrite dans le manuel d'*Options avancées*).

#### **3.9.3.2. Guillemets**

LYX met en général les guillemets dans le bon sens : un ouvrant au début et un fermant à la fin. Par exemple, « ouvert fermé », obtenu simplement avec la touche ".

Vous pouvez changer le comportement de cette touche avec la fenêtre Document *.* Paramètres. Dans le sous-menu Langue vous avez un menu déroulant Style de Guillemets où vous pouvez choisir directement le style de guillemets produits par la touche ".

Il y a six possibilités :

| "Texte"   | "double" ou 'simple'   |
|-----------|------------------------|
| "Texte"   | "double" ou 'simple'   |
| "Texte"   | "double" ou , simple'  |
| "Texte"   | "double" ou "simple"   |
| « Texte » | « double » ou «simple» |
| » Texte«  | »double« ou >simple<   |

<span id="page-62-0"></span><sup>23.</sup> NdT : Il m'en a fallu du temps pour trouver un exemple aussi intéressant !

<span id="page-62-1"></span><sup>24.</sup> NdT : Le raccourci n'a pas l'air de marcher avec un clavier français.

Vous pouvez changer le comportement de la touche " en utilisant la rubrique Langue de la fenêtre de dialogue Document *Paramètres*. dialog. Selecting the button Double makes the " key produce the sequence: "". The button Single, in contrast, makes the " key produce: ''.

These options affects what character the " key produces.

D'un autre côté, si vous voulez produire des guillemets droits, tapez C-", ou utilisez Insérer *.* Caractère spécial *.* Guillemet droit celà produit un " dans tous les cas.

# **3.9.4. Ligatures**

Il est commun en typographie de grouper certaines lettres ensemble et de les imprimer comme un seul caractère. Ces groupes s'appellent des *ligatures*. Comme LATEX sait s'en servir, vos documents LYX en contiendront aussi. Voici les ligatures possibles :

- $-$  ff
- fi
- fl
- ffi
- ffl

Certaines langues utilisent d'autres ligatures si les polices utilisées dans le document les permettent.

Parfois cependant, vous ne voulez pas d'une ligature dans un mot. Alors qu'une ligature convient dans le mot « graffiti », ce n'est pas le cas dans des mots composés comme l'allemand « Dorffest » ou l'anglais « cufflink » [25](#page-63-0). Pour empêcher une ligature, vous devez insérer un caractère spécial entre les lettres, avec Insérer *.* Formats *.* Séparation de Ligature, et « Dorffest » devient « Dorffest » et « cufflinks », « cufflinks ».

# **3.9.5. Les Noms Propres de LYX**

Vous avez certainement remarqué que le mot "LATEX" apparaissait à l'impression avec des caractères de positions et des tailles différentes. LAT<sub>E</sub>X est le nom du programme utilisé par LYX, il est donc reconnu comme nom propre quand vous tapez "LaTeX" dans LYX, en respectant bien l'alternance de lettres majuscules et minuscules. LYX reconnaît les noms propres suivants :

**LYX** Le nom du jeu, tapez "LyX" pour le produire.

**TEX** Le programme utilisé par L<sup>AT</sup>EX, tapez "TeX".

**LATEX** Le programme utilisé par LYX, tapez "LaTeX" .

**LAPEX 2** $\epsilon$  La version actuelle de LATEX, tapez "LaTeX2e".

Vous pouvez vous demander pourquoi la version de  $\mathbb{P}\text{Tr}X$  est "2 $\epsilon$ ". C'est une vieille tradition dans la communauté TEX que de donner des numéro de version fantaisistes aux programmes, avec une logique réservée aux initiés. Par exemple le numéro de

<span id="page-63-0"></span><sup>25.</sup> NdT : Faute d'idée d'exemple en français.

version de T<sub>E</sub>X converge vers la nombre  $\pi$  : La version actuelle est "T<sub>E</sub>X-3.141592", la version précédente était "TFX-3.14159".

Si vous ne voulez pas utiliser les noms propres, par exemple dans un en-tête de section, vous pouvez insérer une paire d'accolades vides, mises dans un ERT, au

milieu du mot. Dans L<sub>Y</sub>X, cela ressemblera à ceci : LaT {}  $eX$ Pour en savoir plus sur les ERT, voir la section [6.9.](#page-107-0)

# **3.9.6. Les Unités**

En principe, l'espace entre le symbole de l'unité et la valeur est plus petit que l'espace normal entre deux mots. Comme vous le voyez dans l'exemple qui suit, c'est plus joli quand l'espace est plus petit. Pour avoir ce "demi-espace" pour les unités, utilisez le menu Insérer *»* Formats » Espace Fine (raccourci C-S-Espace).

Voici un exemple pour voir la différence :

24 kW·h espace normale entre la valeur et l'unité

24 kW·h demi-espace entre la valeur et l'unité

### **3.9.7. Veuves et Orphelins**

Aux premiers temps des traitements de texte, les sauts de page intervenaient quand la page en venait à se terminer. Ils ne tenaient pas compte de ce qu'il y avait dans le texte. Il vous est peut-être déjà arrivé d'imprimer un document, et de découvrir l'entête d'une section imprimée tout en bas d'une page, la première ligne d'un paragraphe toute seule en bas de la page, ou la dernière ligne d'un paragraphe au sommet d'une nouvelle page. Ces bouts de texte dépareillés devinrent connus sous le nom de *veuves* et d'*orphelins*.

LYX peut éviter de changer de page juste après un en-tête de section. Ça fait partie des avantages des environnements de paragraphe. Mais qu'en est-il des veuves et des orphelins, quand les sauts de page ne laissent qu'une ligne d'un paragraphe toute seule au sommet ou au bas d'une page? LAT<sub>EX</sub> suit des règles concernant les sauts de page, et certaines d'entre elles sont spécialement destinées à éviter les veuves et les orphelins. C'est l'avantage d'utiliser LATEX en interne.

Nous n'allons pas traiter de la façon de décider T<sub>EX</sub> ou L<sup>AT</sup>EX à changer de page, ou de la façon d'influencer ce comportement. Quelques livres sur LATEX cités dans la bibliographie (comme [\[1\]](#page-148-0) ou [\[2\]](#page-148-1)) peuvent contenir plus d'informations. De toutes façons, vous n'aurez presque jamais à vous inquiéter de tout cela.

3. Les bases de LYX

# <span id="page-66-0"></span>**4. Notes, Figures, Tableaux, et Flottants**

Les sujets de ce chapitre sont traités en détail dans le manuel *Objets insérés.* Vous y trouverez aussi des trucs et astuces pour les cas spéciaux.

# **4.1. Notes**

LYX offre plusieurs types de notes que vous pouvez ajouter à votre document :

- **Note LYX** Ce type de note est à usage interne et n'apparaîtra pas sur la sortie finale.
- **Commentaire** Ce type de note n'apparaît pas non plus à l'impression, mais il est inséré comme un commentaire LATEX quand vous exportez votre document vers un fichier au format L<sup>A</sup>T<sub>E</sub>X avec le menu Fichier  $\triangleright$  Exporter  $\triangleright$  LAT<sub>E</sub>X (pdflatex) / (plain).
- **Grisée** Ce type de note apparaît à l'impression sous forme de texte grisé

Le texte<sup>[1](#page-66-1)</sup> de ce commentaire apparaîtra à l'impression sous forme de texte grisé.

Comme vous pouvez le voir dans l'exemple, la première ligne des notes grisées est un peu décalée et ce type de notes peut avoir des notes de bas de page.

**Encadrée** Ce type de note apparaîtra sur la sortie finale sous la forme d'un texte encadré.

Le texte de cette note apparaîtra encadré à l'impression.

Contrairement aux boîtes encadrées traitées dans la section [6.9.1,](#page-107-1) le cadre de la note utilise toute la largeur du texte et constitue un paragraphe à lui tout seul.

**Colorée** Ce type de note apparaîtra sur la sortie finale avec un arrière-plan coloré en rouge.

<span id="page-66-1"></span><sup>1.</sup> Ceci est un exemple de note de bas de page à l'intérieur d'une note en texte grisé. Dans ce document la couleur des notes grisées est redéfinie comme étant bleue. La démarche à suivre pour obtenir ce résultat est expliqué dans le manuel *Objets insérés*.

#### Le texte de cette note apparaîtra sur fond rouge à l'impression.

Contrairement aux boîtes colorées, la note utilise toute la largeur du texte et constitue un paragraphe à elle toute seule.

Les notes peuvent être insérées avec le bouton  $\Box$  de la barre d'outils ou grâce au menu Insérer *»*Note. Cliquez avec le bouton de droite de la souris sur la boîte de note qui apparaît pour modifier le type de la note. Si vous cliquez avec le bouton de gauche sur la boîte de note, vous repliez la note et seule la boîte reste visible dans LYX.

# **4.2. Notes en Bas de Page**

Contrairement aux autres programmes de typographie, LYX utilise des boîtes « repliables », au lieu d'afficher les notes en bas de page au bas de l'écran ou ailleurs dans le texte. Quand vous insérez une note en bas de page avec Insérer *»*Note en Bas de Page ou en utilisant le bouton  $\equiv$  de la palette, vous voyez d'abord apparaître dans votre texte une boîte grise avec une étiquette rouge « bas » qui ressemble à ceci :  $\overline{\text{foot}}$ Cette boîte est la représentation de votre note dans LYX. Vous pouvez y entrer votre texte. Si vous cliquez sur le mot « bas », la boîte va se refermer. Cliquer de nouveau sur le bouton « ouvrira » la note en bas de page [2](#page-67-0) . Vous ne verrez aucun numéro dans LYX. Vous n'avez pas à vous en inquiéter, puisque LYX, quand il traitera votre fichier, s'occupera à votre place de numéroter la note, et de la placer au bas de la bonne page. Si vous voulez transformer du texte déjà existant en note en bas de page, sélectionnez-le et cliquez sur le bouton Note en Bas de Page de la barre d'outils.

LYX ne peut pas encore s'occuper de certains besoins spéciaux comme remettre à zéro la numérotation à chaque section dans la classe « article » ou changer le style de compteur. Vous devrez insérer des commandes LATEX comme celles décrites dans le manuel d'*Options Avancées*.

# **4.3. Notes en Marge**

Les notes en marge dans LYX ressemblent aux notes en bas de page et se comportent de la même façon. Quand vous insérez une note en marge avec Insérer *»*Note en Marge

ou avec le bouton de la barre d'outils  $\equiv \equiv$ , vous voyez apparaître dans votre texte une C'est une note boîte grise avec une étiquette rouge « marge ». Cette boîte est la représentation de en marge. votre note dans LYX. Vous pouvez y entrer votre texte. Si vous cliquez sur l'étiquette « marge », la boîte va se refermer. Vous pourrez y accéder ultérieurement en cliquant à nouveau sur l'étiquette, « ouvrant » ainsi la note en marge.

<span id="page-67-0"></span><sup>2.</sup> Dans LYX, pour fermer cette note en bas de page, cliquez sur la boîte rouge en haut à gauche.

Par défaut, LYX utilise une marge assez large pour laisser la place pour des notes. Ce n'est peut-être pas ce que vous souhaitez mais, comme pour les notes en bas de page, LYX ne sait pas encore faire tout ce que LATEX peut offrir. Vous pouvez consulter un manuel LATEX pour mettre des commandes supplémentaires.

Les notes en marge apparaissent dans la marge de droite dans les documents imprimées sur une seule face. Dans les documents imprimés recto-verso, elles apparaissent dans la marge "extérieure" – la gauche sur les pages paires et la droite sur les pages impaires.

# **4.4. Graphiques et Images**

Pour placer une figure dans votre document, cliquez sur le bouton dans la barre d'outils, ou faites Insérer *>* Graphique.

Un insert graphique est ajouté à votre document et une fenêtre s'ouvre, qui vous permet de choisir le fichier à charger.

Cette fenêtre de dialogue contient de nombreux paramètres dont les noms devraient être explicites. L'onglet Graphique vous permet de choisir le fichier contenant votre image. L'apparence de l'image à l'intérieur de la fenêtre de LYX et celle qu'elle aura sur la sortie imprimée sont ajustés séparément. L'image peut être transformée en donnant un angle de rotation et un facteur d'échelle. On peut aussi définir directement la taille de l'image en fixant une de ses dimensions. Les unités de longueurs utilisées sont décrites dans l'appendice [C.](#page-144-0)

L'onglet Rogner permet de définir la zone de l'image qui sera reproduite à l'impression. Cette zone peut être calculée automatiquement à partir des données présentes dans le fichier en appuyant sur le bouton Valeurs du Fichier. Avec l'option Couper à la boîte de délimitation, seule la portion de l'image qui est dans la zone définie sera imprimée. En principe vous n'avez pas à vous occuper des coordonnées de l'image et donc vous pouvez ignorer l'onglet Rogner.

Les experts ès-L<sup>A</sup>T<sub>E</sub>X pourront préciser des options supplémentaires pour L<sup>A</sup>T<sub>E</sub>X dans l'onglet Options LATEX et L<sub>Y</sub>X. Vous pouvez aussi valider l'option Subfigure si l'image est incorporée dans un flottant. Cette option est expliquée dans la section [4.6.1.1.](#page-75-0) L'option Mode brouillon fait que les images ne seront pas représentées sur la sortie, seuls des cadres de la même taille apparaîtront.

La fenêtre de dialogue Graphique peut être rappelée à tout moment en cliquant avec le bouton droit sur une image. L'image apparaîtra dans la sortie finale à la position exacte qu'elle a dans le texte. Voici un exemple d'image au format PDF qui se trouve dans son propre paragraphe, ce dernier étant centré horizontalement :

#### 4. Notes, Figures et Flottants

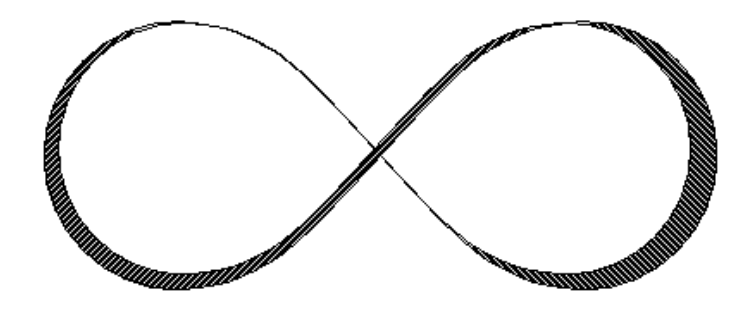

Si vous voulez ajouter une légende à votre image ou si vous voulez y faire référence, vous devez la mettre dans un flottant, voyez la section [4.6.1.1.](#page-75-0)

### **4.4.1. Les Formats d'Images**

Vous pouvez insérer des images dans n'importe quel format connu. Mais, comme nous l'avons expliqué dans la section [3.8,](#page-57-0) chaque format pour la sortie du document ne va accepter qu'un petit nombre de formats d'images. Pour s'en sortir LYX utilise le programme Imagemagick en arrière plan pour convertir les formats que vous utilisez dans un des formats acceptés par le format de sortie. Ces conversions prenant forcément du temps, vous pouvez accélérer vos exportations en n'utilisant que les formats listés dans les sous sections de la section [3.8.](#page-57-0)

Comme pour les polices de caractères, il y a deux grands types de formats d'images :

- **Les images Matricielles (ou bitmap)** l'image est décomposée en une mosaïque des points (ou pixels), souvent enregistrés sous un format compressé. Elles ne sont pas facilement redimensionnables et on voit apparaître des petits carrés quand on utilise des grandissements trop importants (aspect "pixellisé"). Les formats matriciels les plus connus sont le GIF ("Graphics Interchange Format", avec comme extension de fichier ".gif"), le PNG ("Portable Network Graphics, extension ".gif") et le JPG ("Joint Photographic Expert Group, extension ".jpg" ou ".jpeg").
- **Les images Vectorielles (ou redimensionnables)** l'image est décrite sous forme d'objets, ou vecteurs (lignes, courbes, formes géométriques, caractères...) et peut donc être redimensionnée comme on le veut sans perte de précision. La possibilité de redimensionner les images est très utilisé pour les présentations, vu que le passage par un vidéo-projecteur entraîne forcément un redimensionnement. Le redimensionnement permet aussi de présenter des documents en ligne où le lecteur pourra agrandir les diagrammes comme il le souhaite pour en étudier les détails.

Les principaux formats vectoriels sont le SVG ("Scalable Vector Graphics", extension".svg"), l'EPS ( "encapsulated PostScript", extension".eps") et le PDF ("Portable Document Format", extension".pdf"). En fait vous pouvez convertir n'importe quel format matriciel en PDF ou en EPS, mais le résultat ne sera pas redimensionnable. Dans ce cas seul une en-tête est réellement ajoutée à l'image initiale [3](#page-70-0) .

En principe il est quasiment impossible de convertir une image matricielle en graphique vectoriel, seul le contraire est possible.

# **4.5. Tableaux**

Vous pouvez insérer un tableau en utilisant soit le bouton de la barre d'outils soit Insérer *P*ableau. Une fenêtre apparaît, vous demandant le nombre de lignes et de colonnes. Le tableau par défaut a une bordure au dessus et à gauche de chaque case, une à droite de la colonne la plus à droite et une en bas de la rangée du bas, qui forment une boîte autour du tableau. En plus, la rangée supérieure a aussi une bordure en bas, ce qui fait qu'elle apparaît séparée du reste du tableau. Voici un exemple :

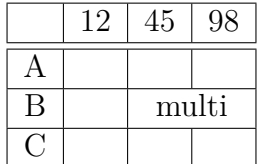

# **4.5.1. La fenêtre Tableau**

Vous pouvez agir sur un tableau en cliquant dessus avec le bouton droit de la souris, ce qui fait apparaître une fenêtre avec des options. Dans cette fenêtre vous pouvez modifier les réglages concernant la cellule, la colonne et la ligne dans laquelle le curseur se trouve. La plupart des options peuvent s'appliquer à des sélections. Ce qui signifie que si vous avez sélectionné plus d'une cellule, plus d'une ligne ou plus d'une colonne, l'action demandée prendra en compte toute votre sélection. Notez qu'il y a une différence entre sélectionner le *contenu* d'une cellule et sélectionner la cellule elle-même. Si vous voyez une bordure rouge à l'intérieur de la cellule, vous n'avez sélectionné que son contenu.

En plus de la fenêtre de dialogue, vous pouvez aussi utiliser la barre d'outils tableau. Cette dernière peut être rendue visible de façon permanente ou n'apparaître que si votre curseur est dans un tableau. Elle permet d'accéder à a peu près toutes les propriétés du tableau.

Avec l'onglet Tableau de la fenêtre de dialogue, vous pouvez choisir l'alignement horizontal de la ligne. Quand vous ajoutez une colonne ou une ligne, elle est insérée juste à droite ou juste en dessous de la position de la cellule courante. L'alignement vertical d'une colonne ne peut être défini que si sa largeur est fixée. Une largeur fixée va permettre aux cellules d'avoir des sauts de lignes et donc, plusieurs paragraphes de texte, voir la section [4.5.3.](#page-73-0)

<span id="page-70-0"></span><sup>3.</sup> Dans le cas du PDF l'image initiale est aussi compressée.

Vous pouvez marquer plusieurs cellules d'une même ligne comme constituant une cellule multi-colonne en utilisant l'option Multi-colonnes. Cette option fait que les cellules sont fusionnées en *une seule* cellule, répartie sur plusieurs colonnes. Les cellules multi-colonnes sont traitées comme des lignes à part, ce qui fait que leur alignement, leur largeur et la configuration de leur bordure n'affectent que la cellule et elle seule. Voici un exemple utilisant une cellule multicolonne dans sa première ligne et une cellule sans bordure supérieure dans la dernière ligne

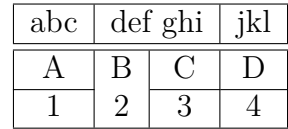

La version actuelle de L<sub>Y</sub>X ne gère pas les cellules multi-lignes. Les utilisateurs compétents peuvent déclarer des paramètres LATEX spéciaux pour modifier leur tableau. Ces derniers sont indispensables pour certaines mise en forme spéciales, comme les cellules multi-lignes, ils sont expliqués dans le manuel *Options Avancées*. Vous pouvez aussi faire tourner la cellule courante ou même tout le tableau de 90° dans le sens inverse des aiguilles d'une montre. Ces rotations ne sont pas visibles dans LYX, mais devraient l'être dans la sortie finale.

**Note :** La plupart des visualiseurs DVI ne sont *pas* capables d'afficher ces rotations.

L'onglet Bordures vous permet d'ajouter ou de supprimer les bordures pour la ligne ou la colonne courante. L'option défaut met des bordures à toutes les cellules.

### **4.5.2. Tableaux Longs**

Si un tableau est trop haut pour tenir sur un page, vous pouvez utiliser l'option Utiliser les tableaux longs de l'onglet Tableau long de la fenêtre Paramètres du tableau pour le répartir automatiquement sur plusieurs pages. En cochant cette option, vous activez un certain nombre de cases d'option et vous pouvez alors définir :

- **En-tête :** La ligne courante et toutes celles situées au-dessus et qui n'ont pas d'attributs particuliers, sont définies comme faisant partie des lignes d'en-tête utilisées pour toutes les pages du tableau long ; sauf pour la première page, si Premier entête est défini.
- **Premier En-tête :** La ligne courante et toutes celles situées au-dessus et qui n'ont pas d'attributs particuliers, sont définies comme faisant partie des lignes d'entête utilisées pour la première page du tableau long.
- **Pied :** La ligne courante et toutes celles situées au-dessous et qui n'ont pas d'attributs particuliers, sont définies comme faisant partie des lignes constituant les pieds de toutes les pages du tableau long ; sauf de la dernière page si Dernier pied est défini.
- **Dernier pied :** La ligne courante et toutes celles situées au-dessous et qui n'ont pas d'attributs particuliers, sont définies comme faisant partie des lignes constituant le pied de la dernière page du tableau long
Vous pouvez aussi préciser une ligne où la table devra être coupée. Si vous activez plusieurs options pour une même ligne, vous devez être conscients que seule la première sera prise en compte. Dans ce contexte, première veut dire première en suivant l'ordre Pied, Dernier Pied, et En-tête, Premier En-tête. Voyez le tableau long qui suit pour voir comment ça marche :

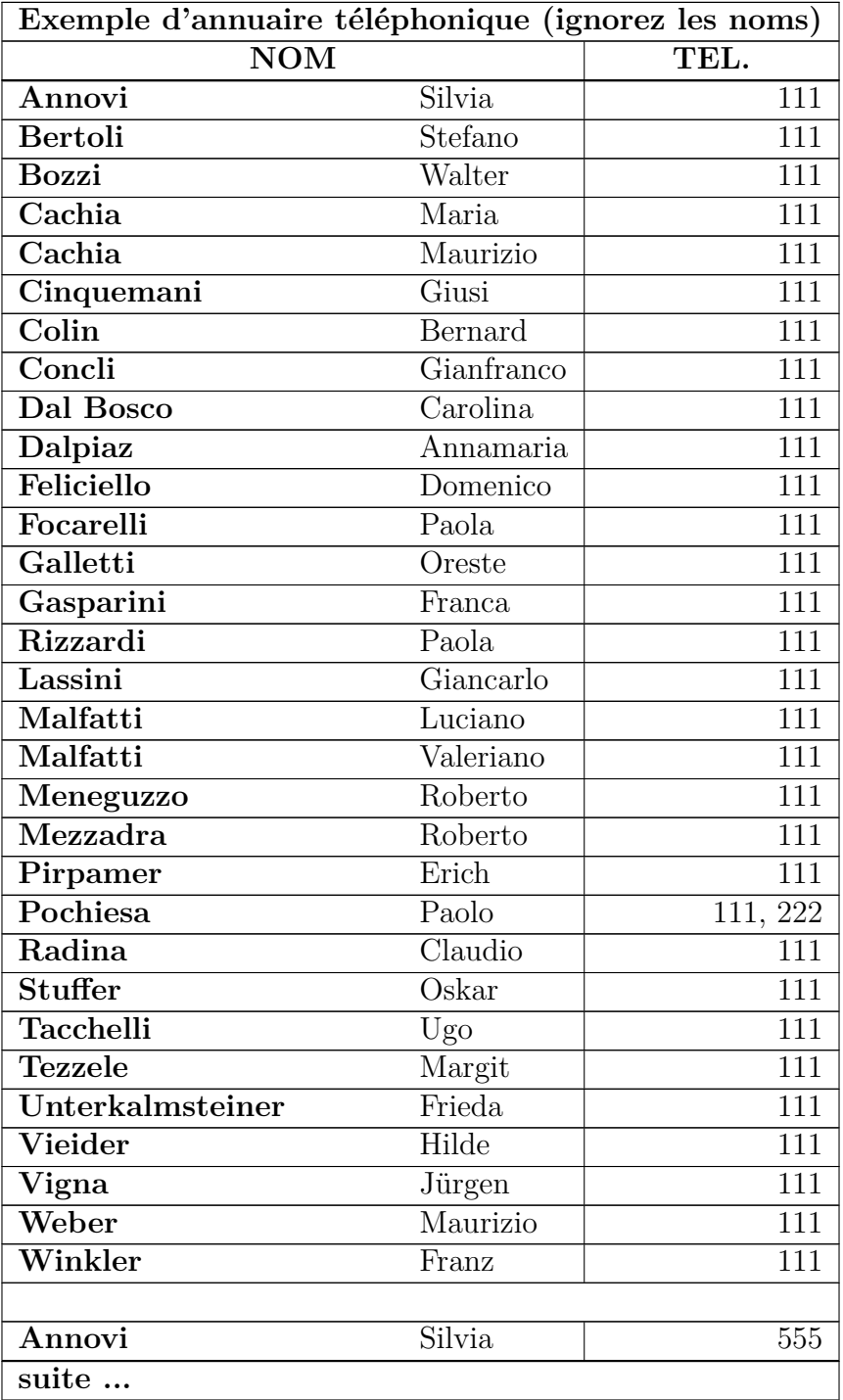

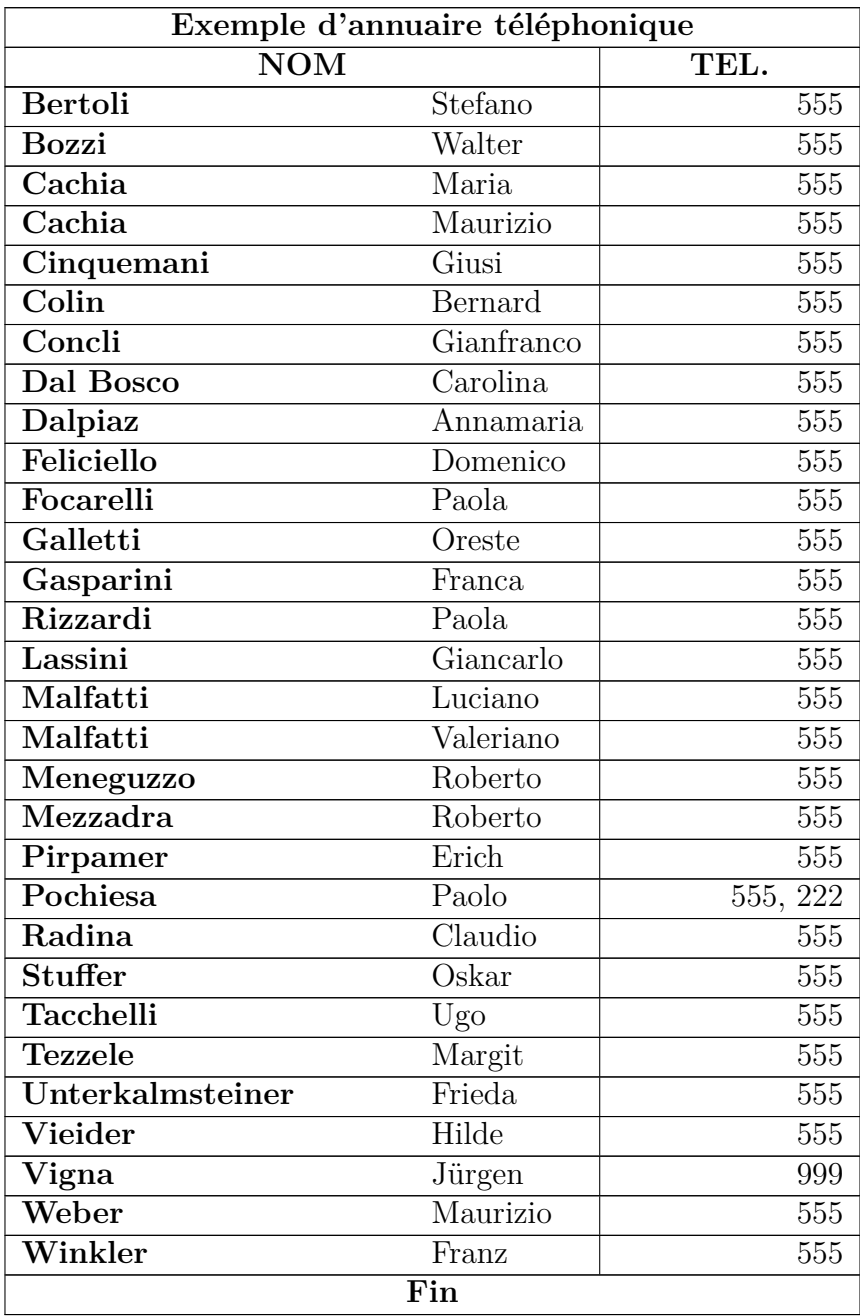

# **4.5.3. Cellules de Tableau**

Une cellule de tableau peut contenir du texte, des équations en ligne, une figure ou même un autre tableau. Tous ces types d'objets peuvent être placés dans la même cellule. La taille et le style de la police de caractère peuvent être modifiés. Par contre, vous ne pouvez y mettre un environnement ( comme une section), ni changer les options de paragraphe comme l'interligne.

Pour pouvoir utiliser un texte sur plusieurs lignes dans une cellule, vous devez fixer la largeur de la colonne dans la fenêtre de dialogue. Votre texte sera alors automatiquement coupé en plusieurs lignes et la cellule grandira verticalement pour s'adapter aux nouvelles lignes. Voici un exemple :

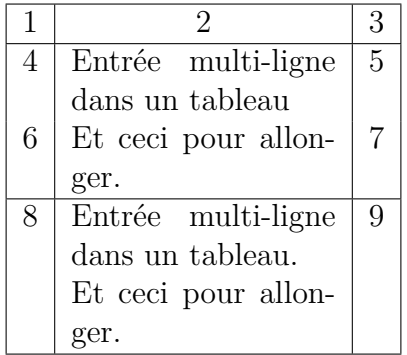

Les opérations de coupé-collé entre des tableaux ou des cellules marchent relativement bien. Vous pouvez couper et coller plus d'une ligne. Vous sélectionnez les cellules à copier avec la souris ou avec la touche Shift et les touches de déplacement, comme d'habitude. Vous pouvez copier le tableau en entier et en un seul bloc, en commençant la sélection juste en dehors du tableau.

# **4.6. Flottants**

Un flottant est une portion de document, qui peut être associé à une étiquette et dont la position n'est pas fixée. Il peut "flotter" d'une page ou deux en avant ou en arrière, pour trouver l'emplacement le plus approprié. Les Notes en Bas de Page et le Notes en Marge sont par exemple aussi des flottants, puisqu'elles peuvent se retrouver sur la page suivante quand il y a trop de notes sur la page courante.

Grâce aux flottants, on peut obtenir automatiquement une mise en page de très grande qualité. Les images et les tableaux peuvent être répartis sur plusieurs pages pour éviter des lignes blanches ou des pages sans texte. Comme le fait d'utiliser un flottant supprime la liaison entre le texte et le tableau ou l'image, on va pouvoir faire référence au flottant dans le texte. Les flottants sont donc numérotés. Les références croisées sont décrites dans la section [6.1.](#page-96-0)

Pour insérer un flottant, on utilise un des sous menus du menu Insérer *»* Flottant. Une boîte va être insérée dans votre document avec par exemple une étiquette du genre "Figure  $\#$ :" (où  $\#$  est un numéro). L'étiquette est automatiquement traduite dans la langue du document dans la sortie finale. Après l'étiquette vous pouvez insérer du texte comme légende. L'image ou le tableau est inséré avant ou après la légende dans un paragraphe séparé, à l'intérieur du flottant. Pour améliorer la lisibilité de votre document dans LYX, vous pouvez fermer ou ouvrir la boîte de votre flottant en cliquant avec le bouton de gauche sur la boîte grise qui se trouve en haut à gauche de

celui-ci. Une boîte de flottant fermée ressemble à ceci :  $\frac{\text{float: Figure}}{\text{__}}$   $\frac{\text{__}}{\text{__}}$   $\frac{\text{__}}{\text{__}}$   $\frac{\text{__}}{\text{__}}$ avec un texte rouge.

4. Notes, Figures et Flottants

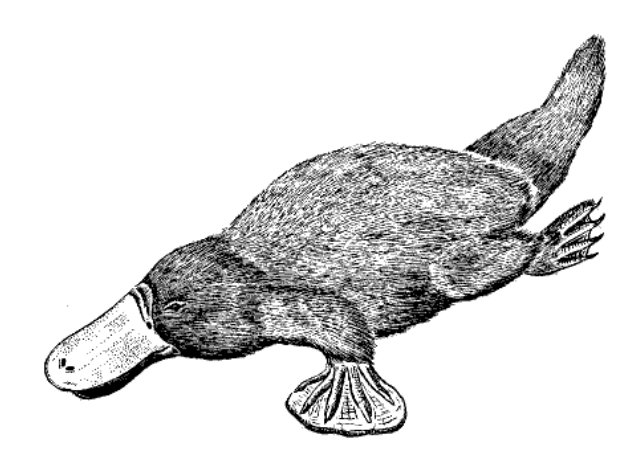

Figure 4.1.: Un ornithorynque sévèrement déformé dans un flottant de figure.

<span id="page-75-0"></span>Figure 4.2.: M.C. Escher sous LSD.

<span id="page-75-1"></span>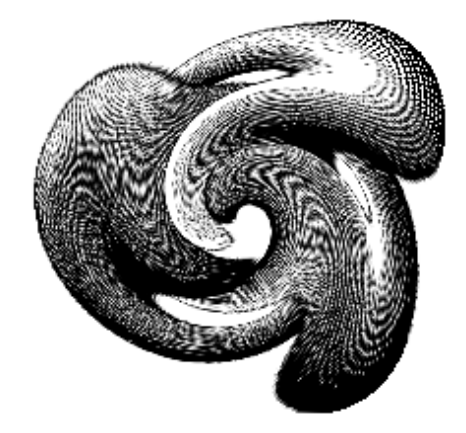

Il est recommandé d'insérer les flottants comme des paragraphes séparés pour éviter des erreurs avec LATEX, quand le texte qui entoure le flottant est formatté de façon particulière.

# **4.6.1. Les Types de Flottants**

#### **4.6.1.1. Figure Flottantes**

Le menu Insérer *.* Flottant *.* Figure insère un flottant avec l'étiquette "**Figure # :**". Mettez le curseur juste après cette étiquette et appuyez sur Entrée et insérez une image comme c'est décrit dans la sectio[n4.4,](#page-68-0) la légende sera alors imprimée sous l'image. C'est ce que nous avons fait pour la figure [4.1.](#page-75-0) Si vous voulez que la légende soit placée au-dessus de l'image, mettez le curseur à la fin de la légende, appuyez sur Entrée et insérez votre image. C'est ce qui a été fait pour la figure [4.2.](#page-75-1)

Ces deux flottants de figure montrent aussi comment ajouter une étiquette et créer une référence croisée pointant sur elle. Comme c'est décrit dans la section [6.1,](#page-96-0) vous

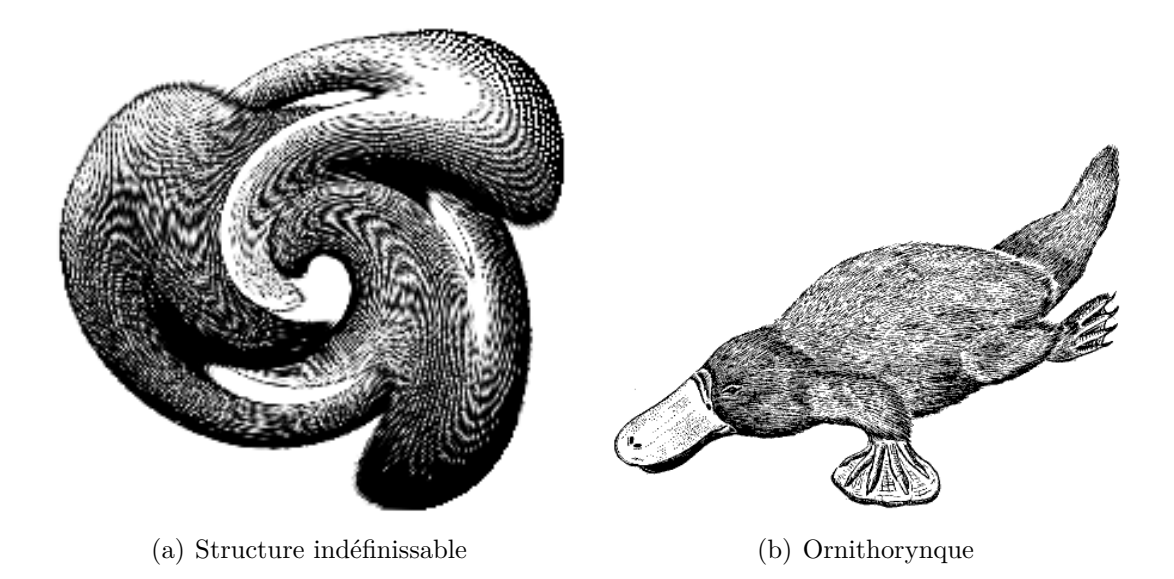

Figure 4.3.: Deux images déformées.

<span id="page-76-0"></span>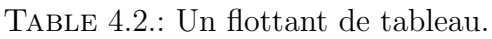

<span id="page-76-1"></span>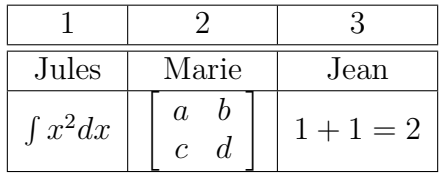

pouvez simplement insérer une étiquette dans la légende à l'aide du menu Insérer *.* Étiquette et ensuite y faire référence en utilisant le menu Insérer *.* Référence Croisée. Il est important d'utiliser des références pour les flottants de figures plutôt que des locutions vagues du genre "la figure ci-dessous", puisque LAT<sub>EX</sub> va repositionner la figure dans le document final. Votre figure risque de ne plus être ci-dessous du tout !

En principe on met une figure dans un flottant, mais parfois vous pouvez vouloir deux figures avec chacune sa sous-légende. C'est possible en utilisant la fenêtre de dialogue : faites un clic droit sur l'image et allez sur l'onglet Options  $\mathbb{F} F \rightarrow \mathbb{F} X$  et L $\gamma X$ , cochez l'option Sous figure et tapez la légende dans le champ qui vient d'être activé. La figure [4.3](#page-76-0) est une exemple de flottant de figure avec deux images mises l'une à côté de l'autre. Vous pouvez aussi mettre les images les unes sous les autres.

Notez que la légende du flottant de figure est ajoutée à la Liste des Figures comme c'est décrit section [6.2.2.](#page-98-0)

#### **4.6.1.2. Flottant de Tableau**

Les flottants de tableau sont insérés en utilisant le menu Insérer *»* Flottant » Tableau. Ils ont les mêmes propriétés que les flottants de figures, à part une étiquette différente. Le tableau [4.2](#page-76-1) est un exemple de flottant de tableau.

#### **4.6.1.3. Flottant d'Algorithme**

Ce type de flottant est inséré à l'aide du menu Insérer *.* Flottant *.* Algorithme. Il peut être utilisé pour des morceaux de code source ou des descriptions d'algorithmes. Vous pouvez par exemple utiliser l'environnement Code LYX qui est décrit section [3.3.9](#page-35-0) pour votre algorithme.

**Note :** l'étiquette de ce flottant n'est pas automatiquement traduite dans la langue du document. Vous devez le faire vous-même manuellement en ajoutant la ligne suivante dans le préambule de votre document (menu Document *»* Paramètres).

#### **\floatname{algorithm}{votre nom}**

**votre nom** est le mot "*algorithme*" dans votre langue.

#### **4.6.1.4. Flottant d'enrobage**

Ce type de flottant est utilisé quand on veut que le texte habille la figure de sorte qu'elle n'occupe plus qu'une partie de la largeur de la colonne.

Vous pouvez en insérer un en utilisant le menu Insérer *»* Flottant *»* Flottant d'enrobage

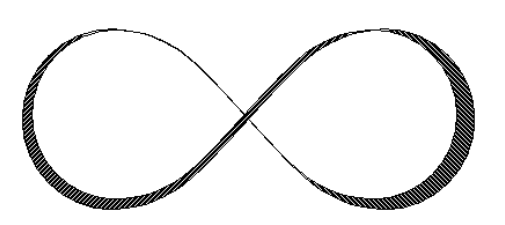

Figure 4.4.: Ceci est une figure habillée et vous lisez la superbe légende qui la décrit.

à la condition que le paquetage LATEX **wrapfig** soit installé. [4](#page-77-0) La largeur et la position du flottant peut être modifiée en faisant un clic droit sur la boîte du flottant. La figure [4.4](#page-77-1) est un exemple de flottant d'enrobage avec une largeur de 40 col%. [5](#page-77-2) Un peu d'espace a été ajouté sous la légende pour mieux la séparer du texte qui l'entoure.

Le paquetage L<sup>AT</sup>EX wrapfig accepte aussi des flottants de tableau d'enrobage, mais ils ne sont pas encore gérés par LYX. Si vous en avez besoin, voyez la documentation de **wrapfig** [\[12\]](#page-148-0).

<span id="page-77-1"></span>**Note :** Les flottants d'enrobage peuvent être fragiles ! Par exemple, avoir une figure trop près du bas de page peut tout chambouler et faire que le flottant n'apparaît pas à l'impression ou qu'il se retrouve par dessus une portion de texte. En général :

- Les flottants d'enrobage ne doivent pas être placés dans des paragraphes qui risquent de passer à la page suivante. Ce qui veut dire que les flottants d'enrobages doivent de préférence être positionnés à l'endroit exact où on veut qu'ils apparaissent dans la sortie, et ce quand le document est presque prêt pour pouvoir anticiper les sauts de page.
- Les flottants d'enrobage devraient être placés soit dans leur propre paragraphe, juste avant le paragraphe qui doit les habiller ou à l'intérieur d'un paragraphe.
- Des flottants d'enrobages dans deux paragraphes consécutifs peuvent poser des problèmes, il vaut donc mieux s'assurer qu'il y a un paragraphe de texte entre les deux, comme séparateur.

<span id="page-77-0"></span><sup>4.</sup> Voyez dans la manuel *Configuration LATEX* comment installer des paquetages LATEX.

<span id="page-77-2"></span><sup>5.</sup> Les unités disponibles sont expliquées dans [C.](#page-144-0)

– Les flottants d'enrobage ne sont pas autorisés dans les en-têtes de sections ou les tableaux.

## <span id="page-78-0"></span>**4.6.2. Flottants Renversés**

On peut vouloir faire trourner un flottant de 90°, en particulier pour des grands tableaux ou de grandes figures. Pour faire tourner un flottant et tout ce qu'il contient, y compris la légende, faites un clic droit sur la boîte de flottant et utilisez l'option Rotation 90°.

Les flottants renversés sont toujours placés sur une page à part (ou une colonne à part quand vous avez un document sur deux colonnes). Il sont en principe tournés de façon à être lisible du côté de la marge externe (Ils sont donc tournés vers la gauche dans un document recto-verso quand ils se trouvent sur une page paire). Changer le sens de rotation est expliqué dans le manuel *Objets insérés*.

Faire référence à un flottant renversé se fait de la même façon que pour les flottants normaux, l'étiquette a la même forme : Le tableau [4.3](#page-79-0) est un exemple d'un flottant de tableau renversé.

**Note :** Tous les visualiseurs DVI ne sont pas capables d'afficher les flottants renversés.

#### **4.6.3. Placement des flottants**

En faisant un clic droit sur la boîte d'un flottant, on ouvre la fenêtre de dialogue Paramètre de Flottant dans laquelle vous pouvez modifier le paramètres de placement que LATEX utilise pour déterminer où placer le flottant.

L'option Plusieurs colonnes n'est utilisée que dans le cas d'un document à plusieurs colonnes : si vous l'activez, le flottant va couvrir l'ensemble des colonnes au lieu d'être confiné sur une seule colonne.

L'option Rotation 90° est utilisée pour faire tourner les flottants, voyez la section [4.6.2.](#page-78-0)

En désactivant l'option Utilise le placement par défaut vous pouvez utiliser une ou plusieurs des options suivantes pour modifier le placement du flottant :

**Ici, si possible :** essaie de placer le flottant à la position où il a été inséré dans LYX

**Haut de la page :** essaie de placer le flottant en haut de la page courante

**Bas de la page :** essaie de placer le flottant en bas de la page courante

**Page de flottants :** essaie de placer le flottant sur une page à part, éventuellement avec d'autres flottants

LATEX utilise *toujours* les options dans l'ordre donné ci-dessus. Ce qui veut dire que si vous utilisez le placement par défaut, LATEX va d'abord essayer Ici si possible, ensuite Haut de la page, et ainsi de suite. Si vous n'utilisez pas le placement par défaut, LATEX va essayer les options que vous avez cochées, mais dans l'ordre donné ci-dessus. Si aucune des quatre options de placement n'est possible, la procédure est répétée avec la possibilité de mettre les flottant sur la page suivante.

<span id="page-79-0"></span>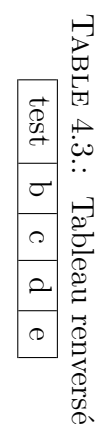

Par défaut, chaque option a ses propres règles d'application :

Haut de la page : seuls les flottants occupant moins de 70% de la page peuvent être placés en haut de page.

Bas de la page : seuls les flottants occupant moins de 30% de la page peuvent être placés en bas de page.

Page de flottants : plusieurs flottants peuvent être placés ensembles sur une page seulement si ils occupent plus de 50% de celle-ci.

Si vous n'aimez pas ces règles, vous pouvez les ignorer en utilisant l'option supplémentaire Ignorer les règles LAT<sub>E</sub>X.

Parfois, vous avez besoin que dans tous les cas, le flottant soit placé exactement à l'endroit où vous l'avez inséré. dans ce cas utilisez l'option Ici à tout Prix. Utilisez cette option le moins souvent possible et seulement quand le document est presque prêt à être imprimé. En effet, le flottant n'est plus capable de "flotter", ce qui peut perturber toutes les mises en page.

Il n'y a pas d'option de placement pour les flottants d'enrobage, puisqu'ils sont toujours entourés par le texte d'un paragraphe donné.

Pour plus de détails sur le placement des flottants, voyez les livres sur LAT<sub>E</sub>X comme [\[1,](#page-148-1) [2,](#page-148-2) [3\]](#page-148-3).

# **4.7. Minipages**

LATEX fournit un mécanisme qui, en fait, permet de produire une page à l'intérieur d'une page. On parle alors d'une minipage, et à l'intérieur de celle-ci, toutes les règles d'indentation, de saut de ligne, etc. s'appliquent.

Les minipages de LYX ont leur propre boîte repliable qui peut être insérée grâce au menu Insérer *.* Boîte. En faisant un clic droit sur la boîte, vous pouvez changer la largeur de la miniboîte et sa positions dans la page.

> *Ceci est une minipage. Le texte est en italique. Les minipages sont souvent utilisées pour du texte dans une autre langue ou nécessitant une mise en forme différente.*

Si vous placez deux minipages côte-à-côte, vous pouvez utiliser des Ressorts Horizontaux comme ceux décrits section [3.5.1](#page-45-0) :

4. Notes, Figures et Flottants

Ceci est une mini page avec un texte bidon complètement stupide. Ce texte stupide ne sert qu'à augmenter la taille de la minipage.

Ceci est une mini page avec un texte bidon complètement stupide. Ce texte stupide ne sert qu'à augmenter la taille de la minipage.

En cliquant avec le bouton de droite sur une minipage, vous pouvez aussi changer le type de boîte, de la minipage. Tous les types de boîtes et leurs paramètres sont décrits en détails dans le chapitre *Boîtes* du manuel *Objets insérés* .

# **5. Formules mathématiques**

Les sujets de ce chapitre sont traités en détail dans le manuel *Math.* Vous y trouverez aussi des trucs et astuces pour les cas spéciaux.

# **5.1. Les Bases**

Pour écrire une formule mathématique, vous pouvez simplement cliquer sur l'icône avec *<sup>a</sup>*+*<sup>b</sup> c* dessus. Un petit carré bleu s'ouvrira, avec les coins d'un rectangle violet autour. Ce carré bleu indique la position de la formule elle-même, et les coins violets indiquent à quel niveau d'emboîtement vous êtes dans la formule. Vous pouvez aussi choisir une type particulier de formule avec le menu Insérer *.* Math, ou utiliser un raccourci clavier, M-c m, M-m m ou C-m (raccourci CUA seulement).

Vous pouvez éditer les paramètres d'une formule et y ajouter d'autre structures mathématiques avec la Palette mathématique, qui apparaît automatiquement quand le curseur est dans une formule, à moins quelle soit visible en permanence( voir le menu Visualiser *.* Barres d'outils).

Il y a deux types principaux de formules : Les formules en ligne apparaissent au sein de la ligne de texte, comme dans ce cas :

Cette ligne contient une formule  $A = B$  en ligne.

Les formules Hors-Ligne apparaissent séparées du corps du texte, comme si elles avaient leur propre paragraphe, comme dans cet exemple :

$$
A = B
$$

Vous ne pouvez numéroter ou faire référence qu'à des formules hors-ligne.

L<sub>Y</sub>X accepte aussi de nombreuses commandes mathématiques L<sup>AT</sup>EX. Par exemple en tapant dans une formule "\alpha" suivi d'un espace on insère la lettre grecque *α*. Taper la commande LATEX peut parfois être plus rapide que d'utiliser la Palette Mathématique  $^1$  $^1$  .

## **5.1.1. Naviguer dans une formule**

Pour vous déplacer dans une formule existante, vous avez un meilleur contrôle avec les flèches du clavier. L'éditeur mathématique utilise des petits rectangles pour indiquer les endroits où l'on peut insérer quelque chose. Les flèches du clavier peuvent servir à naviguer dans les parties d'une formule. En appuyant sur Espace, on quitte une

<span id="page-82-0"></span><sup>1.</sup> C'est vrai en particulier pour tous ceux qui ont l'habitude de taper le LATEX dans le texte.

#### 5. Formules mathématiques

fraction ou toute autre élément de formule (une racine carrée  $\sqrt{2}$ , ou des parenthèses (*f*), ou une matrice  $\begin{bmatrix} 1 & 2 \\ 3 & 4 \end{bmatrix}$ ). En appuyant sur **Échap**, on quitte la formule et le curseur est placé à droite de la boîte. Tab peut servir à se déplacer horizontalement dans une formule, par exemple dans les cases d'une matrice ou les positions d'une équation multi-lignes.

Espace, qui apparaît dans ce document sous la forme " $\Box$ ", ne semble rien faire dans une formule, puisqu'en fait il n'ajoute pas d'espace entre les caractères, mais sort d'une structure emboîtée. Pour cette raison, vous devez faire attention en l'utilisant. Par structure embonee. Pour cette raison, vous devez faire attention en 1 dtinsant. Par<br>exemple, si vous voulez  $\sqrt{2x+1}$ , tapez **\sqrt** puis <sub>□</sub>, puis 2x+1, et pas **\sqrt** □2x □ + □1, exemple, si vous voulez  $\sqrt{2x} + 1$ , tapez \sqrt puis <sub>□</sub>, puis zx+1, et pas \sqrt<sub>□</sub>zx<sub>□</sub>+<sub>□</sub>1, puisque dans le dernier cas seul le 2x sera sous la racine,  $\sqrt{2x} + 1$ . Pour ceux qui ont appris à insérer des espaces dans les expressions, il faut s'y déshabituer.

Vous pouvez laisser beaucoup de structures partiellement remplies dans une formule, comme cette matrice :

$$
\begin{pmatrix}\n\lambda_1 & & & \\
& \ddots & & \\
& & \lambda_n\n\end{pmatrix}
$$

Si vous laissez une fraction partiellement remplie, ou un exposant sans rien dedans, le résultat est imprévisible, mais la plupart des structures font comme si de rien n'était.

### **5.1.2. Sélectionner du texte**

Vous pouvez sélectionner du texte dans une formule de deux façons différentes. Placez le curseur à un bout de la chaîne de caractères que vous voulez, et utilisez Shift avec une flèche du clavier pour sélectionner le texte. Il sera mis en valeur comme pour la sélection de texte normal. Vous pouvez également sélectionner le texte avec la souris de la façon habituelle. Ce texte peut ensuite être coupé ou copié, puis collé dans n'importe quelle formule (mais pas dans une zone de texte normal dans LYX).

#### **5.1.3. Indices et Exposants**

Vous pouvez utiliser la palette mathématique pour mettre des indices et des exposants, mais la façon de loin la plus simple est la méthode T<sub>E</sub>X standard. Pour obtenir *x* 2 , tapez (dans une formule) x^2 puis. L'Espace finale remet le curseur en bas, sur la ligne de l'expression, le faisant sortir de l'exposant. Si vous tapez x^2y, vous aurez  $x^{2y}$ , pour avoir  $x^2y$ , tapez  $x^22$  puis  $\Box$  puis y. Les indices marchent pareil, pour avoir *a*1, faites (dans une formule) a\_1 puis. Notez que par défaut, l'indice ou l'exposant ne concerne que le symbole immédiatement à gauche, ce qui influe sur l'espacement et l'alignement ; lisez la Section **??** si vous avez besoin d'autre chose.

## **5.1.4. Fractions**

Créez une fraction soit avec  $\frac{\text{frac}}{\text{frac}}{\text{frac}}}$  soit en utilisant l'icône de fraction  $\frac{\text{width}}{\text{width}}$  de la Palette mathématique. Vous aurez une fraction vide, avec deux carrés d'insertion, un en haut et un en bas. Le curseur va tout seul au numérateur de la fraction. Pour passer au dénominateur, tapez simplement Bas. Pour remonter, tapez Haut (flèches du clavier). Toute structure mathématique peut être placée dans une fraction, comme le montre cet exemple :

$$
\left[\frac{1}{\left(\begin{array}{cc}2&3\\4&5\end{array}\right)}\right]
$$

## **5.1.5. Racines**

Les racines peuvent être créées en utilisant le bouton  $\sqrt{\Box}$  de la Palette mathématique ou tapant les commandes \sqrt ou \root. Avec la commande \root vous pouvez créer des racines cubiques ou d'ordre plus élevé, alors que \sqrt ne produit que des racines carrées. Vous pouvez aussi utiliser les raccourcis M-m r et M-m s.

#### <span id="page-84-0"></span>**5.1.6. Opérateurs avec des bornes**

Les signes somme  $(\Sigma)$  et intégrale  $(f)$  sont très souvent ornés d'une ou plusieurs bornes. Ces bornes sont entrées dans LYX juste après le symbole, comme s'il s'agissait d'un indice et d'un exposant. Les bornes de la somme seront automatiquement placées au-dessus et au-dessous du symbole dans le style hors ligne, mais en ligne elles seront sur le côté, comme dans  $\sum_{n=0}^{\infty} \frac{1}{n!} = e$ , comparé à

$$
\sum_{n=1}^{\infty} \frac{x^n}{n} = \ln\left(\frac{1}{1-x}\right)
$$

En revanche, les signes intégrale décalent toujours les bornes sur le côté, en ligne :  $\int_a^x f(t)dt := F(x)$  comme hors ligne :

$$
\int_{-\infty}^{\infty} \frac{dx}{1+x^2} = \pi
$$

Les deux symboles sont automatiquement mis à la bonne taille en mode hors ligne. L'emplacement des bornes (directement au-dessus et au-dessous, ou décalées vers la droite) peut être changé en plaçant le curseur devant le signe et en tapant M-m l (petit L) ou en utilisant le menu Éditer *⊳* Math *⊳* Changer le Type de Limites. Le changement exact dépend du signe.

Certaines autres expressions mathématiques ont cette fonction d'indice mobile, comme

 $\lim_{x\to\infty}f(x)$ 

qui place le  $x \to \infty$  sous la limite en mode hors ligne, mais pas en mode en ligne, lim<sub>*x*→∞</sub>  $f(x)$ . Notez que le « lim » a été entré comme une fonction, en tapant **\lim** dans LYX en mode math, ou en le choisissant parmi les « fonctions » dans la Palette Mathématique, voir la Section [5.1.9.](#page-85-0)

## **5.1.7. Les Symboles Mathématiques**

La plupart des symboles utilisés en mathématique se trouvent dans la Palette Mathématique, sous l'une des catégories proposées : Grec, Flèches, Opérateurs, Relations Binaires... Il y a aussi des catégories proposant les symboles de l'AMS (American Mathematical Society).

Si vous connaissez la macro standard LATEX pour un symbole donné que vous voulez insérer, vous n'avez pas à vous servir de ces fenêtres, mais elles vous seront utiles pour les symboles dont vous ne connaissez pas le nom LATEX. Notez que les symboles AMS ne seront affichés graphiquement dans LYX que si vous installez les polices adéquates, comme c'est décrit dans le manuel correspondant.

## **5.1.8. Changer l'espacement**

Vous voudrez peut-être créer des espaces qui soient différent de l'espacement pro-

posé par défaut par LAT<sub>EX</sub>. Pour cela, tapez C-Espace ou utilisez le bouton  $\blacksquare$  de la Palette Mathématique. Cela génère un petit espace et cela affiche un petit marqueur à l'écran. Voici un exemple obtenu en tapant la séquence **a C-Espace b** : *a b* (ce qui

apparaît sous la forme  $d\mu$  dans L<sub>Y</sub>X). Vous pouvez changer la taille de cet espace simplement en plaçant le curseur juste après le marqueur d'espace et en appuyant de nouveau sur la barre d'espace . A chaque fois que vous appuyez sur la barre d'espace la taille change. Le nombre de possibilités étant limité, la taille reviendra à sa valeur initiale au bout d'un certain nombre de changements. Certains marqueurs sont représentés en rouge car ils représentent des espaces négatifs. Voici deux exemples :

**a C-Espace b** et 3×Espace : *a b*

**a C-Espace b** et 5×Espace : *ab*

#### <span id="page-85-0"></span>**5.1.9. Fonctions mathématiques**

La Palette Mathématique contient un certain nombre de « fonctions » comme sin, lim, etc. (vous pouvez les entrer dans une formule en tapant \sin, etc.) La pratique courante en mathématiques veut que les fonctions qui sont des noms, comme sin, ne soit pas en italique. En entrant simplement les lettres *sin* dans une formule, vous aurez des italiques. C'est pourquoi ces macros spéciales sont disponibles. Mais elles font plus que changer de police. Par exemple l'expression sin *t* sera typographiée avec

<span id="page-86-0"></span>

| Nom         | Commande              | Exemple     |
|-------------|-----------------------|-------------|
| circonflexe | \hat                  | $\hat{a}$   |
| grave       | $\sqrt{\text{grave}}$ | à           |
| aigu        | \acute                | á           |
| umlaut      | \ddot                 | $\ddot{a}$  |
| tilde       | \tilde                | $\tilde{a}$ |
| point       | \dot                  | $\dot{a}$   |
| brève       | \breve                | ă           |
| caron       | $\backslash$ check    | ă           |
| macron      | \bar                  | $\bar{a}$   |
| vecteur     | \vec                  | $\vec{a}$   |

Table 5.1.: Nom des accents et la commande correspondante.

un peu d'espace supplémentaire entre le n et le t. Pour des mots qui correspondent à des objets mathématiques plus sophistiqués, comme lim, la macro change la façon dont les indices sont placés, ce qui est décrit dans la section [5.1.6.](#page-84-0)

## **5.1.10. Accents**

Vous insérez des caractères accentués dans une formule de la même façon qu'en mode texte. Ça peut dépendre de votre clavier, ou des fichiers de profils de touches que vous utilisez. Vous pouvez aussi utiliser les macros TEX correspondantes. C'est-à-dire que vous pouvez entrer  $\check{a}$  même sans l'avoir sur votre clavier, en tapant «  $\check{c}$ heck<sub>a</sub> » dans la formule. Le tableau [5.1](#page-86-0) reprend les correspondances entre les noms en mode texte et ceux en mode math pour les divers accents.

Enfin, vous pouvez choisir un de ces accents parmi les Décorations disponibles dans la palette mathématique, et il s'appliquera à toute sélection que vous aurez faite dans une formule.

# <span id="page-86-1"></span>**5.2. Parenthèses et Délimiteurs**

Il y a plusieurs délimiteurs disponibles avec LYX. Pour un usage courant, les touches [{]}()|\<> devraient suffire, mais l'effet est meilleur avec la fenêtre Délimiteurs de la Palette mathématique (son icône est  $[\Box]$ ), surtout si vous voulez encadrer une grande structure, comme une matrice ou une fraction, ou si vous avez plusieurs profondeurs de parenthésage. Par exemple, voici comment vous placeriez les crochets autour d'une matrice standard :

$$
\left[\begin{array}{cc} 1 & 2 \\ 3 & 4 \end{array}\right]
$$

et pour rendre plus le parenthésage plus lisible dans une abomination comme :

#### 5. Formules mathématiques

$$
\frac{1}{\left(1+\left(\frac{1}{1+\left(\frac{1}{1+x}\right)}\right)\right)}
$$

ou :

$$
f(g(h(k(l(x))))))
$$

Les parenthèses, et autres délimiteurs, de ce menu s'adaptent à la taille de ce qu'elles contiennent. (On obtient ceci en LATEX brut avec \left( blabla \right)).

Il est très facile de construire les crochets que vous souhaitez. Cliquez sur le crochet que vous voulez avoir à gauche dans la fenêtre de gauche et sur celui que vous voulez à droite dans la fenêtre de droite, et placez-les dans le document en appuyant sur le bouton Insérer. Si vous voulez un côté sans délimiteur, utilisez le bouton vide. LYX affichera une ligne pointillée, mais n'imprimera rien. Si vous cochez l'option Apparier, vous ne choisissez qu'un seul délimiteur, LYX choisit pour vous le délimiteur de même type pour l'autre côté.

Si vous décidez après coup de placer des parenthèses (ou une autre structure mathématique, comme une racine carrée, ou un autre ornement) autour d'une structure mathématique déjà existante, c'est faisable. Sélectionnez la structure en question (en maintenant la touche Shift enfoncée tout en bougeant le curseur avec les flèches du clavier, ou en sélectionnant avec la souris). Ensuite, choisissez les délimiteurs gauche et droit appropriés, et cliquez sur Insérer. Les parenthèses seront placées autour de la structure sélectionnée.

Si vous essayez d'entrer une accolade {  $LATEX$  pour regrouper des parties de formule, vous devez lire la Section [5.3.](#page-87-0)

# <span id="page-87-0"></span>**5.3. Regroupement**

Vous pouvez avoir besoin de regrouper un ensemble de symboles. En LATEX, par exemple,  $\{x^{\frown}y\}^{\frown}z$  est rendu différemment de  $x^{\frown}\{y^{\frown}z\}$ :

$$
x^{yz} \quad \text{est different de} \quad x^{y^z}
$$

Cependant, essayer de taper { dans LYX vous donne une accolade ouvrante dans le rendu. Pour créer un groupe, vous devez utiliser la séquence de touches \{ puis taper Espace. Dans LYX, vous verrez les accolades rouges indiquant le regroupement, mais elles n'apparaissent pas dans la sortie finale. L'exemple ci-dessus montre comment ça marche.

# **5.4. Matrices et équations sur plusieurs lignes**

Il est facile d'entrer un vecteur ou une matrice avec LYX. Dans la Palette mathématique il y a un bouton Matrice **600**, qui ouvre une fenêtre pour choisir le nombre de lignes et de colonnes. Voici un exemple :

$$
\left(\begin{array}{rrr} 1 & 2 & 3 \\ 4 & 5 & 6 \\ 7 & 8 & 9 \end{array}\right)
$$

Les parenthèses ne sont pas automatiques, mais vous pouvez les ajouter avec les Délimiteurs comme c'est expliqué dans la section [5.2.](#page-86-1) Rappelez-vous que vous pouvez les ajouter après coup, en sélectionnant la matrice (positionnez le curseur d'un côté de la matrice, maintenez la touche Shift enfoncée, et tapez la flèche du clavier appropriée pour déplacer le curseur de l'autre côté de la matrice). Quand vous créez la matrice, vous pouvez décider si les colonnes (ou seulement certaines d'entre elles) seront alignées à gauche, à droite ou centrées. Vous modifiez cet alignement avec la case Horizontal avec les lettres "l", "r", et "c". Ce réglage est par défaut ccc. . . Chaque lettre correspond à une colonne. Par exemple, lcr signifie que la première colonne sera alignée à gauche (l pour *left*), la deuxième sera centrée (c pour *center*) et la troisième sera alignée à droite (r pour *right*). Ça ressemble à ça :

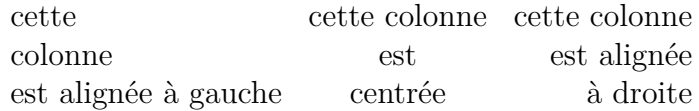

Vous pouvez ajouter des lignes à une matrice déjà existante en tapant C-Entrée dans la matrice, et vous pouvez ajouter des colonnes, et supprimer lignes et colonnes, dans le menu Éditer *»* Math ou les boutons de la palette.

Il y a de nombreux autres tableaux utilisés par le mode mathématique de LATEX, surtout si l'on inclut les paquetages AMS-LAT<sub>EX</sub>, comme **\cases** et les diagrammes commutatifs. Ils ne sont pas encore tous utilisables dans LYX. L'environnement cas peut être inséré directement avec le menu Insérer *.* Math *.* Environment Cas, ou en utilisant le bouton de la palette ou bien en tapant la commande \cases. Voici un exemple :

$$
f(x) = \begin{cases} -1 & x < 0 \\ 0 & x = 0 \\ 1 & x > 0 \end{cases}
$$

Les équations sur plusieurs lignes sont très faciles à obtenir avec LYX. Une formule basculera automatiquement au format hors ligne eqnarray (le format d'équation sur plusieurs lignes de LATEX) si vous tapez C-Entrée. La meilleure façon de faire si vous vous décidez pour une équation sur plusieurs lignes, est d'insérer immédiatement une nouvelle ligne avec C-Entrée. Chaque ligne a alors trois zones, à gauche, au centre et à droite, parmi lesquelles vous pouvez vous déplacer avec soit les flèches du clavier, soit la souris, soit la touche Tab. Une nouvelle ligne sera ajoutée à chaque fois que vous appuirez sur C-Entrée. En voici un exemple :

<span id="page-88-0"></span>
$$
a^{2} = (b^{2} + c^{2})(b^{2} - c^{2})
$$
  
\n
$$
a = \sqrt{b^{4} - c^{4}}
$$
\n(5.1)

Vous pouvez aussi transformer une formule hors ligne existante en formule multilignes en tapant C-Entrée alors que le curseur se trouve dans la formule d'origine. Cependant, LYX n'essaiera *pas* de décider où diviser cette formule en trois parties, et la placera entièrement dans la zone de gauche. Pour changer les repères d'alignement de l'équation, placez le curseur là où vous voulez que commence la zone centrale de la ligne, et tapez C-Tab. Ça met tout ce qui est à droite du curseur dans la zone centrale (que, d'ailleurs, LATEX ne typographie pas de la même taille que les autres math hors ligne, donc il ne faut pas y mettre de grandes expressions comme des fractions) :

$$
\frac{A}{B} \quad \frac{A}{B} \quad \frac{A}{B}
$$

Allez là où vous voulez que commence la zone de droite, et tapez de nouveau C-Tab. Les points d'insertion « supplémentaires » de la ligne disparaîtront.

L'environnement de formule multi-ligne qui vient d'être décrit se nomme eqnarray. Il existe d'autres types de formules multi-lignes qui sont mieux adaptées à certaines situations et que l'on peut utiliser pour améliorer l'espacement entre les lignes de la formule [\(5.1\)](#page-88-0). Ces autres types sont détaillés dans la section [5.8.2.](#page-94-0)

# <span id="page-89-0"></span>**5.5. Numérotation et étiquetage des équations**

Pour numéroter une formule, placez le curseur dedans et utilisez le menu Editer *.* Math  $\triangleright$  (Dés)Activer Numérotation ou le raccourci clavier M-m n. Le numéro de la formule apparaît dans L<sub>Y</sub>X sous la forme d'un " $\#$ " entre parenthèses. Ce " $\#$ " indique que le numéro sera calculé automatiquement quand la sortie finale sera générée. Le positionnement et le format du numéro de formule dépend de la classe du document. Dans ce document les numéros sont en principe imprimés avec le numéro du chapitre, séparés par un point :

$$
1 + 1 = 2\tag{5.2}
$$

Utiliser M-m n sur une formule numérotée va supprimer sa numérotation. On ne peut numéroter que des formules hors-ligne.

Les formules multi-lignes peuvent être numérotées lignes par ligne : utiliser le menu Editer *.* Math *.* (Dés)Activer Numérotation de cette Ligne ou le raccourci clavier M-m S-N ne modifiera que la numérotation de la ligne où se trouve le curseur :

$$
1 = 3 - 2 \tag{5.3}
$$

$$
2 = 4-2
$$

$$
4 \leq 7 \tag{5.4}
$$

Pour activer ou désactiver la numérotation de toutes les lignes en une seule fois, utilisez le raccourci M-m n vu plus haut.

On peut faire référence à chaque formule hors ligne du document par son numéro en utilisant une étiquette. Comme d'habitude, on ajoute une étiquette en utilisant  $\mathsf{Insérer} \triangleright \mathsf{Etiquette}$  ou en utilisant le bouton  $\hat{\mathcal{X}}$  avec le curseur dans la formule. Une fenêtre de dialogue s'ouvre pour taper le nom de l'étiquette. Il est recommandé de garder le préfixe "eq :" qui est proposé par défaut, car il peut vous aider plus tard à identifier le type d'élément auquel fait référence cette étiquette, ce qui est utile quand on a beaucoup d'étiquettes dans un document. Dans l'exemple suivant nous avons inséré l'étiquette "eq :tanhExp" dans la deuxième ligne :

<span id="page-90-0"></span>
$$
\tanh(x) = \frac{\sinh(x)}{\cosh(x)}
$$

$$
= \frac{e^{2x} - 1}{e^{2x} + 1}
$$
(5.5)

Toutes les lignes avec une étiquette sont numérotées, ce qui fait que LYX affiche le nom de l'étiquette à la place du "#" qui sert à indiquer la place du numéro. Comme pour toutes les étiquettes, vous pouvez faire référence à votre formule en utilisant le

menu Insérer *»* Référence Croisée, ou en utilisant le bouton **(2)**. La fenêtre qui s'ouvre vous permet de choisir l'étiquette à laquelle vous voulez faire référence. La référence est matérialisée dans LYX par une boîte grise et dans la sortie finale comme un numéro de formule :

Ceci est une référence croisée vers une équation [\(5.5\)](#page-90-0).

Les propriétés des boîtes de références croisées de L<sub>Y</sub>X sont décrites dans la section [6.1.](#page-96-0) Pour réellement supprimer une étiquette, positionnez le curseur dans la formule, utilisez Insérer *.* Etiquette et effacez le nom de l'étiquette dans la fenêtre de dialogue qui apparaît<sup>[2](#page-90-1)</sup>.

# <span id="page-90-2"></span>**5.6. Macros définies par l'utilisateur en mode mathématique**

LYX permet la définition de macros pour les formules. Par exemple, supposons que les solutions de l'équation du second degré apparaissent souvent dans votre document sous des formes variées et que nous voulons créer une macro pour les afficher. La forme générale de l'équation du second degré est :

$$
0 = \lambda^2 + p\lambda + q
$$

La forme générale de ses solutions est :

$$
\lambda_{1,2} = -\frac{p}{2} \pm \sqrt{\frac{p^2}{4} - q}
$$

Les paramètres  $\lambda$ ,  $p$  et  $q$  peuvent prendre des formes variées, c'est eux qu'il faut pouvoir modifier.

<span id="page-90-1"></span><sup>2.</sup> C'est peu intuitif et ça devrait être changé dans une prochaine version de LYX.

Une macro est créée en tapant la commande

**math-macro Nom Nombre d'Arguments**

dans la zone de commande en bas de l'écran de LYX. Nom est le nom de la nouvelle macro, qui ne doit pas contenir de chiffres. Le nombre d'arguments est un entier de 1 à 9. Si vous voulez définir une macro sans arguments, vous n'avez qu'à pas entrer de nombre d'arguments.

Dans notre exemple, nous avons trois arguments et nous voulons nommer notre macro "qE", la commande est donc :

#### $mathematicero<sub>u</sub>qE<sub>u</sub>3$

Cette commande nous permet d'avoir la boîte de définition de macro suivante :

## Macro: qE: |0||0

La première boîte bleue sert à la définition de la macro. C'est là que vous insérez votre formule de la façon habituelle. Les paramètres formels sont insérés sous la forme d'une barre de fraction inverse (backslash), suivie d'un dièze et du numéro du paramètre, par exemple, on aura "\#1" pour le premier paramètre. Les paramètres formels sont affichés en rouge. La seconde boîte sert à définir l'apparence de la formule dans LYX. C'est particulièrement utile si vous avez une structure de grande taille que vous préférez ne pas voir affichée en entier dans LYX. Si vous voulez que la macro s'affiche comme elle a été définie, laissez cette case vide. Dans notre exemple, nous allons insérer la séquence

 $qE : \pm 1$ ,  $\pm 2$ ,  $\pm 3$ 

La macro va donc s'afficher sous la forme de son nom suivi des trois paramètres effectifs.

Pour utiliser la macro dans une formule, il suffit de taper son nom comme une commande LATEX, dans notre cas, on aura "**\qE**". La macro est insérée avec des cases pour entrer les paramètres, comme ceci :

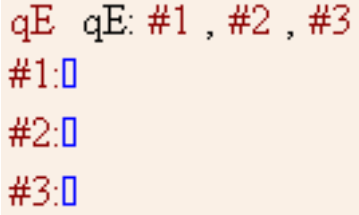

Dès que le curseur est en dehors de la macro, les paramètres sont insérés dans la macro et celle-ci est affichée en tenant compte éventuellement de la deuxième case de la définition. Pour changer les paramètres, mettez le curseur dans la formule, avant ou après la macro et appuyez sur les flèches droites ou gauche pour l'amener sur la macro, les paramètres apparaîssent alors de nouveau sous la définition de la macro.

Si vous changez la définition de la macro, toutes les occurences de la macro sont modifiées en accord avec la nouvelle définition. Voici un exemple de notre macro avec les arguments  $x$ ,  $\ln(x)$ , et  $B$ :

$$
x_{1,2} = -\frac{\ln(y)}{2} \pm \sqrt{\frac{\ln(y)^2}{4} - B}
$$

<span id="page-92-0"></span>

| Police         | Commande LATFX |  |
|----------------|----------------|--|
| Romain         | \mathrm        |  |
| Gras           | \mathbf        |  |
| Italique       | \mathit        |  |
| Chasse fixe    | \mathtt        |  |
| TABLEAU NOIR   | \mathbb        |  |
| Fraktur        | \mathfrak      |  |
| CALLIGRAPHIQUE | \mathcal       |  |
| SansSerif      | \mathsf        |  |

Table 5.2.: Polices et commandes correspondantes

Quand le document est exporté en L<sup>AT</sup>EX, la définition de la macro est insérée sous la forme de la commande suivante :

## $\newcommand{\q0E}{3}$  \newcommand{\qE}[3]{#1\_{1,\,2}=-\frac{#2}{2}\pm **\sqrt{\frac{#2^{2}}{4}-#3}}**

La commande n'est pas insérée dans le préambule du document. Cela signifie que vous ne pouvez utiliser votre macro que dans des formules qui se trouvent dans votre document après la définition de la macro. Il y a aussi d'autres restrictions : La commande **\newcommand** accepte des paramètres optionnels, ce qui n'est pas accepté par les macros de LYX. Vous ne pouvez pas non plus changer le nom de la macro ou le nombre de paramètres.

# **5.7. Réglage fin**

### **5.7.1. Polices**

Vous pouvez entrer diverses polices dans une formule. La police standard pour du texte est l'italique, *texte*, mais pour les nombres le standard est le romain. Pour obtenir une police dans une formule, choisissez-la dans la palette mathématique en RA

utilisant le bouton  $\mathsf{A}\mathsf{H}$ , ou entrez la commande LAT<sub>EX</sub> directement, comme c'est indiqué dans la table [5.2.](#page-92-0)

**Note :** vous ne pouvez utiliser que des lettres majuscules avec les polices Tableau Noir et Calligraphique.

Quand vous utilisez une police spéciale, une boîte bleue est insérée dans la formule. Tous les caractères qui seront entrés dans cette boîte seront imprimés en utilisant cette police. Si vous tapez Espace à l'intérieur de la boîte, le curseur sera positionné à l'extérieur, vous devez donc utiliser un espace insécable à chaque fois que vous voudrez avoir un espace à l'intérieur de la boîte. Voici un exemple où un "N" dans la police Blackbold représente l'ensemble des entiers naturels :

$$
f(x) = \sqrt{x} \; ; \; x \in \mathbb{N}
$$

Les styles de police sont emboîtables, comme dans L<sup>AT</sup>EX. Ça peut prêter un peu à confusion, car sélectionner une autre police dans une sélection ne change *pas* la sélection, mais insère un nouveau niveau emboîté avec la nouvelle police. Vous pouvez par exemple mettre un caractère en police Fraktur dans une boîte utilisant la police Chasse fixe : abcde

Nous conseillons de ne pas utiliser trop souvent cette possibilité.

Les changement de police n'ont pas d'effet sur les lettres grecques : abc*δ*e Vous pouvez seulement les mettre en gras en utilisant la commande **\boldsymbol**, cette commande fonctionne comme les autres commandes qui changent le type de caractère, elle fonctionne pour tous les symboles, lettres et nombres : *αβγαβγ*

Un certain nombre d'options pour les polices de caractères sont disponibles dans le menu Éditer *.* Math *.* Style de Texte.

# **5.7.2. Mode Texte-Math [3](#page-93-0)**

Les polices de caractères sont utiles pour entrer quelques caractères dans une police donnée, mais pas pour taper du texte. Pour des portions de texte un peu plus longues, il faut utiliser le texte mathématique, qui s'obtient à partir de la rubrique  $\overline{h}$   $\overline{h}$ <br>Mode texte normal sous le bouton  $\overline{h}$  de la Palette Mathématique (vous pouvez aussi utiliser le raccourci clavier M-m m). Le texte mathématique apparaît dans LYX en noir plutôt qu'en bleu comme les autres éléments de formules. Dans le texte mathématique, vous pouvez utiliser des espaces et des accents comme dans le texte normal. Voici un exemple :

> $f(x) =$  $\sqrt{ }$  $\left\vert \right\vert$  $\mathcal{L}$ *x* dans ce cas là −*x* dans l'autre cas

#### **5.7.3. Taille de police**

Il y a quatre style de police (des tailles relatives) qui sont utilisées dans le mode math et qui sont choisies automatiquement la plupart du temps. Leurs noms sont : texte normal (textstyle), hors ligne (displaystyle), script (petit) (scriptstyle), et scriptscript (plus petit) (scriptscriptstyle). Pour la plupart des caractères, texte normal et hors ligne sont en fait la même taille, mais dans le cas des fractions, des indices et des exposants et de quelques autres structures, les caractères sont plus grands en hors ligne. A part pour quelques opérateur qui changent leur taille pour s'adapter aux différentes situations, tous le texte va être mis dans le style que L<sup>AT</sup>EX juge approprié.

On peut passer outre ces choix en utilisant le bouton  $\sum_{n=0}^{\infty}$  de la palette mathématique. Une boîte va être insérée dans laquelle vous pouvez utiliser la taille choisie. Par exemple, vous pouvez mettre  $\frac{1}{2}$ , qui est normalement en texte normal, en hors ligne qui est plus grand :  $\frac{1}{2}$ 2 . Les quatres styles sont ainsi utilisés dans l'exemple suivant :

<span id="page-93-0"></span><sup>3.</sup> NdT : Traduction moyenne de « Math Text Mode »

*hors ligne*, *texte normal*, *script*, *scriptscript*.

Toutes ces tailles de polices du mode mathématique sont relatives, ce qui veut dire que si tout une structure est mise à une certaine taille avec le menu Éditer *.* Math *.* Style de Texte, toutes les tailles des formules qui le constituent vont s'adapter par rapport à cette taille. De la même manière, si la taille de base de tout le document est modifiée, toutes les polices de caractères vont s'adapter pour conserver les rapports entre les tailles des caractères. Par exemple, une formule dans la taille de police "Très très grand" :

 $e = \sum_{n=1}^{\infty}$ *n*=0 1 *n*! à comparer avec la même formule utilisant la taille par défaut :  $e = \sum_{n=0}^{\infty} \frac{1}{n}$ *n*!

# **5.8. LATEX AMS**

L'American Mathematical Society (AMS) fournit des paquetages LAT<sub>EX</sub> qui sont d'un usage courant. LYX gère en partie ces paquetages.

## **5.8.1. Activer la gestion d'AMS**

En activant l'option Utiliser le paquetage math AMS du menu Document *.* Paramètres dans la rubrique Options des Maths, on inclue les paquetages AMS et on rend disponibles toutes leurs fonctionnalités. AMS est nécessaire pour plusieurs constructions mathématiques, ce qui fait que quand vous avez des erreurs LATEX dans des formules, vérifiez d'abord que vous avez activé l'AMS.

## <span id="page-94-0"></span>**5.8.2. Types de formules AMS**

AMS fournit un choix de divers types de formules. LyX vous permet de choisir entre align, alignat, flalign, gather et multline. Voyez la documentation d'AMS pour les différences entre ces types de formules.

5. Formules mathématiques

# **6. Autres Outils**

# <span id="page-96-0"></span>**6.1. Références croisées**

Un des points forts de LYX, ce sont les références croisées. Vous pouvez faire référence à n'importe quelle section, flottant, note de bas de page, formule mathématique, ou encore liste présente dans votre document. Pour faire référence à un élément de votre document, il suffit d'y insérer une étiquette. L'étiquette sert à la fois de point d'ancrage pour identifier un endroit dans le document, et de nom pour y faire référence. Par exemple, nous voulons faire référence au second élément de la liste suivante :

- 1. Premier élément
- <span id="page-96-1"></span>2. Second élément
- 3. Troisième élément

D'abord nous ajoutons une étiquette dans le second élément, soit avec le menu Insérer ⊳Etiquette, soit en utilisant le bouton <sup>e</sup> de la palette. Une boîte grise de ce genre fig. This-is-a est insérée à l'endroit du curseur et une fenêtre apparaît pour vous permettre de saisir le nom de l'étiquette. LYX propose par défaut un nom formé des mots de l'élément concerné, précédés d'un préfixe décrivant le type d'élément concerné. Dans notre exemple on aura le texte "enu :Second-élément". Le préfixe "enu :" indiquant que l'on a affaire à une "énumération". Si on avait placé l'étiquette juste après une entête de section, le préfixe aurait été "sec :".

Pour faire référence à l'élément que l'on vient d'identifier, nous allons utiliser le nom de son étiquette soit en activant le menu Insérer *.* Référence Croisée, soit en utilisant

le bouton  $\Box$  Une boîte grise de référence croisée de ce genre Ref. sec: Contrib insérée et une fenêtre de dialogue s'ouvre et affiche la liste de toutes les étiquettes du document.

Voici notre référence : l'élément [2.](#page-96-1)

Il est recommandé de mettre un espace insécable <sup>[1](#page-96-2)</sup> entre le texte et le numéro de la référence pour éviter un saut de ligne pas très joli entre les deux.

Il y six variétés de références croisées :

**<référence> :** affiche le numéro de l'élément, c'est le choix par défaut [:4.3](#page-76-0)

**(<référence>) :** affiche le numéro de l'élément entre parenthèses, c'est le style utilisé normalement pour faire référence à des formules mathématiques, en particulier quand le mot "Équation" est omis : [\(5.5\)](#page-90-0)

<span id="page-96-2"></span><sup>1.</sup> L'espace insécable est décrit en sectio[n3.5.6.2](#page-49-0)

**<page> :** affiche le numéro de la page sur laquelle se trouve l'élément : Page [67](#page-76-0)

- **page <page> :** affiche le mot "page" suivi du numéro de la page sur laquelle se trouve l'élément : page [67](#page-76-0)
- **<référence> page <page> :** affiche le numéro de l'élément, le mot "page" et le numéro de la page : [4.3 page 67](#page-76-0)

#### **Référence mise en forme :**

**Formatted reference :** affiche une référence croisée qui définit son propre format. **Note :** Ce type de référence croisée n'est disponible que si vous avez installé le paquetage LATEX **prettyref**.

Notez que le style <page> n'imprimera pas le numéro de la page si l'étiquette se trouve sur la page précédente, la même page ou la page suivante. Vous verrez par exemple un texte du genre "sur cette page" à la place.

Le numéro affecté à une étiquette et le numéro de la page sur laquelle elle se trouve sont calculés automatiquement par L<sup>AT</sup>EX. Vous choisissez une des six variétés de références dans le champ Format de la fenêtre de référence croisée qui s'ouvre quand vous cliquez sur la boîte de la référence croisée.

Vous ne pouvez utiliser le style <référence> que pour faire référence à des éléments numérotés de votre document, alors que vous pouvez toujours utiliser le style  $\langle$  page $\rangle$ .

Si vous voulez faire référence à une section de votre document, placez l'étiquette dans l'entête de section, pour un flottant, mettez l'étiquette dans la légende. Pour les notes de bas de page, mettez l'étiquette n'importe où dans le texte de la note. Pour faire référence à une formule mathématique, voyez la section [5.5.](#page-89-0)

Le bouton Aller à l'étiquette de la fenêtre positionne le curseur juste avant l'étiquette à laquelle on fait référence. Le texte du bouton se change en Revenir et permet de replacer le curseur juste devant la référence croisée. Si on clique avec le bouton de droite sur une référence croisée, le curseur se déplace pour se placer devant l'étiquette, mais on ne peut pas revenir.

Vous pouvez modifier le nom d'une étiquette à tout moment en cliquant dessus. Toutes les références croisées faisant référence à cette étiquette seront automatiquement mises à jour, sans que vous ayez à vous en préoccuper.

Si une référence croisée fait référence à une étiquette qui n'existe pas, vous verrez deux points d'interrogation à l'impression.

Les références sont décrites en détail dans le manuel *Objets insérés*.

# **6.2. Table des matières et autres Sommaires**

#### **6.2.1. Table des matières et Plan**

La Table des matières (TdM) est insérée à partir du menu Insérer *.* Listes et TdM *.* Table des Matières. Dans LYX elle est affichée sous la forme d'une boîte grise. Si vous cliquez dessus, la fenêtre Plan s'ouvre et affiche toutes les entrées de la Table des matières. Vous pouvez sauter à un endroit quelconque de votre document en cliquant sur la ligne correspondante de la Table des matières. C'est une alternative à l'utilisation du menu Naviguer.

La table des matière reprend automatiquement toutes sections numérotées de votre document. Si vous avez donné un titre court à une section, comme c'est décrit dans la section [3.3.4.4,](#page-26-0) c'est lui qui sera utilisé dans la TdM, à la place de l'entête de section. La section [3.3.4.3](#page-26-1) décrit comment ajuster la profondeur à laquelle les sections sont affichées dans la TdM. Vous pouvez aussi ajuster la profondeur affichée dans la fenêtre plan en utilisant la glissière qui se trouve en bas de la fenêtre. Les sections qui ne sont pas numérotées n'apparaissent pas dans la TdM.

Vous pouvez aussi utiliser la fenêtre de la TdM comme un plan pour déplacer et réarranger les sections de votre document. Cette fenêtre peut être ouverte grâce au menu Document *.* Plan.

### <span id="page-98-0"></span>**6.2.2. Liste des Figures, des Tableaux et des Algorithmes**

Les Listes des Figures, Listes des Tableaux et Listes des Algorithmes sont à peu près comme les Tables des Matières. Vous pouvez les insérer avec le menu Insérer *.* Listes & TdM. Si vous voulez que vos figures, tableaux ou algorithmes apparaissent dans une liste, vous devez les placer dans les flottants correspondants et ajouter une légende.

# **6.3. URLs (Uniform Resource Locators)**

Il est souvent souhaitable d'inclure de longs éléments tels quels dans un document, comme des adresses de sites Internet, des adresses e-mail, etc. ; ces choses ne contiennent en général pas d'espace et sont donc difficiles à typographier correctement. De tels éléments vont souvent buter contre le bord d'une ligne s'ils ne peuvent pas être interrompus, aboutissant à une ligne trop remplie ou pas assez, selon les circonstances. Vous pouvez faire Insérer *.*URL pour entrer une longue URL et la découper joliment (si nécessaire) selon des règles de césure déterminées automatiquement.

La fenêtre de dialogue URL possède deux champs : le champ URL dans lequel on met l'URL et le champ Nom dans lequel on met une description qui sera imprimée comme du texte simple immédiatement avant l'URL. Voici un exemple :

LyX-Homepage <http://www.lyx.org>.

#### **Remarques Importantes :**

- Quand vous utilisez un des caractères suivants : "%", " $\#$ ", " $\hat{\ }$ ", vous devez le faire précéder par un barre de fraction inverse, par exemple " $\forall$ #".
- Les URLs ne doivent pas se terminer par une barre de fraction inverse !

# **6.4. Appendices**

Les Appendices sont créés avec le menu Document *Appendice*. Ce menu fait que la portion de document situé entre la position actuelle du curseur et la fin devient la partie des Appendices. Dans LYX cette partie est soulignée par un cadre rouge.

Chaque chapitre (ou section) qui se trouve dans la partie Appendice est considéré comme un appendice et est numéroté avec un chiffre romain en majuscule. On peut faire référence à tous les appendices comme si c'étaient des sections comme les autres, en voici deux exemples :

Appendice [D](#page-146-0); Appendice [A.1.11](#page-117-0)

# **6.5. Bibliographie**

Il y a deux façons de générer une bibliographie dans un document LYX. Vous pouvez utiliser une base de données bibliographique [2](#page-99-0) , ce qui est expliqué dans la sous-section suivante, ou vous pouvez entrer la bibliographie à la main. Pour la seconde méthode, on va utiliser l'environnement de paragraphe Bibliographie, décrit section [3.3.8.2.](#page-35-1)

À l'intérieur de l'environnement Bibliographie, chaque paragraphe commence avec une boîte grise de bibliographie avec un numéro. Si vous cliquez dessus, vous obtenez une boîte de dialogue où vous allez pouvoir entrer une Clé et une Étiquette. La clé (ou clé BiBTEX) est le nom symbolique que vous allez utiliser pour faire référence à cette entrée bibliographique. Par exemple, la seconde entrée de notre bibliographie est un livre sur LATEX et nous avons utilisé comme clé "latexcompanion", qui est une forme abrégée de sont titre.

A tout endroit de votre document vous pouvez faire référence à la clé de votre entrée bibliographique, soit en utilisant le menu Insérer *.* Citation, soit en utilisant le bouton . Une boîte de citation est alors inséré et une fenêtre de dialogue de citation s'ouvre pour vous permettre de sélectionner une ou plusieurs clés dans la liste des clés disponibles. La boîte de citation sera étiquetée avec la clé à laquelle elle fait référence. Si vous cliquez sur la boîte de citation, la fenêtre de dialogue réapparaît et vous pouvez modifier la référence.

Les citations apparaissent à l'impression comme un nombre entre deux crochets. Si vous avez défini une Étiquette, c'est elle qui va apparaître, à la place du nombre. Voici deux exemples : le premier sans étiquette et le second avec l'étiquette "Remerciements" :

Lisez le livre  $\langle \text{ATEX} \rangle$  Companion Second Edition : [\[1\]](#page-148-1)

Les membres de l'équipe L<sub>Y</sub>X sont listés dans les remerciements : [\[Remerciements\]](#page-148-4)

## **6.5.1. Les Bases de Données Bibliographiques (BiBTEX)**

Les base de données bibliographiques sont utiles quand vous utilisez la même bibliographie pour plusieurs documents. Elles permettent aussi d'avoir facilement une

<span id="page-99-0"></span><sup>2.</sup> Connue sous le nom de base de données "BibTFX".

mise en forme uniforme pour toutes les entrées de la bibliographie. Vous pouvez rassembler dans une base de données tous les livres et tous les articles concernant le domaine dans lequel vous travaillez. Ensuite cette base peut être utilisée pour différents documents, puisque seules les entrées auxquelles vous faites référence dans le document sont incorporées à sa bibliographie.

La base de donnée est un fichier dont l'extension est ".bib" et qui contient les informations bibliographiques sous un format spécial. Ce format est expliqué dans les livres sur LAT<sub>E</sub>X ([\[MG04,](#page-150-0) [KD03,](#page-150-1) [Lam94\]](#page-150-2)). En principe, on utilise un programme dédié pour créer et modifier les entrées de la base de données. Sous <http://wiki.lyx.org/BibTeX/Programs>

vous trouverez une sélection de programmes pour gérer des bases de données BiBT<sub>F</sub>X..

Pour utiliser une base de données dans votre document, utilisez le menu Insérer *.* Listes & TdM *.* Bibliographie BibTeX. Une boîte grise sera insérée et une fenêtre de dialogue va s'ouvrir. Dans cette fenêtre vous pourrez charger une ou plusieurs bases de données et un fichier de style.

Le fichier de style est un fichier texte possédant une extension ".bst" qui va définir la mise en forme de toutes les entrées de la bibliographie. Plusieurs éditeurs fournissent des fichiers de style spéciaux, ce qui fait que vous n'avez en principe pas à vous en occuper.

Insérer une citation fonctionne exactement comme dans le cas précédent..

Pour générer la bibliographie à partir de la base de donnée et des citations que vous avez insérées dans votre document, LyX utilise le programme BiBT<sub>F</sub>X. Ce programme peut être contrôlé par un certain nombre d'options que vous pouvez ajouter dans la fenêtre de préférences de L $\chi$ X, sous la rubrique Sorties, LaTeX dans le champ Commande BibTeX. Avant d'ajouter des options, il est fortement recommandé de lire le manuel de BibT<sub>F</sub>X.

Nous avons utilisé deux bibliographies dans ce document pour montrer la différence entre les deux méthodes utilisées pour les créer. Comme vous pouvez le constater, la bibliographie qui a été créée à partir d'une base de données ne reprend que les entrées qui sont citées dans le corps du document. Nous avons utilisé le fichier de style alphadin.bst pour avoir dans notre bibliographie le système de clés de référence assez complexe utilisé en Allemagne.

### **6.5.2. Format de Bibliographie**

Dans la boîte de dialogue de citation, vous pouvez choisir un format de citation spécial. Pour utiliser cette fonction, vous avez besoin d'activer l'option Natbib dans la fenêtre de dialogue Document *.* Paramètres dans la rubrique Bibliographie. Donner un style de citation pour une référence donnée remplace le style appliqué par défaut. Pour le style appliqué à l'ensemble des citations de votre document, utilisez les fichiers de styles BiBTEX, comme c'est expliqué dans la section précédente.

Vous pouvez aussi fournir, dans la fenêtre de citation, du texte qui apparaîtra avant ou après votre citation. Voici un exemple où nous fait que le texte "Chapitre 3" apparaisse après la référence :

Voyez [\[1,](#page-148-1) Chapitre 3].

# **6.6. Index**

Une entrée d'index est créée en plaçant le curseur derrière le mot ou la phrase qui devra apparaître dans l'index, et en utilisant le menu Insérer *.* Entrée d'Index ou le bouton de la palette. Une boîte grise marquée "Idx" est insérée et une fenêtre s'ouvre pour modifier l'entrée d'index. LYX propose comme texte par défaut, le mot qui précède le curseur.

**Note :** Le champ d'entrée d'index est différent des autres champs d'entrée de texte : le texte que vous y tapez doit être du code L<sup>AT</sup>EX valide. De ce fait, vous ne pourrez pas entrer dans le champ d'entrée d'index :

#### **Recherche & Remplace**

à cause du caractère "&" qui est utilisé par LATEX pour séparer les colonnes des tableaux, ce qui dans le contexte de l'entrée d'index va provoquer des erreurs LATEX. Le texte correct est :

#### **Recherche \& Remplace**

Ce comportement est le prix à payer pour avoir une très grande souplesse dans la création des entrées d'index, ce qui passe par l'utilisation de commandes LATEX spéciales. Nous allons donner un bref aperçu des commandes d'index dans les soussections qui suivent. Pour une description détaillée du mécanisme d'indexation de LAT<sub>EX</sub>, voyez un des manuels LAT<sub>EX</sub>  $[1, 2, 3]$  $[1, 2, 3]$  $[1, 2, 3]$  $[1, 2, 3]$ .

Vous pouvez modifier une entrée d'index existante en cliquant sur la boîte grise.

Pour que l'index soit incorporé à votre document, vous devez indiquer l'endroit où il doit être créé avec le menu **Insérer** ⊳ Listes & TdM ⊳ Index. Une boîte bleue marquée "Index" est affichée à l'endroit où l'index sera imprimé dans la sortie finale. La boîte de l'index n'est pas cliquable contrairement à la plupart des boîtes de LYX.

Vous pouvez placer la même entrée d'index en plusieurs endroits de votre document. Elles apparaissent alors dans l'index imprimé sous la même entrée qui est suivie des numéros des sections du document où vous avez placé les entrées d'index, les numéros étant séparés par des virgules. Un exemple, dans l'index de ce manuel est l'entrée "Document ! Paramètres"

#### **6.6.1. Rassembler les Entrées d'Index**

Les entrées d'index sont souvent rassemblées pour permettre au lecteur une recherche plus rapide dans l'index. Par exemple, nous voulons rassembler les entrées concernant les Listes à Puces et les Énumérations sous l'entrée "Listes". D'abord, nous allons créer une entrée "Listes" dans la section [3.3.6](#page-28-0) qui est la section sur les listes. Nous insérons ensuite une entrée d'index dans la section [3.3.6.3](#page-30-0) qui parle des énumérations. Dans le champ de l'entrée d'index, nous insérons la commande

**Listes ! Énumérations**

On fait la même chose avec les listes à puces (section [3.3.6.2\)](#page-29-0), et cette fois on met la commande

#### **Listes ! Listes à puces**

Le point d'exclamation " !" marque les niveaux de regroupement. Vous pouvez avoir jusqu'à trois niveaux, chaque niveau d'index est décalé un peu plus par rapport au précédent. Il n'est pas obligatoire de créer une entrée d'index pour le niveau le plus élevé. Si nous n'avions pas d'entrée pour "Listes", LATEX en imprimerait une quand même, mais sans numéro de page.

#### **6.6.2. Ensemble de Pages Consécutives**

En principe une entrée d'index apparaît avec le numéro de la page où se trouve la section indexée. Mais parfois vous avez besoin d'indexer un ensemble de pages sous une même entrée d'index. Par exemple, si nous voulons indexer les environnements de paragraphes, nous allons créer une entrée d'index dans la section [3.3](#page-23-0) avec la commande

#### **Environnements de paragraphe|(**

et une autre à la fin de la section [3.3.9](#page-35-0) avec la commande

#### **Environnements de paragraphes|)**

Les commandes " $\binom{n}{k}$ " et " $\binom{n}{k}$ " respectivement ouvrent et ferment la plage de pages indexées.

## **6.6.3. Références Croisées**

Il est aussi possible de faire référence à une autre entrée d'index. Nous faisons référence, par exemple, dans l'entrée d'index"GIF" (dans la section [4.4.1\)](#page-69-0) à l'entrée d'index "Formats d'images" qui est dans la même section, en utilisant la commande

#### **GIF|see{Formats d'images}**

Le texte qui se trouve entre les accolades est l'entrée d'index à laquelle on fait référence. La référence apparaîtra à l'impression sans numéro de page.

## **6.6.4. Ordre des Entrées d'Index**

Vous pouvez utiliser des caractères accentués dans vos entrées d'index, mais dans ce cas les entrées risquent de ne plus suivre l'ordre correct. Les entrées d'index sont triées par ordre alphabétique, mais  $\mathbb{H} \llbracket x^3$  $\mathbb{H} \llbracket x^3$  ne sait pas comment ordonner les caractères accentués dans les différentes langues. Nous avons créé comme exemple trois entrées d'index bidons "maison", "maïs", et "maître". elles seront triées dans l'ordre maïs, maître, maison, mais nous aurions préféré l'ordre maïs, maison, maître. Pour obtenir ce résultat, nous utilisons la commande

#### **entrée précédente@entrée courante**

Dans notre cas, nous voulons avoir "maison" après "maïs". Nous écrivons donc comme entrée d'index pour le mot "maison" :

<span id="page-102-0"></span><sup>3.</sup> La génération de l'index est réalisée en interne par un programme séparé, voir la section [6.6.6.](#page-103-0)

#### **maïs@maison**

L'entrée précédente n'a pas besoin d'être une vraie entrée, présente dans le document, vous pouvez utiliser un mot qui donne à LATEX l'ordre dans lequel il doit classer l'entrée courante. Voyez la sous-section suivante pour un exemple.

## **6.6.5. Format des Entrées d'Index**

Vous pouvez insérer le texte de vos entrées d'index avec des commandes LATEX pour la mise en forme. Si vous voulez une entrée d'index imprimée en italique, vous pouvez écrire

#### **\textit{Une entrée en italique}**

la commande **\textit** met le texte en italique. Nous vous renvoyons aux livres sur  $\langle \text{LFTFX }([1, 2, 3]) \rangle$  $\langle \text{LFTFX }([1, 2, 3]) \rangle$  $\langle \text{LFTFX }([1, 2, 3]) \rangle$  $\langle \text{LFTFX }([1, 2, 3]) \rangle$  $\langle \text{LFTFX }([1, 2, 3]) \rangle$  $\langle \text{LFTFX }([1, 2, 3]) \rangle$  $\langle \text{LFTFX }([1, 2, 3]) \rangle$  pour un aperçu des commandes de mise en forme. Le problème avec les commandes de mise en forme, c'est qu'elle détruisent l'ordre de tri. Pour éviter que notre entrée apparaisse en premier, nous allons plutôt utiliser la commande suivante :

#### **Tutu@\textit{Une entrée en italique}**

Vous pouvez aussi changer le format du numéro de page en utilisant le caractère "|" suivi par une commande LATEX sans sa barre de fraction inverse. Par exemple, nous pouvons écrire

#### **numéro de page à l'ancienne :|oldstylenums**

pour formatter le numéro de page en utilisant une mise en forme ancienne. Normalement, toutes les commandes LATEX commencent par une barre de fraction inverse, mais dans ce cas spécial "**|commande**" signifie en fait **\commande{numéro de page}**. Voyez la section [6.9.2](#page-107-0) pour en apprendre un peu plus sur la syntaxe des commandes LATEX.

Vous pouvez aussi changer la mise en forme de l'ensemble de votre index. Par exemple, nous avons mis la boîte indiquant la position de l'index en gras pour que toutes les entrées d'index soient en caractères gras.

## <span id="page-103-0"></span>**6.6.6. Le programme d'indexation**

Par défaut LYX utilise le programme makeindex pour la génération des index. Ce programme peut être contrôlé par des options qui sont modifiées dans la fenêtre de dialogue des préférences de LYX , voyez la section [B.5.4.](#page-141-0) Les options disponibles sont listées et expliquées dans [\[7\]](#page-148-5).

Vous pouvez aussi préciser un autre programme pour générer l'index, comme par exemple xindy. Avant de changer quoi que ce soit dans cette rubrique, il est fortement recommandé de lire les manuels des différents programmes.

# **6.7. Glossaire**

On a parfois besoin de compiler une liste de tous les symboles utilisés dans un document avec une brève description pour chacun. – on appelle cela un glossaire ou une nomenclature ou encore la liste des symboles.

Pour pouvoir créer des glossaires, vous avez besoin du paquetage L<sup>AT</sup>FX nomencl. Vous le trouverez dans le catalogue TEX, [\[5\]](#page-148-6) ou en utilisant le gestionnaire de paquetages de votre installation LAT<sub>EX</sub>.

Une entrée de glossaire est créée en plaçant le curseur juste après le symbole que l'on veut référencer en utilisant le menu Insérer *»* Entrée de Glossaire ou le bouton de la la barre d'outils. Une boîte grise marquée "Nom" est insérée et une fenêtre de dialogue apparaît pour décrire l'entrée de glossaire.

Une entrée de glossaire consiste en deux éléments. Le premier est le symbole que vous voulez référencer et le deuxième est la description que vous voulez lui attacher.

Note : Comme pour les entrées d'index, on doit taper du code L<sup>A</sup>T<sub>E</sub>X valide dans tous les champs de la fenêtre de dialogue de glossaire.

## **6.7.1. Définition et Mise en Forme du Glossaire**

Quand votre symbole est utilisé dans des formules mathématiques, vous devez le mettrez dans le champ Symbole sous la forme d'une formule LATEX. par exemple pour référencer le symbole "*σ*", tapez ceci :

#### **\$\sigma\$**

Le caractère "\$" indique le début et la fin de la formule. La commande L<sup>AT</sup>EX pour une lettre grecque est obtenue en prenant son nom (en anglais) et en ajoutant une barre de fraction inverse "\" devant. Pour les lettres grecques majuscules, il suffit de mettre en majuscule la première lettre du nom, comme par exemple **\Sigma**.

(Une brève introduction à la syntaxe LATEX est donnée dans la section [6.9.2.](#page-107-0))

Vous ne pouvez pas utiliser le menu Éditer  $\triangleright$  Style du Texte pour mettre en forme le texte de description, vous devez utiliser des commandes LATEX. Par exemple la description de l'entrée de glossaire du "*σ*" dans ce document est :

#### **entrée bidon pour le symbole \textsf{sigma}**

La commande **\textsf** sélectionne une police sans serif. Pour obtenir une police **grasse**, utilisez la commande **\textbf**, pour une police machine à écrire, utilisez **\texttt**, pour du texte mis en *évidence,* utiliser **\emph**.

## **6.7.2. Ordre de tri des entrées d'index**

Les entrées de glossaire sont classées dans l'ordre alphabétique du code LATEX de la définition du symbole. Cela peut donner des résultats indésirables quand vous utilisez des symboles qui se trouvent dans des formules mathématiques. Supposons que nous avons des entrées de glossaire pour les symboles *a* and *σ*. Ils seront triés comme "a" et "\$\sigma\$" – le *σ* sera rangé avant le *a* puisque le caractère "\$" est placé avant le "*a*" quand on les compare.

Pour contrôler l'ordre de tri, vous pouvez changer le champ Trié comme dans la boîte de dialogue de glossaire. Les entrées seront alors triées en utilisant cette entrée et pas la définition du symbole. Dans notre exemple, on peut entrer sigma dans ce champ pour le symbole *σ*, et alors *a* sera rangé avant *σ*.

Pour faire des groupements ou pour des astuces pour classer les entrées, voyez la documentation de **nomencl**, [\[10\]](#page-148-7).

## **6.7.3. Les Options de Glossaire**

Le paquetage **nomencl** offre plusieurs options pour modifier l'apparence du glossaire. Voici quelque-unes de ces options, pour plus d'options, voyez la documentation :

- **refeq** Ajoute ", voir équation (eq)" à chaque entrée de glossaire, avec eq le numéro de la dernière équation située juste avant l'entrée de glossaire.
- **refpage** Ajoute ", page (page)" à chaque entrée de glossaire, avec page est le numéro de la page sur laquelle apparaît l'entrée de glossaire

**intoc** Insère le glossaire dans la table de matières

Il y a aussi les options **croatian**, **danish**, **english**, **french**, **german**, **italian**, **polish**, **portuguese**, **russian**, **spanish**, et **ukrainian** pour imprimer les textes précédents et le titre du glossaire dans la langue correspondante.

Pour utiliser une ou plusieurs de ces options, ajoutez-les, séparés par des virgules, à la liste d'option de la classe de document de la fenêtre de dialogue Document *.* Paramètres Dans ce document, nous avons utilisé les options **intoc** et **refpage**.

Vous pouvez aussi utiliser les deux premières options seulement pour certaines entrées de glossaires quand vous ajoutez une des commandes qui suivent dans le champ Description de la fenêtre de glossaire :

**\nomrefeq** comme l'option **refeq**

**\nomrefpage** comme l'option **refpage**

**\nomrefeqpage** notation abrégée de **\nomrefeq\nomrefpage**

**\nomnorefeq, \nomnorefpage, \nomnorefeqpage** désactive les options correspondantes

L'option **\nomnorefpage** a été utilisé dans ce document pour l'entrée de glossaire pour la lettre "a".

#### **6.7.4. Imprimer le Glossaire**

Pour imprimer le glossaire dans votre document, utilisez Insérer *»* Listes & TdM *»* Glossaire. Une boîte bleu clair marquée "Glossaire" est insérée pour montrer la place à laquelle le glossaire sera imprimé. Comme la boîte de l'index, la boîte du glossaire n'est pas cliquable.

Sur la sortie imprimée le titre du glossaire devrait apparaître comme "Nomenclature". Si ce nom ne vous plaît pas, vous pouvez le changer en redéfinissant la commande **\nomname** dans le préambule. Par exemple, si vous voulez utiliser *Liste des Symboles*, ajoutez la ligne suivante au préambule :

**\renewcommand{\nomname}{Liste des Symboles}**

Si la quantité d'espace autour du symbole ne vous convient pas, vous pouvez ajouter la ligne suivante à votre préambule :

#### **\renewcommand{\nomlabelwidth}{largeur}**

Où **largeur** est la largeur voulue en utilisant une des unités de longueur listées dans l'appendice [C.](#page-144-0) La valeur par défaut est 1 cm.

## **6.8. Branches**

Il est parfois utile de masquer une partie du document à l'impression. Par exemple, un enseignant qui prépare un examen ne souhaite certainement pas que les solutions soient distribuées aux élèves, mais avoir les questions et les réponses dans le même document peut rendre la vie plus facile aux correcteurs.

Dans ces cas, LYX permet de créer plusieurs branches pour le même document. Le texte n'apparaîtra dans la sortie que si sa branche est activée. Pour créer une branche, vous utilisez la fenêtre de dialogue Document *.* Paramètres, rubrique Branches. Le nom de la branche, son état d'activation et la couleur de fond qui sert à la distinguer dans le document peuvent être modifiés dans cette fenêtre.

Le texte qui est spécifique à une branche est mis dans des boîtes de branche. Ces boîtes sont insérées en passant par le menu Insérer *.* Branche où vous pouvez choisir la branche à laquelle doit être rattaché le texte. Vous pouvez par la suite modifier la branche à la quelle est affectée une boîte en faisant un clic droit dessus.

Voici un exemple, où seules les questions apparaissent à l'impression, la branche "Réponses" étant désactivée et donc n'apparaît pas dans la sortie.

Question : Qui a été le premier prix Nobel de physique ?

To use conditional output inside places where you cannot insert branch insets, like inside equations, you can code special LATEX definitions for each branch. For example you can define for the question branch [4](#page-106-0)

```
\newline \(newcommand{\question}[1]{#1}
```

```
\newcommand{\answer}[1]{}
```
and for the answer branch

```
\newline \rewcommand{\question}[1]{}
```

```
\newcommand{\answer}[1]{#1}
```
Now it is possible to use the commands  $\qquad$ **{...}** and  $\qquad$  \answer{...} to obtain conditional output. Here is an example formula where only the **\question** part appears:

$$
x^2 - 2x - 2 \Rightarrow x_1 = 1 + \sqrt{3}.
$$

Inside math, the same effect can be achieved using math macros, see section [5.6.](#page-90-2)

<span id="page-106-0"></span><sup>4.</sup> For an introduction to the LATEX-syntax, see section **??**.

# **6.9. ERT et la Syntaxe LATEX**

## **6.9.1. Les Boîtes ERT**

Comme L<sub>Y</sub>X utilise L<sup>AT</sup>E<sub>X</sub> en interne, il accepte de nombreuses commandes ou constructions LATEX, mais pas toutes. LATEX est constitué de centaines de paquetages qui fournissent une grande quantité de commandes. Chaque mois plusieurs paquetages sont mis à jour et des nouveaux sont ajoutés. Cela a comme conséquence que vous pouvez typographier un peu n'importe quoi, puisque à chaque problème son paquetage  $\Delta E$ T<sub>EX</sub>. Mais L<sub>Y</sub>X, de son côté, ne peut suivre et être constamment à jour pour accepter tous les paquetages avec toutes leurs commandes.

Mais ne vous inquiétez pas, vous pouvez quand même utiliser votre paquetage préféré en utilisant ses commandes L<sup>AT</sup>EX directement dans L<sub>Y</sub>X. Vous n'aurez qu'à les placer dans une boîte ERT. ERT vient de l'anglais "evil red text" que je serais tenté de traduire par "sale petit texte rouge". Cette appellation un peu péjorative vient du fait que L<sub>Y</sub>X est sensé nous éviter d'avoir à taper des commandes L<sup>AT</sup>EX. On crée une boîte ERT en utilisant soit le menu Insérer  $\triangleright$  Code T<sub>F</sub>X soit en cliquant

sur le bouton  $T_{\text{EM}}$  de la barre d'outils, soit encore en utilisant le raccourci clavier C-l (L minuscule). La boîte ERT, elle-même peut être affichée de trois façon différente : En ligne, Fermé et Ouvert. Pour changer le style d'affichage, faites un clic droit sur la boîte et utilisez la fenêtre de dialogue qui apparaît. En cliquant avec le bouton gauche on alterne entre Fermé et Ouvert.

Vous pouvez mettre une commande complète ou incomplète dans une boîte ERT. Incomplète signifie que les arguments de la commande peuvent être du texte LYX standard et donc se trouver hors de la boîte. Un exemple pour comprendre : vous voulez tracer un cadre autour d'un mot et donc utiliser la commande LAT<sub>EX</sub> \fbox, vous allez écrire la partie commande **\fbox{** dans une première boîte ERT, ensuite vous écrivez votre mot et pour finir vous mettez l'accolade fermante } dans une seconde boîte ERT, derrière votre mot. Le mot qui est entre les deux boîtes ERT est l'argument de la commande et il va apparaître comme dans l'exemple suivant :

This is a line with a \tbox{framed} word.

ce qui va donner :

This is a line with a framed word.

**Note :** Après une commande LATEX sans paramètres, vous devez ajouter une espace pour informer LATEX que la commande est terminée.

## <span id="page-107-0"></span>**6.9.2. Brève Introduction à la Syntaxe de LATEX**

Quand vous écrivez des documents un peu longs ou des livres, vous avez besoin d'en savoir un peu plus sur les commandes LATEX que LYX utilise en interne. Puisque LATEX est composé de commandes vous pouvez "programmer" votre document. Ceci a comme avantage que vous pouvez changer à tout moment la mise en page de votre document, si vous connaissez la bonne commande à utiliser. Imaginez par exemple
que vous ayez à écrire un manuel pour un certain produit et que la date limite pour le terminer soit pour la fin de la journée. Votre patron vous a félicité pour votre travail, mais il voudrait que toutes les étiquettes de légendes soient en gras. Le problème est que vous avez plus d'une centaine de légendes de figures et de tableaux avec des légendes qui ne sont pas en gras dans votre manuel. Il est donc impossible de changer toutes les légendes à la main en un jour.

C'est là que LATEX rentre en jeu. Comme nous l'avons écrit plus haut, à chaque problème son paquetage LATEX. La première chose à faire est donc de trouver lequel et donc de chercher dans le catalogue des paquetages LAT<sub>EX</sub>, [\[FW\]](#page-150-0).

Après une recherche plus ou moins longue, vous apprendrez que le paquetage **caption** correspond à ce que vous cherchez. Pour utiliser un paquetage, vous devez le charger dans le préambule de votre document (menu Document *.* Paramètres) avec la commande

#### **\usepackage[options]{nom du paquetage}**

Toutes le commandes LATEX commencent par une barre de fraction inverse (backslash), les éventuels arguments de la commande sont placés entre deux accolades et les éventuelles options entre deux crochets. Notez que toutes les commandes n'ont pas des argument ou des options.

Dans notre cas, le nom du paquetage est **caption**. Après avoir jeté un œil à sa documentation, vous avez appris que l'option **labelfont=bf** permet de changer la police de caractère de toutes les étiquettes de légendes en gras. Vous ajoutez donc à votre préambule la commande

#### **\usepackage[labelfont=bf]{caption}**

et votre problème est résolu. [5](#page-108-0)

Remarquez que certaines classes de documents ont des solutions toutes prêtes à certains problèmes bien connus comme le vôtre. Par exemple, si vous utilisez une classe koma-script, vous n'aurez pas besoin du paquetage **caption**, à la place vous n'aurez qu'à insérer la commande

#### **\setkomafont{captionlabel}{\bfseries}**

dans le préambule et le problème sera résolu. Donc, si vous envisagez d'écrire un document assez long, vous devriez jetter un œil à la documentation de la classe que vous souhaitez utiliser (au passage **\setkomafont** est un exemple d'une commande qui a plus d'un argument).

Les commandes qui sont placées dans le préambule affectent la totalité de votre document, alors que les commandes placées dans le texte ne touchent que le texte qui est placé après la commande ou le texte qui est utilisé comme argument pour la commande. Pour insérer une commande dans le texte, utilisez une boîte ERT, comme c'est décrit dans la section précédente.

Si vous voulez en apprendre plus sur LAT<sub>EX</sub> et sa syntaxe, voyez les livres sur LAT<sub>EX</sub> [\[1,](#page-148-0) [2\]](#page-148-1).

<span id="page-108-0"></span><sup>5.</sup> Pour les autres commandes proposées par le paquetage **caption**, jetez un œil à sa documentation [\[8\]](#page-148-2).

# <span id="page-109-0"></span>**6.10. Aperçu de Morceaux de votre Document**

LYX vous permet de générer une prévisualisation de portions de votre document à la volée pour que vous ayez un aperçu de leur aspect final sans avoir à perturber le fil de votre pensée avec des appels à Visualiser *.* DVI.

Si vous voulez voir dans L<sub>V</sub>X comment L<sup>AT</sup>EX va mettre en forme vos équations, installez le paquetage LATEX **preview-latex** comme c'est expliqué plus loin et activez Aperçu sur le vif dans la rubrique Apparence *.* Graphique du menu Outils *.* Préférences.

Les aperçus sont générés quand vous chargez un document et quand vous avez fini d'éditer un insert. Les aperçus d'un document déjà chargé ne sont pas générés juste en sélectionnant Aperçu sur le vif, vous devez le ré-ouvrir pour activer les aperçus.

LYX va générer des aperçus des inserts mathématiques. Il va aussi générer des aperçus des inserts d'inclusion si vous avez coché la case Affiche aperçu dans la fenêtre de dialogue d'insert. C'est utile si, par exemple, vous voulez générer un aperçu d'une figure  $LFT$ <sub>F</sub>X.

Pour pouvoir profiter des aperçus sur le vif, vous avez besoin du paquetage LATEX **preview-latex** (sur certains systèmes il s'appelle simplement **preview**). S'il n'est pas déja installé, vous le trouverez dans le catalogue TEX, [\[5\]](#page-148-3) ou en passant par le gestionnaire de paquetages de votre installation LATEX. Vous aurez de plus jolis résultats si vous installez le programme pnmcrop du paquetage netpbm ; Pour LYX sous Windows ce programme est installé avec LYX.

Vous pouvez aussi avoir un aperçu du code source LATEX de tout ou d'une partie de votre document. Utilisez le menu Visualiser *»* Afficher le code L<sup>AT</sup>EX et une fenêtre s'ouvre avec le code LATEX. Si vous avez sélectionné une partie du document dans la fenêtre LYX, alors seul le code correspondant à cette sélection sera affiché (si vous avez sélectionné plus d'un paragraphe, sinon le code du paragraphe courant sera affiché)

Si vous voulez que tout le document soit visible dans la fenêtre du code LATEX, activez l'option Source complète.

# <span id="page-109-1"></span>**6.11. Correcteur Orthographique**

LYX n'a pas lui-même de correcteur orthographique incorporé. Il utilise plutôt un programme extérieur comme aspell, ispell, hspell, ou encore pspell. Cette section suppose que vous avez déjà installé et configuré un de ces programmes. aspell peut être considéré comme le successeur de ispell, il est donc préférable d'utiliser aspell. hspell est un correcteur orthographique en Hébreu. Le correcteur orthographique utilisé et ses paramètres sont modifiés dans le menu Outils *.* Préférences dans la rubrique Paramètres de langue.

Avec LYX pour Windows, la case de sélection pour le programme de correction orthographique est désactivée puisque seul aspell peut être utilisé.

On lance le correcteur orthographique à partir de la position courante du curseur, soit en activant le menu Outils <del>Designediant</del> Orthographique, soit en cliquant sur le bouton  $\overline{HBC}$  de la barre d'outils, soit encore en utilisant le raccourci clavier F7. Une fenêtre s'ouvre et montre tout mot incorrect ou inconnu trouvé. Elle vous permet de le corriger ou de le remplacer. Dès qu'un mot inconnu est trouvé, il est affiché et le texte défile pour le rendre visible. Dans la fenêtre du correcteur orthographique, il y a une case qui vous propose des suggestions de correction, si il en a trouvé. En cliquant sur une de ces suggestions elle est recopiée dans le champ Remplace, en double-cliquant on effectue directement le remplacement. Un mot inconnu du correcteur, mais qui serait correctement écrit, peut être ajouté à votre dictionnaire personnel.

Par défaut le dictionnaire qui est utilisé est déterminé par la langue du document qui est fixée dans la fenêtre de dialogue Document *.* Paramètres. Si vous n'avez pas de dictionnaire adapté à la langue du document, la correction orthographique va afficher un message d'erreur. Dans ce cas, vous pouvez utiliser un autre dictionnaire en donnant le nom d'une autre langue dans la case Utiliser une autre langue de la fenêtre de dialogue Document **Paramètres**.

Quand la vérification orthographique est terminée, vous êtes informés du nombre de mots qui ont été vérifiés.

#### **Limitations**

Il n'est pas possible de changer en une seule opération l'orthographe d'un mot dans tout le document, il faut soit le faire pour chaque occurrence du mot séparément, soit utiliser Rechercher et Remplacer pour le faire.

LYX ne peut pas faire une vérification d'orthographe correcte sur un document contenant plusieurs langues. En principe cela marche avec pspell, à condition de bien avoir marqué les différents langages.

#### **Autres Paramètres**

La rubrique Correcteur orthographique de la fenêtre de dialogue Document *Paramètres* possède quelques options supplémentaires :

- **Utiliser les caractères protégés** Vous permet de déclarer des caractères non standard que le correcteur doit néanmoins traiter, comme par exemple des umlaut allemands alors que vous traitez un document en Français. En principe cette option ne devrait pas être nécessaire.
- **Dictionnaire Personnel** Vous permet d'utiliser un autre nom de fichier pour votre dictionnaire personnel que celui utilisé par défaut par le correcteur orthographique.
- **Accepter les mots composés** Empêche le correcteur de se plaindre de mots composés comme "nonlinéaire" par exemple.
- **Utiliser l'encodage d'entrée** Utilise pour le correcteur orthographique l'encodage défini pour le document dans la fenêtre de dialogue Document *.* Paramètres, rubrique Langue. [6](#page-110-0) Activez cette option dans le cas où vous n'arrivez pas à vérifier

<span id="page-110-0"></span><sup>6.</sup> L'encodage est expliqué dans la section [A.6.6.](#page-125-0)

#### 6. Autres Outils

l'orthographe de mots contenant des caractères internationaux. Certains retours d'expérience indiquent que cela ne marche pas avec tous les dictionnaires, ce qui explique que l'option soit désactivée par défaut.

# <span id="page-111-1"></span>**6.12. Dictionnaire de Synonymes**

Le dictionnaire ne fonctionne actuellement qu'avec l'anglais.

Pour utiliser le dictionnaire de synonymes, sélectionnez un mot ou placez le curseur

juste après et utilisez le menu Outils *Dictionnaire de Synonymes ou le bouton* la barre d'outils. Une fenêtre de dialogue s'ouvre, affichant des mots dont le sens est probablement proche et qui peuvent être utilisés comme synonymes.

En fait les mots reliés au vôtre n'ont pas toujours de rapport avec le mot que vous voulez remplacer, et il est souvent nécessaire de faire défiler la liste pour trouver des mots synonymes.

Le dictionnaire de synonymes ne traite que les mots isolés, et uniquement quand ils sont au singulier. Par exemple, interroger le dictionnaire de synonymes avec le mot "reports" ne donnera pas de résultat alors qu'il y en aura pour "report". Pour contourner ce problème, vous pouvez ne sélectionner que la partie "report" du mot "reports" pour avoir des résultats.

# <span id="page-111-0"></span>**6.13. Suivi des modifications**

Quand vous travaillez à plusieurs sur un même document, il est extrêmement utile de pouvoir distinguer les modifications que les autres ont pu apporter au document. Vous pouvez alors décider d'accepter ces modifications ou non. Ceci peut se faire en activant le suivi des modifications dans le menu Document *.* Suivi des modifications *.* Suivre les modifications.

Les changements subis par le document seront alors mis en évidence par des couleurs : une portion de texte en bleu est un ajout, une portion de texte barré en rouge est une suppression. Vous pouvez changer les couleurs dans les préférences de LYX dans la rubrique Look and feel, Couleurs.

Quand le suivi des modifications est activé, la barre d'outil de revue est rendue visible :

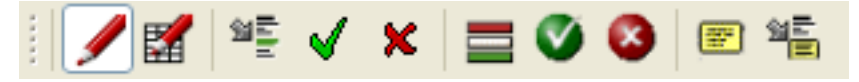

Cette barre d'outils, illustrée ci-dessus contient les boutons suivants :

Document *.* Suivi des Modifications *.* Suivre les modifications

Document *.* Suivi des Modifications *.* Afficher les modifications dans la Sortie

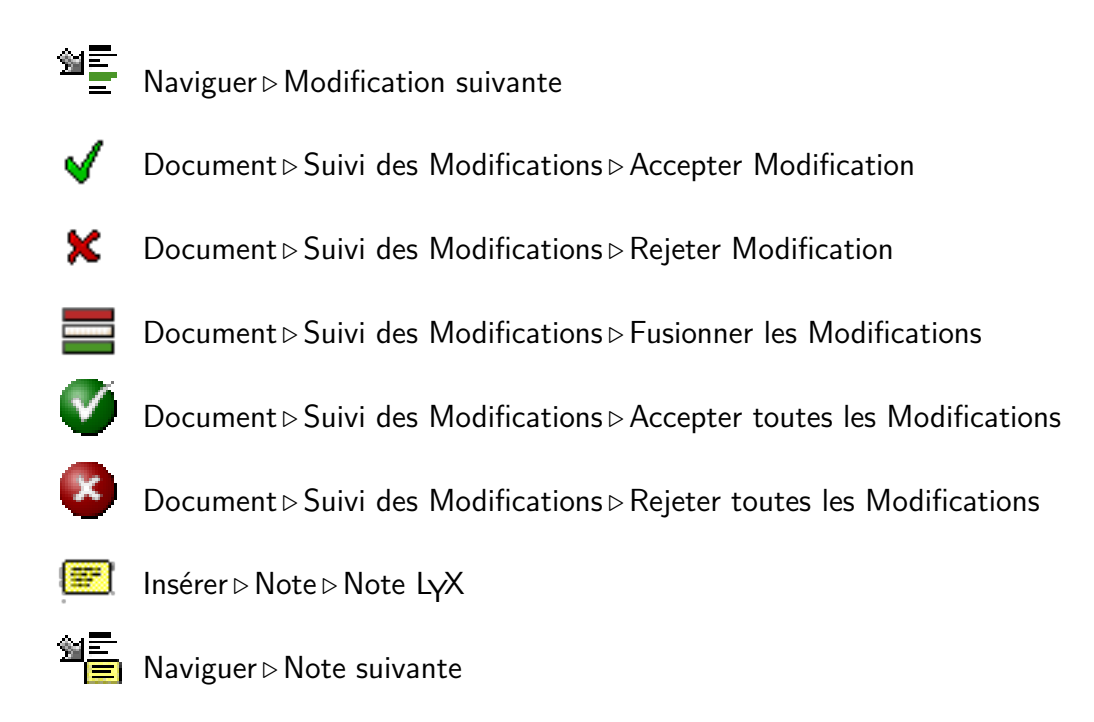

La barre d'outils de suivi des modifications vous aide à accepter, rejeter ou fusionner les modifications. Sélectionnez la modification et cliquez sur le bouton voulu. Quand vous fusionnez les modifications, une fenêtre s'ouvre et vous donne des informations sur la modification qui suit la position du curseur. Vous n'avez donc pas à sélectionner cette modification pour y accéder. Avec le fenêtre de fusion, vous pouvez décider d'accepter ou de rejeter une modification et aussi sauter à la suivante. De cette façon vous pouvez parcourir toutes les modifications de votre document.

La barre d'outils a aussi deux boutons pour gérer les notes puisqu'il est souvent utile de mettre une note pour expliquer une modification.

Si vous voulez que les marques de modifications soient visibles sur la sortie finale, vous avez besoin du paquetage LATEX **dvipost**. Vous le trouverez dans le catalogue TEX, [\[5\]](#page-148-3) ou avec le gestionnaire de paquetages de votre installation LATEX.

# **6.14. Internationalisation**

Cette section vous montre comment utiliser LYX avec la langue que vous voulez. Pour certaines langues non occidentales, vous devrez vous référer à des pages Wiki sur internet qui expliquent comment paramétrer LYX pour les utiliser. [\[13,](#page-148-4) [14,](#page-148-5) [15,](#page-149-0) [16\]](#page-149-1)

En plus des langues proprement dites LYX accepte aussi les symboles phonétiques, voir la section [A.4.2.](#page-121-0)

## **6.14.1. Options Linguistiques**

La fenêtre de dialogue Document *Paramètres vous permet de choisir la langue et* l'encodage des caractères à utiliser dans votre document.

Choisissez votre langue dans la rubrique Langue de la fenêtre de dialogue Document *.* Paramètres. La langue par défaut est l'Anglais. Faites défiler la liste pour trouver la langue que vous cherchez et cliquez dessus pour la sélectionner.

Le champ Encodage vous permet de choisir une page d'encodage des caractères pour votre langue. Quand vous choisissez l'encodage Défaut LATEX ou que vous cochez l'option Utiliser l'encodage par défaut de la langue, l'encodage utilisé sera celui que LATEX prend par défaut pour la langue choisie. Par exemple, pour le Français c'est latin9. Les différents encodages sont décrits dans la section [A.6.6.](#page-125-0)

LYX permet aussi des sorties Unicode, ce qui est particulièrement intéressant si vous utilisez de nombreux caractères spéciaux ou non alphabétiques. Si vous voulez utiliser cette possibilité et que votre installation LATEX accepte Unicode, l'encodage utf8 est le bon choix dans presque tous les cas. A côté de ces cas, vous trouverez d'autres encodages Unicode pour des utilisations particulières : UTF8 and utf8x sont fournis pour les langues CJK (Chinois, Japonais et Coréen), utf8-plain, enfin, devrait être utilisé avec XeTEX, qui utilise Unicode directement, sans passer par le paquetage LATEX **inputenc**. [7](#page-113-0)

#### **6.14.2. Les Cartes de Configuration du Clavier**

Si vous avez un clavier français et que vous voulez écrire dans une autre langue (une langue qui utilise des caractères que l'on ne trouve pas sur le clavier français), vous pouvez utiliser une autre carte de clavier. Pour reprendre notre exemple, vous avez un clavier français et vous voulez taper un texte en finlandais, vous pouvez configurer LYX pour utiliser un clavier finlandais. La fenêtre de dialogue de choix des préférences vous permet de choisir jusqu'à deux claviers. Vous pouvez choisir un clavier primaire et un clavier secondaire, et ensuite choisir celui que vous voulez utiliser.

Pour terminer vous voulez peut-être seulement changer quelques affectations de touches ou au contraire créer un clavier complètement différent (pour le Vulcain, par exemple). Par exemple, avec votre clavier français, vous écrivez un texte en finlandais, mais vous avez besoin de mettre des citations en allemand, et quelques caractères allemands sur votre clavier vous seraient bien utiles. Dans un cas comme celui-là, vous pouvez écrire votre propre carte de clavier ou en modifier une qui existe déjà pour accepter les caractères que vous voulez. Ces modifications de clavier et bien d'autres personnalisations sont expliquées dans le manuel *Personnalisation.*

#### **6.14.3. Tables de caractères**

Le tableau [6.2](#page-114-0) montre la table de caractère Latin1. Vous devriez être en mesure de rentrer les caractères qui se trouvent dans les huit premières colonnes directement à partir du clavier.

Il y a un certain nombre de choses que vous devriez savoir au sujet de cette table. Voici quelques détails que vous devez avoir en tête quand vous utilisez des caractères

<span id="page-113-0"></span><sup>7.</sup> Voir la section [A.6.6](#page-125-0) pour plus de détails.

|                 |        | Ŧ. |                      |                |                  |                         |                           |                           |    |    |                          |                   |             |                            |                      |                        |
|-----------------|--------|----|----------------------|----------------|------------------|-------------------------|---------------------------|---------------------------|----|----|--------------------------|-------------------|-------------|----------------------------|----------------------|------------------------|
|                 | $00\,$ | 10 | 20                   | 30             | 40               | 50                      | 60                        | 70                        | 80 | 90 | A <sub>0</sub>           | B <sub>0</sub>    | $_{\rm CO}$ | D <sub>0</sub>             | E0                   | F <sub>0</sub>         |
| 00              |        |    |                      | $\overline{0}$ | $@$              | $\mathbf P$             | ,                         | p                         |    |    |                          | $\circ$           | А           | Đ                          | à                    | ð                      |
| 01              |        |    |                      | $\mathbf 1$    | A                | Q                       | $\mathbf{a}$              | $\mathbf q$               |    |    | ı                        | 士                 | Á           | $\overline{\tilde{\rm N}}$ | $\acute{\mathrm{a}}$ | $\tilde{\rm n}$        |
| ${\bf 02}$      |        |    | $\zeta\,\zeta$       | $\overline{2}$ | Β                | R                       | $\mathbf b$               | $\bf r$                   |    |    | ¢                        | $\,2$             | Â           | Ò                          | $\hat{a}$            | $\delta$               |
| $03\,$          |        |    | $^{\#}$              | 3              | $\mathcal{C}$    | S                       | $\mathbf{c}$              | S                         |    |    | $\mathcal{L}$            | 3                 | Ã           | Ó                          | $\tilde{a}$          | $\acute{o}$            |
| 04              |        |    | $\overline{\$}$      | $\overline{4}$ | $\mathbf{D}$     | $\mathbf T$             | $\mathbf d$               | $\mathbf t$               |    |    | $\bowtie$                | $\!\prime$        | Ä           | Ô                          | ä                    | $\hat{\text{o}}$       |
| 05              |        |    | $\%$                 | 5              | E                | U                       | e                         | u                         |    |    | ¥                        | μ                 | Å           | Õ                          | $\mathring{a}$       | $\overline{\tilde{O}}$ |
| 06              |        |    | $\&$                 | 6              | $\boldsymbol{F}$ | $\overline{\mathrm{V}}$ | $\overline{f}$            | $\mathbf{V}$              |    |    |                          | $\P$              | Æ           | Ö                          | æ                    | $\overline{\ddot{o}}$  |
| 07              |        |    | $\boldsymbol{\zeta}$ | $\overline{7}$ | G                | $\overline{\text{W}}$   | g                         | W                         |    |    | $\overline{\S}$          | $\bullet$         | Ç           | $\times$                   | ç                    | ÷                      |
| 08              |        |    |                      | 8              | H                | X                       | $\boldsymbol{\mathrm{h}}$ | X                         |    |    | $\ddotsc$                | ъ                 | È           | Ø                          | è                    | Ø                      |
| 09              |        |    |                      | 9              | I                | Y                       | $\rm i$                   | у                         |    |    | $\circledcirc$           | 1                 | É           | Ù                          | $\acute{\text{e}}$   | ù                      |
| $0\,\mathrm{A}$ |        |    | $\ast$               | $\ddot{\cdot}$ | $\bf J$          | Ζ                       | j                         | Ζ                         |    |    | $\underline{\mathbf{a}}$ | $\mathbf{\Omega}$ | Ê           | Ú                          | ê                    | ú                      |
| 0B              |        |    | $^{+}$               | $\vdots$       | ${\bf K}$        |                         | $\mathbf k$               | {                         |    |    | $\langle\!\langle$       | $\rangle$         | Ë           | Û                          | ë                    | $\hat{\mathbf{u}}$     |
| $0C$            |        |    | $\overline{ }$       | <              | L                |                         | l                         |                           |    |    | $\overline{\phantom{0}}$ | $\frac{1}{4}$     | Ì           | Ü                          | ì                    | ü                      |
| 0 <sub>D</sub>  |        |    | -                    | $=$            | M                |                         | m                         | ł                         |    |    | $\qquad \qquad -$        | $\frac{1}{2}$     | Í           | Ý                          | $\acute{\text{\i}}$  | ý                      |
| 0E              |        |    |                      | $\rm{>}$       | N                | $\widehat{\phantom{1}}$ | n                         | $\widetilde{\phantom{m}}$ |    |    | $^\circledR$             | $3/4$             | Î           | $\rm\,$                    | $\hat{1}$            | $\mathbf{b}$           |
| $0\,\mathrm{F}$ |        |    |                      | $\ddot{?}$     | $\overline{O}$   |                         | $\mathbf{O}$              |                           |    |    | $\qquad \qquad -$        | $\dot{\iota}$     | Ï           | ß                          | ï                    | $\overline{\ddot{y}}$  |

<span id="page-114-0"></span>Table 6.2.: L'alphabet latin1

de l'alphabet Latin1 :

– Même si vous avez choisi latin1 dans la fenêtre de dialogue Document *.* Paramètres, les utilisateur qui ont seulement les polices T1 pour LATEX ou ceux qui ont les polices T1, mais ne les utilisent pas, ne vont pas pouvoir utiliser certains caractères : D0, F0, DE, FE, AB, et BB – les caractères eth et thorn, majuscules et minuscules et les guillemets français.

La liste suivante reprend tous les caractères accentués qui peuvent être affichés par LYX directement. Elle inclue non seulement les caractères accentués présents dans la table [6.2,](#page-114-0) mais aussi tous les caractères des pages de codes ISO8859--2 à 4.

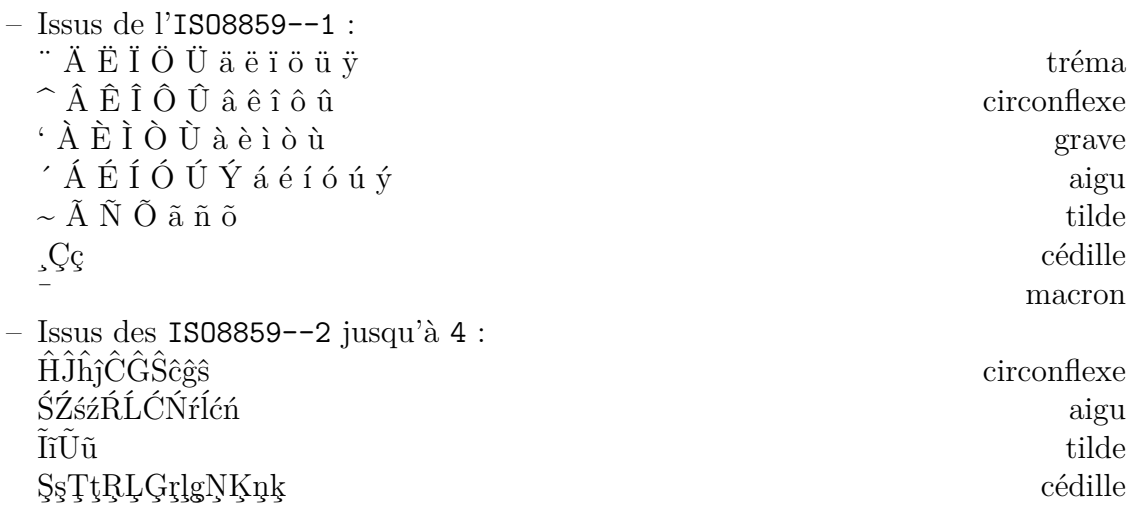

ĒēĀ<br>Ī<br/>Ō<br>Üőű macron macron macron macron  $\bullet$ u matt<br/>  ${\tt Image}$ umlaut Hongrois

Tous les caractères précédents sont en principe acceptés activement par les polices LATEX. En plus, TEX permet d'ajouter des marques diacritiques sur à peu près tous les caractères. Faites quand même attention à bien utiliser les polices des caractères T1.

# **A. L'Interface Utilisateur**

Cet appendice liste tous les menus disponibles et décrit leur usage. Il est destiné à être une référence rapide si vous cherchez un sujet précis dans le manuel de l'utilisateur.

# **A.1. Le Menu Fichier**

Dans le menu Fichier vous avez les opérations de bases ainsi que quelques opérations plus avancées.

## **A.1.1. Nouveau**

Crée un nouveau document.

## **A.1.2. Nouveau avec Modèle**

Ce menu vous demande le modèle à utiliser. Choisir un modèle va automatiquement déterminer certains détails de disposition pour le document, détails que vous auriez normalement dû modifier manuellement.

## **A.1.3. Ouvrir**

Ouvre un document existant.

### **A.1.4. Ouvrir Récent**

Ce sous-menu affiche la liste des documents ouverts récemment. Cliquez sur le fichier que vous voulez ouvrir.

## **A.1.5. Fermer**

Ferme le document courant.

## **A.1.6. Enregistrer**

Enregistre le document courant.

#### **A.1.7. Enregistrer sous**

Enregistre le document courant sous un nouveau nom pour en faire une copie.

#### **A.1.8. Revenir à la sauvegarde**

Recharge le document courant à partir du disque.

### **A.1.9. Contrôle de version**

Le contrôle de version est utilisé quand plusieurs personnes travaillent en même temps sur le même document. Il est décrit dans la section *Contrôle de version avec LYX* du manuel *Options avancées*.

### **A.1.10. Importer**

Vous pouvez importer à partir de ce sous-menu des fichiers créés avec des versions anciennes de L<sub>Y</sub>X, des fichiers L<sup>AT</sup>EX et des fichiers de texte simple (fichiers ASCII). Le fichier est importé comme un nouveau document LYX.

Quand on utilise Texte brut par Lignes, toutes les lignes présentes dans le fichier seront importées comme un unique paragraphe. Un nouveau paragraphe n'est créé que si on rencontre une ligne vide. Avec Texte brut, le texte est importé sous forme de paragraphes, chaque saut de ligne commençant un nouveau paragraphe.

#### <span id="page-117-0"></span>**A.1.11. Exporter**

Vous pouvez exporter votre document vers des formats de fichier variés. Le fichier exporté est placé dans le même répertoire que votre fichier LYX. Les possibilités d'exportations dépendent des programmes que LYX a trouvé sur votre machine lors de sa configuration.

Voici la liste de toutes les possibilités ; elles sont détaillées dans la section [3.8](#page-57-0) :

**CJK LYX** format de la version spéciale de LYX 1.4.x pour le chinois, le japonais et le coréen (CJK) ; depuis LYX 1.5.0 le support CJK est intégré à LYX.

**DVI** format DVI

- **HTML** format HTML (le convertisseur HTML est une application indépendante et ne fonctionne pas tout le temps)
- **HTML (MS Word)** format HTML spécialisé pour pouvoir être importé dans MS Word. Une conséquence est que les formules sont incorporées sous forme d'images et non au format MathML.
- **LaTeX (pdflatex)** fichier avec les commandes LAT<sub>EX</sub>. Toutes les images utilisées dans le document sont converties dans un format que peut lire le programme pdflatex (GIF, JPG, PDF, PNG).
- **LaTeX (plain)** fichier avec les commandes LATEX. Toutes les images utilisées dans le document sont converties au format EPS, le seul que peut lire le programme latex.
- **LYX 1.y.x** fichier LYX dans un format lisible par la version 1.y.x ("y" est remplacé par un numéro de version)
- **OpenDocument** fichier au format OpenDocument compatible avec les applications OpenOffice, KOffice, Abiword, etc. (le convertisseur OpenDocument est un programme indépendant qui ne fonctionne pas dans tous les cas).
- **PDF** format PDF en utilisant le programme ps2pdf
- **PDF (dvipdfm)** format PDF en utilisant le programme dvipdfm
- **PDF (pdflatex)** format PDF en utilisant le programme pdflatex
- **Plain text** format texte simple
- **Plain text (ps2ascii)** format texte simple. Le document est d'abord converti au format PostScript et ensuite il est exporté sous forme de texte en utilisant le programme ps2ascii

**Postscript** format PostScript en utilisant le programme dvips

**Personnalisé** format personnalisé

Le programme dvipdfm produit en interne un fichier DVI qui est ensuite converti au format PDF. Le programme est un peu dépassé et le résultat pourrait être différent de ce que vous attendez. pdflatex produit directement le fichier PDF et est compatible avec les formats PDF les plus récents.

Si une des lignes de menu DVI, PDF (pdflatex) ou Postscript manque, vous devriez mettre à jour votre configuration LAT<sub>EX</sub>. Après cette mise à jour vous devez reconfigurer LYX, voyez la section [1.2.](#page-11-0)

Le menu Personnalisé vous permet d'exporter votre document en utilisant des options de ligne de commande spéciales lors de l'appel du programme d'exportation.

#### **A.1.12. Imprimer**

Avec ce menu vous pouvez imprimer votre document dans un fichier PostScript ou l'envoyer à une imprimante. L'imprimante le recevra aussi sous forme PostScript. La conversion en PostScript est faite en interne par LYX en utilisant le programme dvips. Pour plus d'informations, voyez la section [3.8.2.](#page-60-0)

# **A.1.13. Nouvelle fenêtre et Ferme fenêtre**

Ouvre un nouvel exemplaire de LYX avec tous les documents ouverts actuellement. Vous pouvez la fermer plus tard en utilisant Ferme Fenêtre.

# **A.2. Le Menu Éditer**

## **A.2.1. Annuler et Refaire**

Détaillé dans la section [2.3.](#page-14-0)

# **A.2.2. Couper, Copier, Coller, Coller une Sélection Récente, Collage Spécial**

Détaillé dans la section [2.2.](#page-13-0)

# **A.2.3. Sélectionne Tout**

Sélectionne la totalité du document.

### **A.2.4. Rechercher et remplacer**

Détaillé dans la section [2.2.](#page-13-0)

## **A.2.5. Déplace le paragraphe vers le haut/bas**

Cette commande déplace le paragraphe où se trouve le curseur d'un paragraphe vers le haut ou vers le bas.

### **A.2.6. Style de texte**

Détaillé dans la section [3.6.4.](#page-53-0)

## **A.2.7. Paramètres de paragraphe**

Les modifications de paramètres de la fenêtre de dialogue Paramètres de Paragraphe n'affectent que le paragraphe dans lequel se trouve le curseur. Vous pouvez l'utiliser pour modifier l'alignement du paragraphe et son interligne.

Vous pouvez aussi empêcher que la première ligne soit indentée. Cette option n'est disponible que si vous avez choisi de séparer les paragraphes avec une indentation dans la fenêtre de dialogue Document *.* Paramètres, rubrique Format du Texte.

### **A.2.8. Tableaux et Math**

Ces deux menus ne sont actifs que si le curseur se trouve respectivement dans un tableau ou une formule mathématique. Les propriétés de ce tableau ou de cette formule peuvent alors être modifiées. Les propriétés des tables sont détaillées dans la section [4.5,](#page-70-0) celles des formules mathématiques dans le chapitre [5.](#page-82-0)

#### **A.2.9. Augmenter/Réduire la profondeur de liste**

Ces menus ne sont actif que si le curseur se trouve dans un environnement qui peut être emboîté. Ils augmentent ou réduisent le niveau d'emboîtement de l'environnement courant comme cela est expliqué dans les sections [3.4](#page-36-0) et [3.3.4.3.](#page-26-0)

# **A.3. Le Menu Visualiser**

Le menu Visualiser contient une liste de formats que vous pouvez utiliser pour visualiser votre document, en utilisant un programme externe. Les rubriques du menu concernant les différents formats ne sont pas forcément les mêmes sur toutes les installations : elles dépendent des programmes de la distribution  $\mathbb{P}\Gamma\gamma X$  que  $\mathbb{I}\gamma X$ a trouvé lors de sa configuration. Tous les formats possibles se trouvent parmi les formats listés dans la section [A.1.11.](#page-117-0) Vous devriez au moins trouver les rubriques DVI et PDF (pdflatex). Si l'une de ces dernières venait à manquer, vous devriez mettre à jour votre installation LATEX. Après cette mise à jour, vous devez reconfigurer  $L_yX$ ; voyez comment faire dans la section [1.2.](#page-11-0)

Activer un des menus va lancer un programme de visualisation. Le visualiseur peut être choisi dans les préférences, voir [B.7.](#page-142-0) Les programmes de visualisations par défaut sont déterminés par L<sub>Y</sub>X à sa première configuration et à chaque reconfiguration.

En bas du menu Visualiser, il y a la liste des documents qui sont ouverts.

## **A.3.1. Afficher le Code LATEX**

Ouvre une fenêtre montrant le code LATEX du document courant, comme cela est décrit dans la section [6.10.](#page-109-0)

#### **A.3.2. Mise à jour**

Ce menu vous permet d'actualiser la visualisation pour tenir compte de vos dernières modifications, sans ouvrir une nouvelle fenêtre.

### <span id="page-120-0"></span>**A.3.3. Barres d'Outils**

Avec ce menu, vous pouvez déterminer les barres d'outils qui sont visibles. Toutes les barres d'outils ainsi que la zone de commande peuvent être activées ou désactivées. L'état actif d'un élément est signalé dans la menu par une coche devant son nom. Les barres d'outils Suivi Modifications, Tableau, Palettes Mathématiques, et Maths peuvent être mises en mode *automatique,* ce qui est indiqué par le mot (auto) ajouté après leur nom.

Quand elle est *active* la barre d'outils est toujours visible, en mode *automatique* la barre n'est visible que si le curseur est dans un environnement approprié ou que certaines fonctionnalités ont été activées. Cela signifie que la barre d'outils de suivi

des modifications ne sera visible que si le suivi des modifications est activé, les barres d'outils maths et tableau ne seront visibles respectivement que si le curseur se trouve dans une formule mathématique ou un tableau.

Les barres d'outils de LYX et leurs boutons sont décrits dans la section [A.9.](#page-129-0)

# **A.4. Le Menu Insérer**

# **A.4.1. Math**

Insère des constructions mathématiques qui sont décrites dans le chapitre [5.](#page-82-0)

# <span id="page-121-0"></span>**A.4.2. Caractère Spécial**

Avec ce menu, vous pouvez insérer les caractères suivants :

**Points de Suspension** Insère des points de suspension : ...

- **Point Final** Insère un point final pour terminer une phrase, comme c'est décrit dans la section [3.9.3.1.](#page-61-0)
- **Guillemet Droit** Insère ce guillemet : ", sans tenir compte du type de guillemet choisi dans la rubrique Langue du menu Document *.* Paramètres .

**Guillemet Simple** Insère un apostrophe : '

- **Séparateur de Menus** Insère le signe utilisé dans cette documentation comme séparateur de menus : *.*
- **Symboles Phonétiques** Crée une formule avec ce que l'on appelle un insert **tipa**. Vous pouvez y insérer des commandes pour créer des symboles phonétiques IPA. Pour utiliser ces possibilités, vous devez avoir installé le paquetage LATEX **tipa** .

Pour plus d'information voyez la documentation de **tipa, [\[11\]](#page-148-6)** et cette page Wiki :

<http://wiki.lyx.org/LyX/LinguistLyX>.

# **A.4.3. Typographie spéciale**

Ici vous pouvez insérer les constructions de formattage suivantes :

**Exposant** Insérer un exposant : test<sup>a,b</sup>

**Indice** Insérer un indice : test $_{3x}$ 

**Espace Insécable** Insérer une espace insécable comme indiqué dans la section [3.5.6.2.](#page-49-0)

**Espace entre Mots** Insère une espace entre mots comme décrit section [3.5.6.1.](#page-49-1)

**Espace Fine** Insère une espace fine comme décrit section [3.5.6.3.](#page-49-2)

**Ressort Horizontal** Insère un ressort de remplissage horizontal, décrit section [3.5.1.](#page-45-0) **Ligne Horizontale** Insère une ligne horizontale, décrit section [3.5.7](#page-50-0) .

**Espacement Vertical** Insère un ressort de remplissage vertical, décrit section [3.5.2](#page-46-0).

**Point de Césure** Insère un point de césure, décrit [3.9.2](#page-61-1)

**Séparation de Ligature** Insère une séparation de ligature, décrit section [3.9.4](#page-63-0)

**Passage à la ligne** Insère un passage à la ligne forcé, voir section [3.5.5](#page-48-0)

**Saut de Page** Insère un saut de page forcé, décrit section [3.5.4](#page-47-0)

- **Saut de Page (vide le tampon)** Insère un saut de page et vide le tampon, décrit section [3.5.4.1](#page-48-1)
- **Saut Page Impaire** Insère un saut de page, vide le tampon et s'assure que la prochaine page est impaire, décrit section [3.5.4.1](#page-48-1)

#### **A.4.4. Listes & TdM**

Plusieurs listes peuvent être insérées avec ce menu. La table des matières, la table des algorithmes, des figures et des tableaux sont décrits dans la section [6.2.](#page-97-0) L'index est décrit section [6.6,](#page-101-0) le glossaire section [6.7,](#page-103-0) et la bibliographie BibTEX section [6.5.1.](#page-99-0)

### **A.4.5. Flottant**

Pour insérer un flottant, voir section [4.6.](#page-74-0)

#### **A.4.6. Note**

Pour insérer des notes, voir section [4.1.](#page-66-0)

### **A.4.7. Branches**

Pour insérer des portions de branche, voir section [6.8.](#page-106-0)

#### **A.4.8. Fichier**

Pour insérer des fichiers et inclure soit le fichier, soit son contenu dans votre document. Le chapitre *Trucs externes* du manuel *Objets insérés* décrit en détail comment effectuer ces opérations.

#### **A.4.9. Boîte**

Insère une mini-page décrite section [4.7.](#page-80-0) Tous le types de boîtes acceptés par LYX sont décrits en détails dans le chapitre *Boîtes* du manuel *Objets insérés*.

#### **A.4.10. Citation**

Insère une citation, décrit section [6.5.](#page-99-1)

## **A.4.11. Référence croisée**

Insère une référence croisée, décrit section [6.1.](#page-96-0)

# **A.4.12. Étiquette**

Insère une étiquette, décrit section [6.1.](#page-96-0)

### **A.4.13. Légende**

Insère une légende dans un flottant ou un tableau long. Les flottants sont décrits section [4.6,](#page-74-0) les légendes pour le tableaux longs sont décrites dans la section *Légendes pour Tableaux Longs* du manuel *Objets insérés*.

## **A.4.14. Entrée d'index**

Insère une entrée d'index, décrit section [6.6.](#page-101-0)

#### **A.4.15. Entrée de glossaire**

Insère une entrée de glossaire, décrit section [6.7.](#page-103-0)

## **A.4.16. Tableau**

Insère un tableau. Les tableaux sont décrits section [4.5.](#page-70-0)

### **A.4.17. Graphique**

Insère un graphique. Les graphiques sont décrits section [4.4.](#page-68-0)

### **A.4.18. URL**

Insère une URL, décrit section [6.3.](#page-98-0)

#### **A.4.19. Note en Bas de Page**

Insère une note en bas de page, décrit section [4.2.](#page-67-0)

#### **A.4.20. Note en marge**

Insère une note dans la marge, décrit section [4.3.](#page-67-1)

## **A.4.21. Titre court**

Insère un titre court, décrit section [3.3.4.4.](#page-26-1)

## **A.4.22. Code TEX**

Insère une boîte ERT, décrit section [6.9.1.](#page-107-0)

#### **A.4.23. Listing de code source**

Insère une boîte de listing de programme. Les listings de programmes sont décrits dans le chapitre *Listings de codes Sources* du manuel *Objets insérés*.

### **A.4.24. Date**

Insère la date courante sous la forme suivante : mois/jour/année.

Le format est indépendant de la langue du document. LYX offre d'autres manières d'insérer une date qui sont expliquées dans la section *Objets Externes* du manuel *Objets insérés*. Vous y trouverez une comparaison des différentes méthodes.

## **A.5. Le Menu Naviguer**

Ce menu liste tous les chapitres, sections, figures et tableaux présents dans le document courant. Il vous permet de naviguer au sein de votre document de façon simple et rapide. Il vous permet aussi de gérer des signets et de rechercher les notes, les marques de modification et les références croisées.

#### **A.5.1. Les signets**

Avec ce menu, vous pouvez définir vos propres signets. C'est utile quand vous travaillez sur un document long et que vous avez souvent besoin de sauter par exemple entre les sections 2.5 et 6.3. Pour créer un signet adapté à cet exemple, allez dans la section 2.5 et utilisez le menu Naviguer *.* Signets *.* Enregistrer le Signet 1. Allez ensuite dans la section 6.3 et utilisez Enregistrer le Signet 2. Maintenant vous pouvez facilement sauter entre ces deux sections en utilisant le menu (tous les signets sont listés en bas du menu Naviguer *.* Signets) ou les raccourcis claviers C-1 et C-2. Vous pouvez aussi sauter d'un document ouvert à un autre. Les signets restent utilisables tant que le document reste ouvert.

# **A.5.2. Note suivante, Modification suivante, Référence croisée suivante**

Saute à la note suivante, à la marque de modification suivante ou à la référence croisée suivante, en fonction de la position du curseur.

#### **A.5.3. Aller à l'étiquette**

Actif seulement si les curseur est devant une référence croisée. Ce menu vous place devant l'étiquette à laquelle on fait référence, ce qui est la même chose que si on avait cliqué avec le bouton droit sur la boîte de référence croisée.

# **A.6. Le Menu Document**

#### **A.6.1. Suivi des modifications**

Le suivi des modifications est décrit section [6.13.](#page-111-0)

### **A.6.2. Fichier Log LaTeX**

Après avoir utilisé LATEX en visualisant ou en exportant un document, ce menu sera rendu actif. Il montre le fichier de journalisation de la dernière exécution du programme LATEX.

Vous pouvez y voir les détails du fonctionnement de LATEX. Les *experts* pourront y trouver la raison de certaines erreurs LATEX.

### **A.6.3. Plan**

Ouvre la fenêtre du plan/table des matières, décrit section [6.2.1.](#page-97-1)

### **A.6.4. Appendice**

Ce menu va commencer l'appendice du document à la position du curseur, comme décrit section [6.4.](#page-99-2)

#### **A.6.5. Comprimé**

Compresse ou décompresse le document courant.

#### <span id="page-125-0"></span>**A.6.6. Paramètres**

Ce menu possède plusieurs sous-menus pour modifier les propriétés globales du document. Vous pouvez enregistrer les paramètres du document actuel comme valeurs par défaut en utilisant le bouton Retenir comme Valeurs par Défaut. Ce bouton va créer un fichier modèle nommé default.lyx qui sera automatiquement chargé par LYX quand vous créerez un nouveau document sans utiliser un modèle.

Les différentes rubriques de ce menu sont détaillées dans ce qui suit :

#### **Classe de document**

Ici, vous pouvez choisir la classe de votre document, les options de classe et un pilote PostScript©. Les classes de documents sont décrites dans la section [3.1.2.](#page-18-0) Le pilote PostScript© est utilisé avec les paquetages LATEX pour la couleur et les graphiques. En utilisant Défaut, on utilise le pilote par défaut des paquetages LATEX. Il est recommandé d'utiliser le pilote par défaut, à moins de savoir ce que l'on fait.

#### **Polices**

Les paramètres des polices de caractères du document sont décrits dans la section [3.6.](#page-50-1)

#### **Format du texte**

Vous pouvez préciser si les paragraphes doivent être séparés par des indentations ou en ajoutant un espacement vertical. L'interligne et le nombre de colonnes peut aussi être modifié.

Notez que LYX n'affichera pas deux colonnes ou plus, ni ne modifiera l'interligne à l'écran. Ces modifications d'affichages ne sont pas pratiques, sont souvent illisibles et sont en contradiction avec le concept WYSIWYM. Par contre tout sera comme vous l'avez voulu à l'impression.

Les réglages de l'environnement Listing sont décrits dans la section correspondante du manuel *Objets insérés*.

#### **Format de la page**

Une description de ce menu est faite dans les sections [3.1.4](#page-21-0) et [3.1.3.](#page-20-0)

#### **Marges**

Ici vous pouvez modifier les marges de votre document, voir la section [3.1.5.](#page-22-0)

#### **Langue**

La langue du document et le style des guillemet peuvent être définis ici. Modifier l'encodage peut être nécessaire pour pouvoir taper certains caractères dans le document. Par exemple si vous voulez taper une ligature æ directement au clavier, sans devoir passer par une commande L<sup>AT</sup>FX.

Si vous utilisez l'option utiliser l'encodage par défaut de la langue, l'encodage par défaut lié à la langue du document sera utilisé.

Voici la liste avec les encodages les plus importants :

**amscii8** encodage pour l'arménien

**cp1250** page de code MS Windows pour latin2

**cp1251** page de code MS Windows pour le Cyrillique

- **cp1252** page de code MS Windows pour latin1
- **cp1255** page de code MS Windows pour l'hébreu, sur-ensemble de l'encodage ISO-8859-8
- **cp1256** page de code MS Windows pour l'arabe et le farsi
- **cp1257** page de code MS Windows pour l'estonien, le Létton, et Lithuanien, c'est l'encodage ISO-8859-13 qui est un sur-ensemble de l'encodage ISO-8859-4
- **iso88595** l'encodage ISO-8859-5 , couvre le Bielorusse, le Bulgare, le Macédonien, le Serbe, et l'Ukrainien
- **iso-8859-7** l'encodage ISO-8859-7 couvre le Grec
- **8859-8** l'encodage ISO-8859-8 couvre l'Hébreu
- **koi8-r** le Cyrillique standard, spécialement pour le Russe
- **koi8-u** le Cyrillique pour l'Ukrainien
- **latin1** l'encodage ISO-8859-1 couvre les langues suivantes : Albanais, Catalan, Danois, Néerlandais, Anglais, Féroïen, Finlandais, Français, Galicien, Allemand, Icelandais, Irlandais, Italien, Norvegien, Portuguais, Espagnol, et Suédois ; devrait être remplacé par latin9
- **latin2** l'encodage ISO-8859-2 couvre les langues suivantes : Albanais, Croate, Tchèque, Allemand, Hongrois, Polonnais, Roumain, Slovaque, et Slovène
- **latin3** l'encodage ISO-8859-3 couvre l'Esperanto, le Galicien, le Maltais, et le Turc
- **latin4** l'encodage ISO-8859-4 couvre l'Estonien, le Letton, et le Lithuanien
- **latin5** l'encodage ISO-8859-9 couvre le Turc, identique à l'ISO-8859-1 où les lettres icelandaises sont remplacées par les turques.
- **latin9** l'encodage ISO-8859-15 comme le ISO-8859-1 mais avec le signe de l'euro, la ligature œet quelques caractère pour le Français et le Filandais ; le latin9 devrait remplacer le latin1
- **pt154** Cyrillique pour le Kazakh
- **utf8** page de code pour l'Unicode utf8
- **UTF8** page de code pour les langues CJK (Chinois, Japonnais, Coréen)
- **utf8-plain** page de code fournie pour être utilisée avec XeTEX [1](#page-127-0) , qui utilise Unicode directement sans l'aide du paquetage LATEX **inputenc**.
- **utf8x** page de codes fournie pour les langues CJK

#### **Numérotation & TdM**

Ici vous pouvez ajuster la profondeur de numérotation des en-têtes de section, comme c'est décrit section [3.3.4.3.](#page-26-0)

<span id="page-127-0"></span><sup>1.</sup> XeTEX est un programme de typographie TEX, une alternative à LATEX. Il accepte Unicode de façon native et ses fichiers sont supposés être codés en UTF-8. Vous pouvez trouver plus d'information sur LyX avec XeTEX ici : <http://wiki.lyx.org/LyX/XeTeX>

#### **Bibliographie**

Vous pouvez choisir un style de citation utilisant les paquetages LATEX **natbib** ou **jurabib**. Pour plus d'information voir la section [6.5.](#page-99-1)

#### **Options des Maths**

Ces options vont forcer LYX à utiliser les paquetages LATEX **amsmath** et **esint** ou alors à ne les utiliser que si nécessaire.

**amsmath** est nécessaire pour plusieurs constructions mathématiques, donc, si vous avez des erreurs LATEX dans des formules, vérifiez que vous avez autorisé les paquetages AMS.

**esint** est utilisé pour des signes d'intégration spéciaux.

#### **Placement des flottants**

Le positionnement des flottants est décrit section [4.6.3.](#page-78-0)

#### **Puces**

Ici, vous pouvez changer les caractères utilisés pour les listes à puces. L'environnement liste à puces est décrit section [3.3.6.2.](#page-29-0)

#### **Branches**

Les branches sont décrites section [6.8.](#page-106-0)

#### **Préambule LaTeX**

Dans cette fenêtre de texte on peut entrer les commandes pour charger des paquetages LATEX spéciales ou pour définir des commandes LATEX personnalisées. La modification du préambule doit être réservée aux experts du LATEX. Vous ne devez pas y entrer des commandes, à moins de savoir exactement ce que vous faites.

Une introduction à la syntaxe du L<sup>AT</sup>EX est donnée section [6.9.2.](#page-107-1)

# **A.7. Le Menu Outils**

#### **A.7.1. Correcteur Orthographique**

Le correcteur orthographique est décrit section [6.11.](#page-109-1)

#### **A.7.2. Dictionnaire de Synonymes**

Le dictionnaire de synonymes est décrit section [6.12.](#page-111-1)

# **A.7.3. Compteur de mots**

Compte le nombre de mots dans le document courant ou dans la portion de document sélectionnée.

# **A.7.4. Informations TeX**

Montre une liste des classes et des styles qui sont installés dans votre système LATEX.

# **A.7.5. Reconfigurer**

Ce menu lance la reconfiguration de LYX, cela signifie que LYX vas rechercher sur votre machine les paquetages LATEX et les programmes dont il peut avoir besoin. Voir pour plus d'information la section [1.2.](#page-11-0)

# **A.7.6. Préférences**

La fenêtre de dialogue préférence est décrite en détails dans le chapitre[B.](#page-134-0)

# **A.8. Le Menu Aide**

Ce menu permet d'ouvrir les fichiers qui constituent la documentation de LYX. Le menu Configuration LTEX affiche un document  $L<sub>Y</sub>X$  avec des informations sur les paquetages et les classes LATEX que LYX a trouvées sur votre système. (voir aussi la section [1.3\)](#page-11-1).

# <span id="page-129-0"></span>**A.9. Les Barres d'Outils**

La section [A.3.3](#page-120-0) montre comment activer ou désactiver les barres d'outils.

Il est aussi possible de définir des barres d'outils personnalisées, ce qui est décrit dans le manuel *Options avancées .*

# **A.9.1. La barre d'outils Standard**

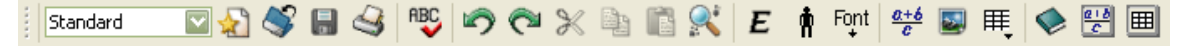

La barre d'outils standard illustrée ci-dessus contient les boutons suivants, de gauche à droite :

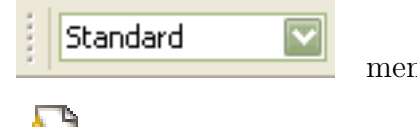

menu déroulant pour les environnements de paragraphes

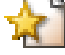

Fichier *.*Nouveau

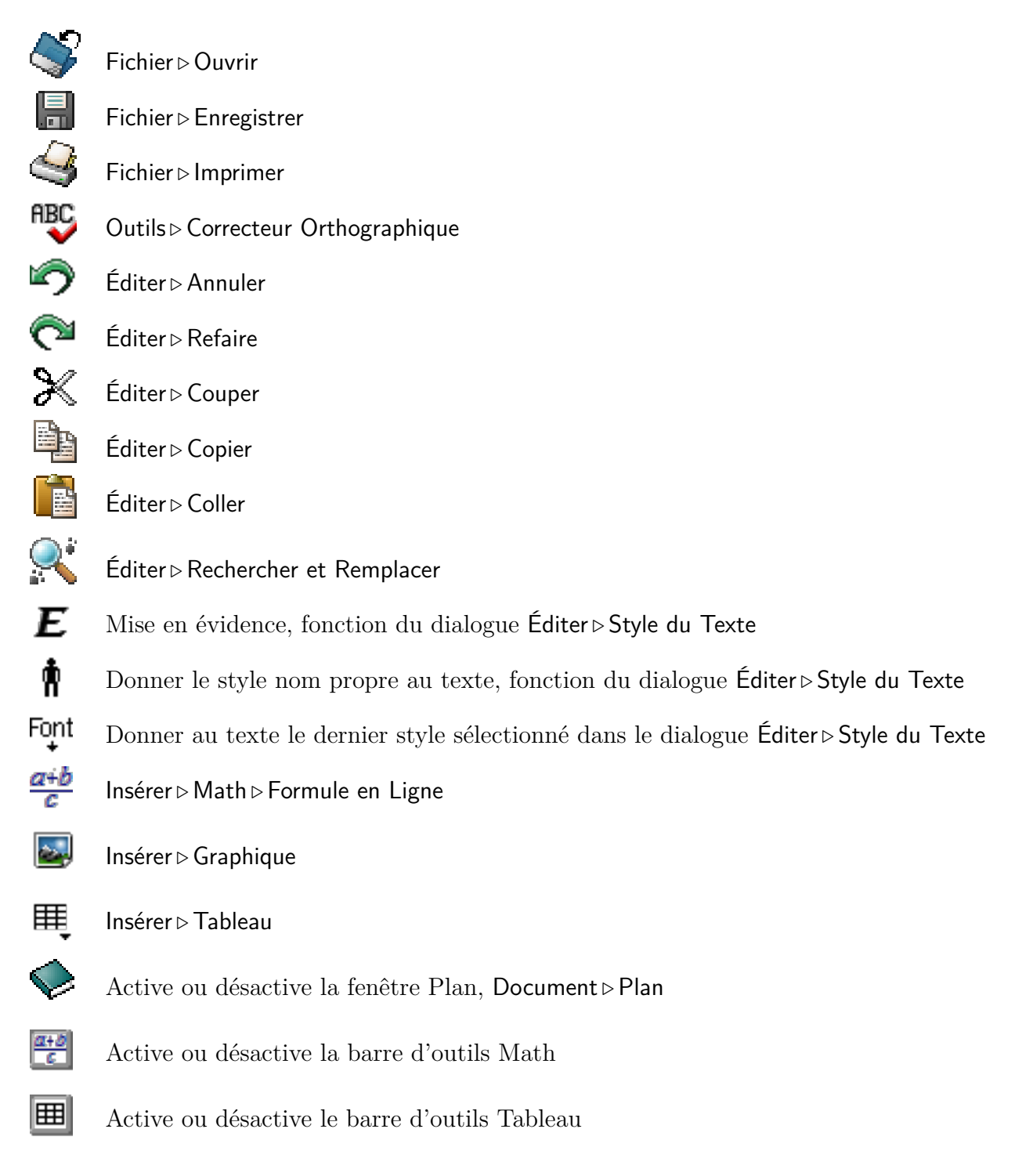

# **A.9.2. La barre d'outils Supplémentaire**

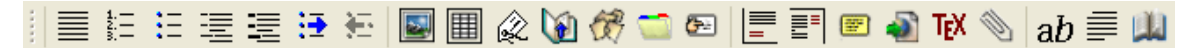

La barre d'outils supplémentaire illustrée ci-dessus contient les boutons suivantes de gauche à droite :

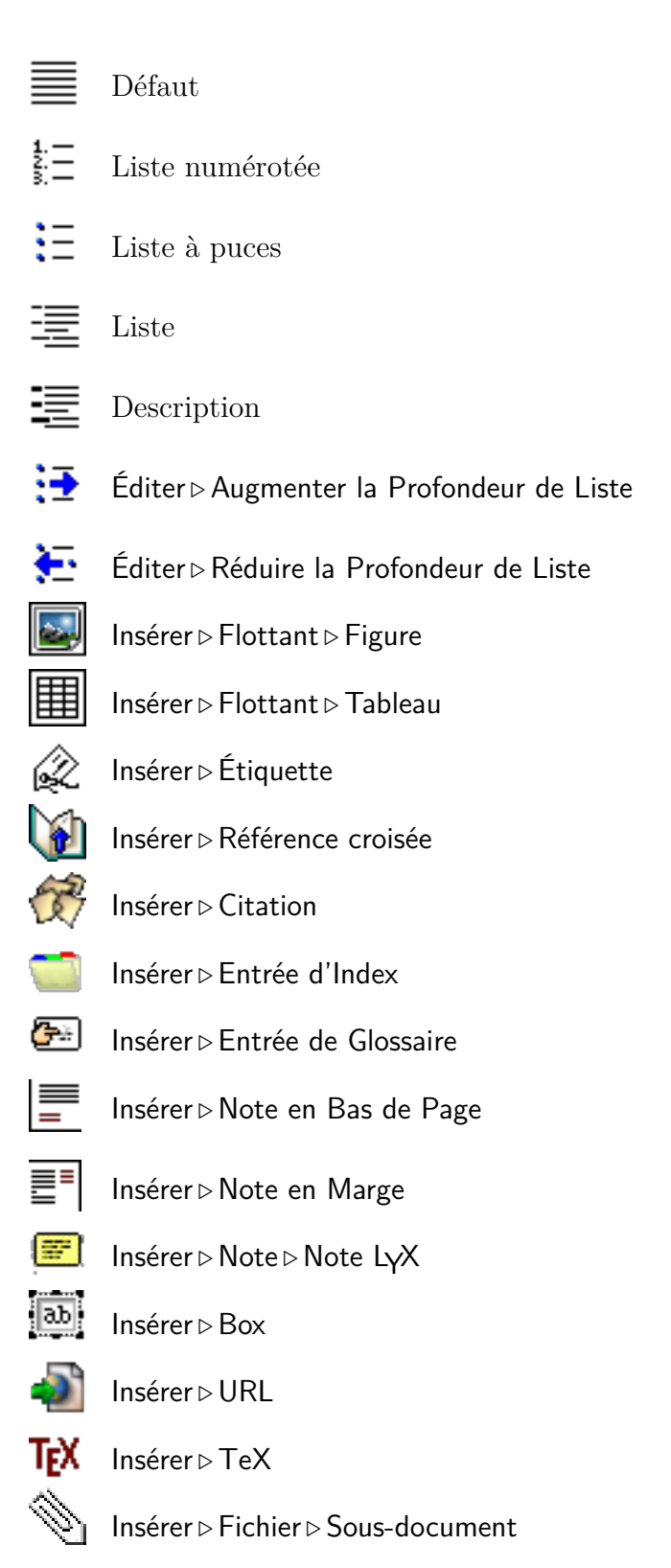

Éditer *.* Style du Texte ah

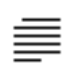

Éditer *.* Paramètres de Paragraphe

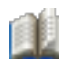

Outils *.* Dictionnaire de Synonymes

# **A.9.3. La barre d'outils Visualiser/Mise à jour**

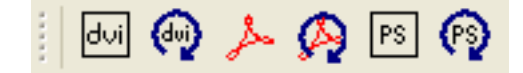

La barre d'outils Visualise/Mise à jour contient de gauche à droite les boutons suivants :

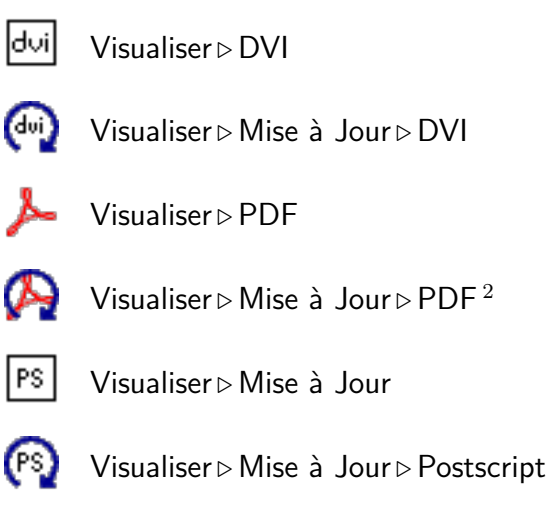

# **A.9.4. Les autre barres d'outils**

La barre d'outils suivi des modifications est détaillée dans la section [6.13,](#page-111-0) la barre d'outils tableau est expliquée dans le manuel *Objets insérés*.

<span id="page-132-0"></span><sup>2.</sup> Ce bouton n'est pas présent dans certaines installations de LYX pour Windows parce que sa fonction est intégrée à Visualiser *.* PDF.

## A. L'Interface Utilisateur

# <span id="page-134-0"></span>**B. La fenêtre Préférences**

La fenêtre de dialogue préférence est appelée grâce au menu Outils *Préférences*. Elle contient plusieurs sous-menus qui sont détaillés dans ce qui suit.

# **B.1. Apparence**

### **B.1.1. Interface Utilisateur**

**Note :** Vous devez redémarrer LYX pour que les modifications des fichiers .ui et .bind soient pris en compte.

#### **B.1.1.1. Le fichier de description de l'interface utilisateur**

On peut changer l'apparence des menus et des barres d'outils en choisissant un autre fichier de description de l'interface utilisateur (.ui). Un fichier .ui est un fichier texte dans lequel les éléments des menus et des barres d'outils sont listés. Les boutons des barres d'outils et les éléments de menu sont décrits dans les fichiers *stdtoolbars.inc* et *stdmenus.inc* respectivement, ces derniers étant ensuite utilisés par le fichier *default.ui*. Pour créer une nouvelle disposition de menu ou de barre d'outils, partez d'une copie de ces fichiers et éditez les éléments que vous voulez modifier.

La syntaxe des fichiers .ui est simple. Les éléments The Menubar, Menu et Toolbar doivent se terminer par un End explicite. Ils peuvent contenir des éléments de type Submenus, Items, OptItems, Separators, Icons et dans le cas particulier du menu "fichiers", un élément Lastfiles . Une petite remarque : On peut insérer des Submenus dans un Menubar ou un Menu, mais ils sont insérés comme Menus, et pas comme des Submenus.

La syntaxe des éléments est la suivante :

**Item "nom de menu ou de bouton" "fonction LYX"** Toutes les fonctions de LYX sont listées dans [\[18\]](#page-149-2).

Maintenant voyons un exemple : Supposons que nous utilisons souvent le menu Naviguer *.* Signets et que de ce fait nous voulions un signet supplémentaire, vous pouvez ajouter simplement la ligne

**Item "Enregistrer Signet 6" "bookmark-save 6"** à la section du menu naviguer

dans le fichier .inc, pour disposer d'un sixième signet.

#### **B.1.1.2. Le fichier Bind**

Les liens (bind) sont utilisés pour effectuer la liaison entre une fonction de LYX et une combinaison de touches. Plusieurs fichiers de liaisons sont disponibles, tout prêts :

**cua.bind** ensemble de liaisons (avec les raccourcis claviers typiques sur PC)

**(x)emacs.bind** ensemple de liaisons comme celles utilisées par l'éditeur de texte Emacs (XEmacs)

**mac.bind** ensemble de liaisons pour les systèmes utilisant Mac OS.

Il y a aussi des fichier .bind qui ont été créés pour des classes de documents particulières comme par exemple broadway.bind et aussi pour des langues particulières. Le nom des fichiers .bind attachés à une langue commencent par le code de la langue, par exemple "pt" pour le Portugais. Quand vous utilisez LYX dans une langue donnée, il va essayer d'utiliser les fichiers .bind appropriés.

Certains fichiers .bind ont un champ relativement limité, comme math.bind. Quand on regarde à la fin du fichier cua.bind, on peut voir que ces derniers sont inclus pour conserver le contrôle dans le fichier .bind principal.

Si vous voulez personnaliser les raccourcis clavier, modifiez les fichiers .bind avec un éditeur de texte. La syntaxe des fichiers .bind est assez simple :

#### **\bind "combinaison de touches" "fonction-lyx"**

La combinaison de touche et le nom de la fonction LYX (avec tous ses arguments) doivent être mis entre "guillemets". Toutes les fonctions de LYX sont listées dans [\[18\]](#page-149-2)*.*

#### **B.1.1.3. Session**

Quand l'option Enregistre / restaure la taille de la fenêtre, utilise une taille fixe sinon, n'est pas cochée, vous pouvez donner la taille de la fenêtre principale de LYX quand LYX démarre.

Avec l'option Enregistre / restaure la position de la fenêtre LyX sera ouvert avec sa fenêtre principale à la position qu'elle avait lors de la dernière utilisation.

L'option Restaure la position du curseur met le curseur à la position qu'il avait dans le fichier la dernière fois.

L'option Charge les fichiers ouverts lors de la dernière session ouvre tous les fichiers qui étaient ouverts lors de la dernière session LYX.

#### <span id="page-135-0"></span>**B.1.1.4. Documents**

Quand l'option Sauvegarde automatique est activée, vous pouvez préciser le temps entre deux sauvegardes.

Nombre maximum de fichiers est le nombre de fichiers récents que LYX doit afficher dans le menu Fichier *»* Documents récents.

#### **B.1.1.5. Défilement**

L'option Le curseur suit la barre de défilement place le curseur en haut de la partie de document qui est actuellement visible quand il y a défilement.

#### **B.1.1.6. Le cache pixmap**

Avec l'option Activer le cache pixmap cochée, L<sub>Y</sub>X a besoin de redessiner l'écran moins souvent. Cela donne de meilleure performances, en particulier avec des systèmes lents. D'un autre côté, les caractères peuvent paraître un peu flous à l'écran. Vous activerez ce cache ou non selon que vous préférez ou non la vitesse par rapport à l'esthétique. Notez que le cache pixmap n'est disponible et utile que sous Mac OS et Windows.

## **B.1.2. Polices d'Écran**

Ces polices sont utilisées pour afficher votre document à l'écran.

Notez que cette section ne traite que des polices qui sont utilisées à *l'intérieur* de la fenêtre de LYX. Les polices qui apparaissent sur la *sortie papier* sont indépendantes des polices de LYX et sont sélectionnées à l'aide du menu Document *.* Paramètres *.* Polices.

Par défaut LYX utilise *times* comme police sérif, *arial* ou *helvética* (cela dépend du système) comme police sans sérif et *courier* comme police à chasse fixe ou machine à écrire.

Vous pouvez changer la taille des polices avec le réglage du Zoom.

Résolution DPI est la résolution de l'écran en dpi (points par pouce ou *dots per inch*). Les tailles de polices sont données comme des hauteurs de lettre en points. Une lettre de 72 points ayant une taille de 1 pouce, voyez l'appendice [C](#page-144-0) pour les unités de longueur utilisées dans LYX.

Les Tailles de polices sont les mêmes que celles utilisées pour une police de document de 10 pt. Pour plus de détails voyez la section [3.6.2.](#page-51-0)

#### **B.1.3. Couleurs**

Ici, vous pouvez changer toutes les couleurs utilisées dans LYX. Choisissez juste un élément dans la liste et appuyez sur le bouton Modifier.

### **B.1.4. Graphique**

Ici, vous pouvez préciser comment LYX doit afficher les graphiques. L'option Aperçu sur le vif permet la prévisualisation de petits morceaux de votre document. Voyez la section **??** pour plus de détails.

# **B.1.5. Clavier**

Normalement les réglages de clavier doivent se faire au niveau de votre système d'exploitation. Dans le cas où cela ne serait pas possible, LYX fournit des carte de réaffectation clavier (*keyboard map*). Si par exemple, vous avez un clavier Tchèque et que vous voulez l'utiliser comme un clavier Roumain, vous pouvez utiliser le fichier de carte de clavier nommé romanian.kmap.

**Note :** Ces cartes de clavier sont fournies seulement comme solution provisoire et elles ne fonctionnent pas sur tous les systèmes.

# **B.2. Répertoires**

- **Répertoire de travail** C'est le répertoire de travail de LYX. C'est la valeur par défaut pour les opérations Ouvrir, Enregistrer et Enregistrer sous.
- **Modèles de documents** Ce répertoire sera ouvert quand vous utlisez le menu Fichier *.*Nouveau avec Modèle.
- **Répertoire de sauvegarde** Les copies de sauvegarde seront enregistrées dans ce répertoire. Si aucun nom de répertoire n'est donné, mais que les sauvegardes sont activées comme c'est décrit dans la section [B.1.1.4,](#page-135-0) le Répertoire de travail sera utilisé pour enregistrer les sauvegardes.

Les fichiers de sauvegarde ont l'extension ".lyx~".

**Tube du serveur LYX** Ici, vous pouvez entrer le nom d'un tube Unix. Ce tube est utilisé pour tranférer des informations à partir de programmes externes vers LYX.

**Note :** Cette fonction ne marche pas avec Windows.

- **Répertoire temporaire** Les fichiers temporaires sont enregistrés dans ce répertoire.
- **Préfixe PATH** Ce champ contient une liste de chemins vers des programmes externes. Quand LYX a besoin d'un programme externe, il cherche dans cette liste pour savoir où le trouver sur le système. Sous Windows ou Mac OS, la liste des chemins est automatiquement remplie quand LYX est configuré, de sorte que vous ne devriez pas avoir à la modifier. Sous Unix / Linux, la liste des chemins ne devra être modifiée que si vous voulez utiliser des programmes externes qui ne se trouvent pas dans le chemin normal de votre système (\$PATH).

# **B.3. Identité**

Ici vous pouvez ajouter votre nom et votre adresse de courriel (*email*). Cette identité sera utilisée quand vous aurez activé le suivi des modifications comme c'est décrit dans la section [6.13,](#page-111-0) pour marquer les modifications que vous avez effectuées comme étant les vôtres.

# **B.4. Paramètres de Langue**

## **B.4.1. Langue**

**Langue par Défaut** est la langue qui sera utilisée dans les nouveaux documents.

**Paquetage linguistique** est la commande L<sup>A</sup>TEX qui parmet de charger le paquetage LATEX qui gère les problèmes linguistiques. La valeur par défaut est \usepackage{babel} qui charge le paquetage **babel** [1](#page-138-0) **.**

**Babel** traduit automatiquement en interne certain mots dans la langue du document. Par exemple le mot "Tableau" qui est mis au début de toutes les légendes de tableau provient de la traduction de babel.

- **Commande de début** Quand on a besoin d'un paquetage LATEX spécial pour écrire dans une langue donnée, vous pouvez définir ici la commande qui est utilisée pour démarrer le paquetage. Par exemple, on a besoin de la commande de début \begin{arabtext} pour écrire en arabe avec le paquetage **ArabTEX**, voir [\[13\]](#page-148-4). La valeur par défaut est la commande **babel** \selectlanguage{\$\$lang}.
- **Commande de fin** Homologue de Commande de début. Certains paquetages, n'ont pas besoin de commande de fin puisque la commande de début permet d'activer et de désactiver le paquetage. C'est le cas pris par défaut.
- On peut aussi activer les options suivantes dans ce menu :
- **Utiliser babel** détermine si babel est utilisé ou non
- **Global** Quand cette option est activée, les langues utilisées dans le document sont ajoutées comme options aux options de classes de document, de sorte qu'elles puissent être utilisées par tous les paquetages LATEX. Dans le cas contraire, elles sont utilisées comme option du seul paquetage **babel**.
- **Auto début** Quand cette option est activée, le document commence avec la langue de document choisie. Quand elle n'est pas activée, la Commande de début est explicitement mise au début du document dans la sortie LATEX. Cela assure que l'on utilise la bonne langue quand on utilise une autre Commande de début que celle proposée par défaut.
- **Auto fin** Homologue de Début auto. Quand elle n'est pas activée, la commande Commande de fin est mise à la fin du document dans la sortie LAT<sub>E</sub>X.
- **Marquer les langues étrangères** le texte qui a été déclaré comme étant dans une autre langue que celle du document sera souligné en bleu
- **Supporte les langues écrites de droite à gauche** permet l'utilisation de langues écrites de droite à gauche, comme l'Arabe, l'Hébreu ou le Farsi.

## **B.4.2. Correcteur Orthographique**

Les paramètres du correcteur orthographique sont détaillés dans la section [6.11.](#page-109-1)

<span id="page-138-0"></span><sup>1.</sup> Pour une introduction à la syntaxe LATEX, voyez la section [6.9](#page-107-2)

# **B.5. Sorties**

## **B.5.1. Imprimante**

- **Imprimante par défaut** Ici, vous pouvez préciser votre imprimante par défaut. Le nom sera utilisé quand on exécutera la Commande d'impression. **Note :** Vous pouvez laisser ce champ vide sous Windows puisqu'il n'a aucun effet sur ces systèmes.
- **Adapter la sortie à l'imprimante** Cette option n'est active qu'avec la Commande d'impression "dvips". Elle active un fichier de configuration pour dvips. C'est une option à réserver aux experts de dvips.
- **Commande d'impression** C'est la commande que LYX / LATEX utilisent pour imprimer. Pour la plupart des systèmes, c'est par défaut dvips.
- **Options de commande de l'imprimante** C'est ici que vous pouvez préciser des options pour l'imprimante. Vous pourrez trouver une liste des options d'imprimante avec des explications dans la documentation du programme qui fournit la Commande d'impression que vous utilisez.

# **B.5.2. Format de la date**

Le format de la date peut être un des formats ou un mélange des formats listés ici : <http://unixhelp.ed.ac.uk/CGI/man-cgi?date> Par exemple, le format %d/%m/%y imprimera la date sous la forme jour/mois/année. Voici un extrait de cette liste : %a abbréviation localisée du nom du jour de la semaine (Dim...Sam) %A nom de la semaine localisé complet, de longueur variable (Dimanche...Samedi) %b abbréviation localisée du nom du mois (Jan..Dec) %B nom du mois localisé, de taille variable (Janvier..Décembre) %c date et heure localisée (Sat Nov 04 12 :02 :33 EST 1989) %C siècle (année divisée par 100 et tronquée à un entier) [00-99]  $\%$ d jour du mois  $(01..31)$  $\%D$  date (mm/dd/yy) %e jour du mois, complété avec des blancs ( 1..31)  $\%$ F pareil que  $\%$ Y- $\%$ m- $\%$ d  $\%$ g l'année à deux chiffres correspondant au numéro de semaine  $\%V$  $\%G$  l'année à quatre chiffres correspondant au numéro de semaine  $\%V$ %h comme %b %H heure (00..23) %I heure (01..12) %j jour de l'année (001..366) %k heure ( 0..23)

%l heure ( 1..12)

%m mois (01..12)

 $\%$ M minutes  $(00..59)$ 

%n un saut de ligne

%N nanosecondes (000000000..999999999)

%p indicateur localisé AM ou PM en majuscules (vide pour de nombreuses localisations)

%P indicateur localisé am ou pm en minuscules (vide pour de nombreuses localisations)

 $\%$ r heure, sur 12-heures (hh :mm :ss [AP]M)

%R heure, sur 24-hour (hh :mm)

%s secondes depuis '00 :00 :00 1970-01-01 UTC' (une extension GNU )

%S secondes (00..60) ; le 60 est nécessaire en cas de seconde de rattrappage

%t une tabulation horizontale

%T heure, sur 24 heures (hh :mm :ss)

%u jour de la semaine (1..7) ; 1 représente Lundi

%U numéro de la semaine dans l'année avec le Dimanche comme premier jour de la semaine (00..53)

%V numéro de la semaine dans l'année avec le Lundi comme premier jour de la semaine (01..53)

%w jour de la semaine (0..6) ; 0 représente le dimanche

%W numéro de la semaine dans l'année avec le Lundi comme premier jour de la semaine (00..53)

 $\%$ x représentation localisée de la date (mm/dd/yy)

 $\%X$  representation localisée de l'heure ( $\%H : M \times S$ )

%y deux derniers chiffres de l'année (00..99)

%Y année (1970...)

%z indicatif de fuseau horaire suivant la norme RFC-822 (-0500) (extension non standard)

%Z fuseau horaire (e.g., EDT), ou rien si on ne peut pas déterminer un fuseau horaire

# **B.5.3. Texte brut**

- **Longueur de la ligne exportée** détermine le nombre maximum de caractères imprimés sur une ligne quand on utilise le menu Fichier *.* Exporter *.*Texte Brut. Mettre la longueur de la ligne à zéro, signifie que le texte sera exporté sous la forme d'une unique ligne sans fin.
- **Commande roff** définit une commande supplémentaire pour produire des tableaux ASCII avec une meilleure apparence grâce aux commandes UNIX groff/troff/nroff (voyez les pages man de ces commandes pour plus d'information à leur sujet). En laissant ce champ vide on dit à LYX d'utiliser sont formateur interne.

# **B.5.4. LaTeX**

- **Encodage TeX** C'est l'encodage par défaut pour la police du document. T1 est l'encodage par défaut et couvre les langues occidentales et les symboles. T2A, T2B, T2C, LCY et X2 sont pour le cyrillique. Des combinaisons d'encodages sont possibles, comme "T1, T2B". Les encodages de polices sont en principe chargés automatiquement par les paquetages linguistiques que LYX mets en place en interne. De sorte qu'il n'y a pas de raison de changer l'encodage par défaut.
- **Taille de papier par défaut** C'est la taille qui sera utilisée pour les nouveaux documents. La valeur Défaut dépend des paramètres de votre système L<sup>AT</sup>EX.
- **Remettre à zéro les options quand la classe de document change** Retire toutes les options de classe de document qui ont été mises manuellement dans la fenêtre de dialogue Document *.* Paramètres quand on change la classe du document.

Dans le champ Applications externes vous pouvez spécifier des commandes avec des paramètres pour les applications qui sont listées. Avant de changer quoi que ce soit ici, il est fortement recommandé de lire les manuels des applications concernées. Actuellement on peut mettre les commandes suivantes :

- **Commande CheckTEX** Commande pour le programme CheckTEX qui est décrit dans la section *Vérifier TEX* du manuel *Options avancées*.
- Commande BibTEX Commande pour le programme BibTEX qui génère la bibliographie, voir section [6.5.1.](#page-99-0)
- **Commande d'index** Commande pour le programme qui génère l'index, voir section [6.6.6.](#page-103-1)
- **Option de papier de la visionneuse DVI** Ces commandes n'ont d'effet que quand on utilise le programme xdvi comme visionneuse DVI.

# **B.5.5. Répertoires**

Le sous-menu Répertoires n'est disponible qu'avec la version Windows de LYX. L'option Chemins Windows dans les fichiers LHEX fait que l'on va utiliser des chemins dans le style de Windows :

C :\test\bonjour

- à la place des chemins dans le style Unix :
- C :/test/bonjour

# **B.6. Convertisseurs**

Ici, vous allez trouver la liste des commandes de convertisseurs définies pour convertir des fichiers d'un format vers un autre. Vous pouvez les modifier ou en créer de nouveaux. Pour modifier un convertisseur, sélectionnez-le, changez le contenu du champ Convertisseur et/ou du champ Autres Options, puis appuyez sur le bouton Modifier. Pour créer un nouveau convertisseur, sélectionnez un de ceux qui sont proposés, choisissez un format différent dans la liste déroulante Vers le format, modifiez le champ Convertisseur, et appuyez sur le bouton Ajouter.

Quand l'option Fichier cache du convertisseur est activée, les conversions seront mise en cache pour une durée qui est précisée par le champ Age maximum (en jours). Ceci signifie que les fichiers n'ont pas besoin d'être reconvertis à chaque fois que vous réouvrez votre document ; les fichiers convertis qui se trouvent dans le cache seront utilisés à la place.

Vous trouverez plus d'information sur les convertisseurs, en particulier au sujet des variables et des drapeaux qui peuvent être utilisés dans la définition du convertisseur, dans la section *Convertisseurs* du manuel *Personnalisation*.

# <span id="page-142-0"></span>**B.7. Formats de Fichiers**

Ici, vous allez trouver la liste des formats de fichiers que LYX peut manipuler. Vous pouvez modifier la visionneuse et le programme d'édition qui doivent être utilisés avec certains formats. Pour créer un nouveau format, sélectionnez un de ceux qui sont proposés, changez le contenu des champs Format et Nom d'interface, et appuyez sur le bouton Ajouter.

Vous trouverez plus d'information, en particulier sur les options qui peuvent être utilisées dans la définition du format dans la section *Formats* du manuel *Personnalisation.*

# **B.8. Copieurs**

Ici, vous allez trouver la liste des copieurs définis. Comme toutes les conversions d'un format vers un autre ont lieu dans le répertoire temporaire de  $LyX$ , il est parfois nécessaire de modifier un fichier avant de le recopier dans le répertoire temporaire pour que la conversion puisse avoir lieu. C'est ce que fait un Copieur.

Vous trouverez plus d'information au sujet des copieurs dans la section *Copieurs* du manuel *Personnalisation*.

## B. La fenêtre Préférences
# <span id="page-144-1"></span>**C. Unités de longueur utilisables avec LYX**

Pour comprendre les unités de longueur utilisées dans cette documentation, le tableau [C.1](#page-144-0) décrit les unités utilisées par LYX.

| unité                     | nom/description                                             |
|---------------------------|-------------------------------------------------------------|
| mm                        | millimètre                                                  |
| cm                        | centimètre                                                  |
| in                        | pouce (inch)                                                |
| pt                        | point $(72.27 \text{ pt} = 1 \text{ in})$                   |
| pc                        | pica $(1 pc = 12 pt)$                                       |
| $_{\rm sp}$               | scaled point $(65536 \text{ sp} = 1 \text{ pt})$            |
| bp                        | gros point $(72 bp = 1 in)$                                 |
| dd                        | $\text{didot}(72\,\text{dd} \approx 37.6\,\text{mm})$       |
| cc                        | cicero $(1 \ncc = 12 \ndd)$                                 |
| Scale%                    | % de la largeur originale de l'image                        |
| $text\{text%}$            | % de la largeur du texte                                    |
| $\overline{\text{col}}\%$ | % de la largeur de la colonne                               |
| $page\%$                  | % de la largeur du papier                                   |
| $line\%$                  | % de la largeur de la ligne                                 |
| theight $%$               | % la hauteur du texte                                       |
| pheight%                  | % hauteur du papier                                         |
| ex                        | hauteur de la lettre $x$ dans la police courante            |
| em                        | $\alpha$ largeur de la lettre $M$ dans la police courante   |
| mu                        | unité mathématique $(1 \,\mathrm{mu} = 1/18 \,\mathrm{em})$ |

<span id="page-144-0"></span>Table C.1.: Unités de longueur

### C. Unités de longueur

## **D. Remerciements**

Cette documentation est le résultat de l'effort collectif de plein de personnes différentes (et nous encourageons tous les volontaires à contribuer !).

- Alejandro Aguilar Sierra
- Amir Karger
- David Johnson
- Hartmut Haase
- Ignacio García
- Ivan Schreter
- John Raithel
- John Weiss
- Lars Gullik Bjønnes
- $-$  Matthias Ettrich
- Matthias Zenker
- Rich Fields
- Pascal André
- Paul Evans
- Paul Russel
- Robin Socha
- $-$  Uwe Stöhr
- L'équipe LYX : [\[Remerciements\]](#page-148-0)

### D. Remerciements

Bibliographie créée avec l'environnement Bibliographie :

#### <span id="page-148-1"></span><span id="page-148-0"></span>[Remerciements] L'équipe LYX : [Remerciements](http://www.lyx.org/trac/browser/lyx-devel/trunk/lib/CREDITS)

- [1] Frank Mittelbach and Michel Goossens : *The LATEX Companion Second Edition.* Addison-Wesley, 2004
- [2] Helmut Kopka and Patrick W. Daly : *A Guide to LATEX Fourth Edition.* Addison-Wesley, 2003
- [3] Leslie Lamport :  $\cancel{B}TEX : A$  *Document Preparation System.* Addison-Wesley, second edition, 1994
- [4] Donald E. Knuth. *The TEXbook.* Addison-Wesley, 1984
- [5] Le Catalogue T<sub>F</sub>X : [http://www.ctan.org/tex-archive/help/Catalogue/bytopic.](http://www.ctan.org/tex-archive/help/Catalogue/bytopic.html) [html](http://www.ctan.org/tex-archive/help/Catalogue/bytopic.html)
- [6] LaTeX FAQ <http://www.tex.ac.uk/cgi-bin/texfaq2html>
- [7] [Documentation](http://tug.ctan.org/indexing/makeindex/doc/manpages.dvi) du programme makeindex : <http://tug.ctan.org/indexing/makeindex/doc/manpages.dvi>
- [8] [Documentation](ftp://tug.ctan.org/pub/tex-archive/macros/latex/contrib/caption/caption.pdf) du paquetage LATEX **caption** : [ftp://tug.ctan.org/pub/tex-archive/macros/latex/](ftp://tug.ctan.org/pub/tex-archive/macros/latex/contrib/caption/caption.pdf) [contrib/caption/caption.pdf](ftp://tug.ctan.org/pub/tex-archive/macros/latex/contrib/caption/caption.pdf)
- [9] [Documentation](ftp://tug.ctan.org/pub/tex-archive/macros/latex/contrib/fancyhdr/fancyhdr.pdf) du paquetage L<sup>AT</sup>EX **fancyhdr** : [ftp://tug.ctan.org/pub/tex-archive/macros/latex/](ftp://tug.ctan.org/pub/tex-archive/macros/latex/contrib/fancyhdr/fancyhdr.pdf) [contrib/fancyhdr/fancyhdr.pdf](ftp://tug.ctan.org/pub/tex-archive/macros/latex/contrib/fancyhdr/fancyhdr.pdf)
- [10] [Documentation](ftp://tug.ctan.org/pub/tex-archive/macros/latex/contrib/nomencl/nomencl.pdf) du paquetage LATEX **nomencl** : [ftp://tug.ctan.org/pub/tex-archive/macros/latex/](ftp://tug.ctan.org/pub/tex-archive/macros/latex/contrib/nomencl/nomencl.pdf) [contrib/nomencl/nomencl.pdf](ftp://tug.ctan.org/pub/tex-archive/macros/latex/contrib/nomencl/nomencl.pdf)
- [11] [Documentation](http://www.ctan.org/tex-archive/fonts/tipa/tipaman.pdf) du paquetage LATEX **tipa**. <http://www.ctan.org/tex-archive/fonts/tipa/tipaman.pdf>
- [12] [Documentation](ftp://tug.ctan.org/pub/tex-archive/macros/latex/contrib/wrapfig/wrapfig.sty) du paquetage LATEX **wrapfig** : [ftp://tug.ctan.org/pub/tex-archive/macros/latex/](ftp://tug.ctan.org/pub/tex-archive/macros/latex/contrib/wrapfig/wrapfig.sty) [contrib/wrapfig/wrapfig.sty](ftp://tug.ctan.org/pub/tex-archive/macros/latex/contrib/wrapfig/wrapfig.sty)
- [13] [page Wiki](http://wiki.lyx.org/Windows/Arabic) comment configurer LYX pour l'arabe : <http://wiki.lyx.org/Windows/Arabic>
- [14] [page Wiki](http://wiki.lyx.org/Windows/Armenian) comment configurer LYX pour l'arménien : <http://wiki.lyx.org/Windows/Armenian>

- [15] [page Wiki](http://wiki.lyx.org/Windows/Farsi) comment configurer LYX pour le farsi : ; <http://wiki.lyx.org/Windows/Farsi>
- [16] [page Wiki](http://wiki.lyx.org/Windows/Hebrew) comment configurer LYX pour l'hébreu : <http://wiki.lyx.org/Windows/Hebrew>
- [17] [page Wiki](http://wiki.lyx.org/Windows/Japanese) comment configurer LYX pour le japonnais : <http://wiki.lyx.org/Windows/Japanese>
- [18] [page Wiki](http://wiki.lyx.org/LyX/LyxFunctionList) avec une liste de toutes les fonctions LYX disponibles : <http://wiki.lyx.org/LyX/LyxFunctionList>

- [FW] Fenn, Jürgen ; Williams, Graham. *The TeX Catalogue*. Internet : [http://www.ctan.org/tex-archive/help/Catalogue/](http://www.ctan.org/tex-archive/help/Catalogue/bytopic.html) [bytopic.html](http://www.ctan.org/tex-archive/help/Catalogue/bytopic.html)
- [KD03] KOPKA, Helmut; DALY, Patrick W. : *A Guide to LaTeX Fourth Edition*. Addison-Wesley, 2003
- [Lam94] Lamport, Leslie : *LaTeX : A Document Preparation System*. Addison-Wesley, 1994
- [MG04] Mittelbach, Frank ; Goossens, Michael : *The LaTeX Companion Second Edition*. Addison-Wesley, 2004

La bibliographie ci-dessus a été créée à partir d'une base de données BibTFX.

## **Liste des symboles**

- **a entrée bidon pour le symbole a**
- **C Touche Contrôle, page 6**
- **M Touche Meta ou Alt, page 7**
- **S Touche Shift, page 6**
- *σ* **entrée bidon pour le symbole sigma, page 95**

### **Index**

**Abstracts, [25](#page-34-0) AMS math, [85](#page-94-0) Annuler, [5](#page-14-0) Aperçu au vol, [100](#page-109-0) Appendices, [90](#page-99-0) Barre d'outils Revue, [102](#page-111-0) Standard, [120](#page-129-0) Supplémentaire, [121](#page-130-0) Tableau, [123](#page-132-0) Visualiser/Mise à jour, [123](#page-132-0) Barres d'outils, [111](#page-120-0) Bibliographie, [26,](#page-35-0) [90](#page-99-0) Bases de données, [90](#page-99-0) BibTeX, [90](#page-99-0) Format, [91](#page-100-0) Boîte, [113](#page-122-0) Branches, [97](#page-106-0) Césure, [52](#page-61-0) Citation, [18](#page-27-0) Compteur de mots, [120](#page-129-0) Convertisseurs, [132](#page-141-0) Copieurs, [133](#page-142-0) Couleurs Écran de LyX, [127](#page-136-0) Dialogues Préférences, [125](#page-134-0) Style du Texte, [44,](#page-53-0) [110](#page-119-0) Styles de caractères, [44](#page-53-0) Dictionnaire de synonymes, [102](#page-111-0) Document Aperçu, [100](#page-109-0) Apparence, [11](#page-20-0) Branches, [97](#page-106-0)**

**Classes, [9](#page-18-0) Langue, [103](#page-112-0) Marges, [13](#page-22-0) Paramètres, [11](#page-20-0)[–14,](#page-23-0) [17,](#page-26-0) [21,](#page-30-0) [37,](#page-46-0) [42,](#page-51-0) [53,](#page-62-0) [54,](#page-63-0) [85,](#page-94-0) [91,](#page-100-0) [96,](#page-105-0) [97,](#page-106-0) [103,](#page-112-0) [116](#page-125-0) Polices, [42](#page-51-0) Prévisualisation, [50](#page-59-0) Suivi de modification, [102](#page-111-0) Taille du papier, [12](#page-21-0) Titre, [16](#page-25-0) Types, [9](#page-18-0) Edition, [4](#page-13-0) Emboîtements Exemples, [31](#page-40-0) Tables, maths etc..., [29](#page-38-0) En-têtes, [16](#page-25-0) Non numérotés, [17](#page-26-0) Numérotés, [16](#page-25-0) Titres courts, [17](#page-26-0) Entrées bidon** *Une entrée en italique***, [94](#page-103-0) Entrées bidons maïs, [93](#page-102-0) maison, [93](#page-102-0) maître, [93](#page-102-0) numéro de page à l'ancienne :, 94 Environnements Emboîter, [27](#page-36-0) Environnements de Paragraphe, [14–](#page-23-0) [27](#page-36-0) EPS, voir Format d'image ERT, [98](#page-107-0) Espace**

**Fine, [40,](#page-49-0) [53](#page-62-0) Insécable, [40](#page-49-0) Inter-mots, [40,](#page-49-0) [53](#page-62-0) Espaces, [39](#page-48-0) External Material, [113](#page-122-0) Fenêtre rechercher et remplacer, [4](#page-13-0) Flottants, [65](#page-74-0) Figures flottantes, [66](#page-75-0) Flottant d'algorithme, [68](#page-77-0) Flottant de tableau, [67](#page-76-0) Flottants d'enrobage, [68](#page-77-0) Légendes, [65](#page-74-0) Placement, [69](#page-78-0) Renversés, [69](#page-78-0) Fontes, voir Polices Format d'images, [60](#page-69-0) Format de la date, [130](#page-139-0) Formats de Fichiers DVI, [49](#page-58-0) LaTeX, [48](#page-57-0) PDF, [50](#page-59-0) PostScript, [49](#page-58-0) Formats de fichiers, [48,](#page-57-0) [133](#page-142-0) ASCII, [48](#page-57-0) Formules, voir Math GIF, voir Format d'image Glossaire, [94](#page-103-0) Impression, [96](#page-105-0) Mise en forme, [95](#page-104-0) Options, [96](#page-105-0) Ordre des entrées, [95](#page-104-0) Graphiques, [59](#page-68-0) Guillemets, voir Typographie Images, [59](#page-68-0) Imprimante, [130](#page-139-0) Index Format des entrées, [94](#page-103-0) Génération, [92](#page-101-0) Le programme, [94](#page-103-0) Ordre des entrées, [93](#page-102-0) Pages consécutives, [93](#page-102-0)**

**Références croisées, [93](#page-102-0) Rassembrer les entrées, [92](#page-101-0) Informations TeX, [120](#page-129-0) Internationalisation, [103](#page-112-0) JPG, voir Formats d'image Légendes, [114](#page-123-0) Langue Encodage, [117](#page-126-0) Options, [103](#page-112-0) Paramètres, [129](#page-138-0) Symboles phonétiques, [112](#page-121-0) Lettres, [24](#page-33-0) Ligatures, voir Typographie Lignes horizontales, [41](#page-50-0) Listes, [19](#page-28-0) Énumération, [21](#page-30-0) Description, [22](#page-31-0) Liste LyX, [22](#page-31-0) ListePuces, [20](#page-29-0) Listing de Programme, [115](#page-124-0) LyX Les bases, [9](#page-18-0) Noms propres, [54](#page-63-0) Reconfigurer, voir Reconfiguration de LyX Marges, [13](#page-22-0) Math, [73](#page-82-0) Équations sur plusieurs lignes, [78](#page-87-0) Accents, [77](#page-86-0) AMS, [85](#page-94-0) Délimiteurs, [77](#page-86-0) Equations Multi-ligne, [85](#page-94-0) Espacement, [76](#page-85-0) Exposants, [74](#page-83-0) Fonctions, [76](#page-85-0) Fractions, [75](#page-84-0) Indices, [74](#page-83-0) Intégrales, [75](#page-84-0) Les bases, [73](#page-82-0) Limites, [75](#page-84-0) Macros, [81](#page-90-0)**

**Matrices, [78](#page-87-0) Naviguer, [73](#page-82-0) Numérotation des Formules, [80](#page-89-0) Parenthèses, [77](#page-86-0) Polices, [83](#page-92-0) Référence à des formules, [80](#page-89-0) Racines, [75](#page-84-0) Regroupement, [78](#page-87-0) Sommes, [75](#page-84-0) Symboles, [76](#page-85-0) Taille de Police, [84](#page-93-0) Texte, [84](#page-93-0) Menu Éditer, [110](#page-119-0) Aide, [120](#page-129-0) Document, [116](#page-125-0) Fichier, [107](#page-116-0) Insérer, [112](#page-121-0) Naviguer, [115](#page-124-0) Outils, [119](#page-128-0) Visualiser, [111](#page-120-0) Minipages, [71](#page-80-0) Nomenclature, voir Glossaire Notes, [57](#page-66-0) Notes en bas de page, [58](#page-67-0) Notes en Marge, [58](#page-67-0) Opérations à la souris, [5](#page-14-0) Opérations sur les fichiers, [3](#page-12-0) Orthographique, [100](#page-109-0) Paquetages LaTeX aeguill, [43](#page-52-0) amsmath, [119](#page-128-0) babel, [52](#page-61-0) caption, [99,](#page-108-0) [139](#page-148-1) dvipost, [103](#page-112-0) esint, [119](#page-128-0) fancyhdr, [12,](#page-21-0) [139](#page-148-1) inputenc, [104,](#page-113-0) [118](#page-127-0) jurabib, [119](#page-128-0) natbib, [119](#page-128-0) nomencl, [95,](#page-104-0) [139](#page-148-1) prettyref, [88](#page-97-0)**

**preview-latex, [100](#page-109-0) pstricks, [49](#page-58-0) setspace, [14](#page-23-0) tipa, [112,](#page-121-0) [139](#page-148-1) wrapfig, [68,](#page-77-0) [139](#page-148-1) Paragraphe Environnement, [14](#page-23-0) Indentation, [13](#page-22-0) Interligne, [14](#page-23-0) LyX-Code, [26](#page-35-0) Paramètres, [110](#page-119-0) Séparation, [14](#page-23-0) Vers, [19](#page-28-0) Paramètres Format de la date, [130](#page-139-0) Imprimante, [130](#page-139-0) LaTeX, [132](#page-141-0) Répertoires, [132](#page-141-0) PDF, [50,](#page-59-0) voir Format d'image Personnalisation des barres d'outils, [125](#page-134-0) des menus, [125](#page-134-0) Plan, [88](#page-97-0) PNG, voir Formats d'image Poésie, [19](#page-28-0) Polices Bitmap, voir Matricielles d'écran, [127](#page-136-0) Matricelles, [42](#page-51-0) Taille, [42](#page-51-0) Types, [41](#page-50-0) Vectorielles, [41](#page-50-0) Ponctuation, [52](#page-61-0) Préférences, [2](#page-11-0) Couleurs, [127](#page-136-0) Graphique, [127](#page-136-0) Langue, [129](#page-138-0) Réaffectation clavier, [128](#page-137-0) Réaffectation clavier, [128](#page-137-0) Références croisées, [87](#page-96-0) Répertoires, [132](#page-141-0) Raccourcis clavier, [6](#page-15-0)**

#### Index

**Reconfiguration de LyX, [2,](#page-11-0) [109,](#page-118-0) [111,](#page-120-0) [120](#page-129-0) Refaire, [5](#page-14-0) Saut de ligne, [39](#page-48-0) Saut de page vide le tampon, [39](#page-48-0) Sauts de page, [38](#page-47-0) Sauvegarde Documents, [126](#page-135-0) Répertoire, [128](#page-137-0) Style de texte, [44](#page-53-0) Styles de caractères, [44](#page-53-0) Suivi de modification, [102](#page-111-0) SVG, voir Format d'image Symboles phonétiques, [112](#page-121-0) Syntaxe de LaTeX, [98](#page-107-0) Table des matières, [88](#page-97-0) Tableaux, [61](#page-70-0) Cellules, [64](#page-73-0) Tableaux Longs, [62](#page-71-0) Tableaux longs, [62](#page-71-0) Légende, [114](#page-123-0) Tirets et Césures, [51](#page-60-0) Typographie, [51](#page-60-0) Guillemets, [53](#page-62-0) Ligatures, [54](#page-63-0) Unités, [55](#page-64-0) Veuves et Orphelins, [55](#page-64-0) Unités de longueur, [135](#page-144-1) URLs, [89](#page-98-0)**